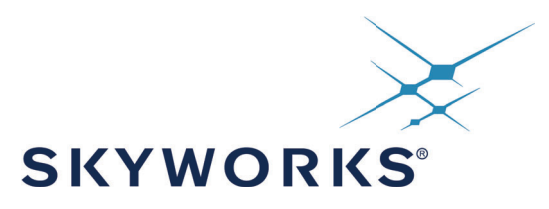

# **UG286: ClockBuilder Pro Field Programmer Kit**

This user guide describes how to use the ClockBuilder Field Programmer Kit (CBPROG-DONGLE) with [ClockBuilder](https://www.skyworksinc.com/en/application-pages/clockbuilder-pro-software)  [Pro \(CBPro\)](https://www.skyworksinc.com/en/application-pages/clockbuilder-pro-software) to support several programming models.

The ClockBuilder Pro Field Programmer supports a variety of uses:

- 1. Real Time Status Monitoring and Device Debug
- Read status and telemetry registers and write control registers on Si5332/57, Si5338/56, Si5351, and Si534x/8x/9x devices.
- Call device API commands on Si536x, Si540x, and Si55xx devices. APIs are available for device status and control.
- 2. Non-Volatile Firmware/Configuration Programming
- Select devices support burning/flashing device configuration and firmware.
- Firmware can be flashed multiple times on Si5383/4/8/9.
- Firmware can be burned to Si536x, Si540x, and Si55xx devices based on available NVM space (non-PPS PLL configurations only).
- Configuration can be burned up to two times on non-firmware-based devices (Si534x/8x/9x).
- Configuration can be flashed multiple times on firmware-based Si5383/4/8/9.
- Configuration can be burned to Si536x, Si540x, and Si55xx based on available NVM space (non-PPS PLL configurations only).
- Configuration can be burned to Si5332/7 based on available NVM space.
- 3. Volatile Firmware/Configuration Programming
- All field programmer supported devices support writing device firmware or configuration volatily.
- CBPro projects are used to calculate configuration programming data and optionally firmware image to download. CBPro handles all pre- and post-programming tasks.
- Programming data can be written via EVB GUI and command line tools, allowing customers to prototype flow their host would use to reprogram a device in-system.
- Si5332/57, Si5338/56, Si5351, and Si534x/7x/8x/9x devices can be fully reconfigured via device register scripts that can be exported from CBPro.
- Si536x, Si540x, and Si55xx device firmware and configuration can be reprogrammed via firmware and configuration boot files that can be exported from CBPro.

Most operations can be performed by either:

- 1. Wiring the Field Programmer's serial interface directly to system board for "in-system" volatile or nonvolatile programming. Users are encouraged to include a standard 10-pin header on their PCB to allow the Field Programmer board and ribbon cable to easily connect to the USB to SPI/I<sup>2</sup>C adapter.
- 2. Placing a loose Skyworks Timing device into a dedicated field programmer socket for "in-socket" nonvolatile programming (volatile is also supported but generally not useful in this scenario except for testing). Skyworks provides 32-pin, 40-pin, 44-pin, 48-pin, 64-pin, and 72-pin QFN socket adapter boards, as well as 44-pin and 64-pin LGA socket adapter boards.

# **1. Features**

- Field Programmer kit contents
- CBPro download and installation instructions
- Hardware connections
- Usage examples for the Field Programmer
- Schematics of the Field Programmer and socket board
- Bill of materials
- Troubleshooting appendix for common issues
- Supported devices include Si5332/8, Si5350/1/6/7, Si534x/6x/8x/9x, Si540x, and Si55xx part families.

# **2. Kit Contents**

[Table 1](#page-2-0) below shows the kit contents for the Field Programmer Kit. Several sockets are supported for monitoring or programming a loose device. The following table summarizes available sockets:

<span id="page-2-0"></span>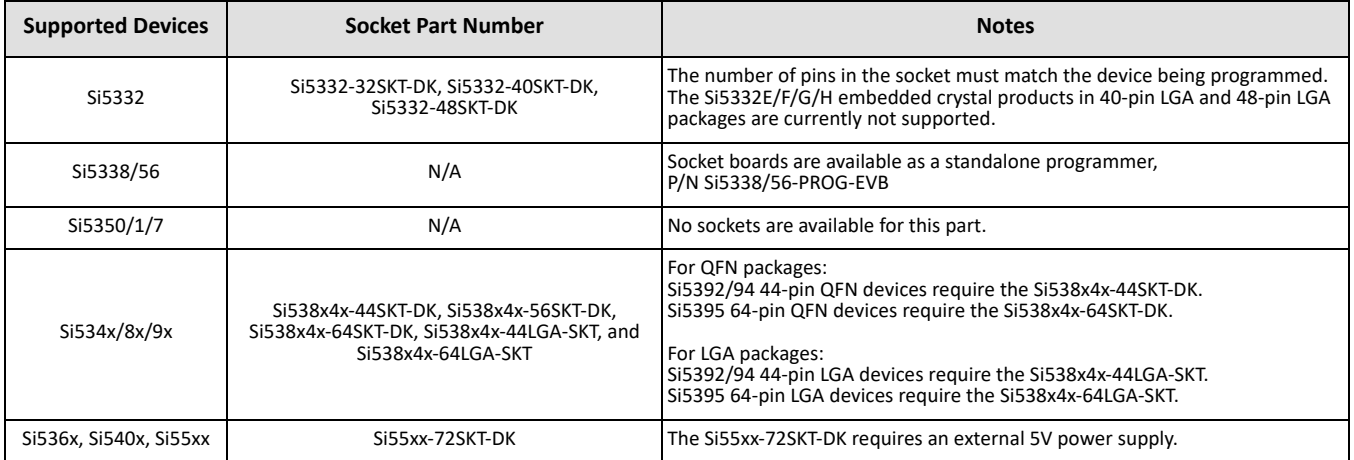

#### **Table 1. Field Programmer Supported Devices**

The 32-pin, 40-pin, 44-pin, 48-pin, 56-pin, 64-pin, and 72-pin sockets pictured in the following pages are available separately as part numbers. The ClockBuilder Pro Field Programmer resources including schematics, layout files, and BOM can be found on the [Skyworks ClockBuilder Pro Field Programmer p](https://www.skyworksinc.com/en/products/timing/evaluation-kits/general/clockbuilder-pro-field-programmer)age. Note that the sockets are sold as separate kits.

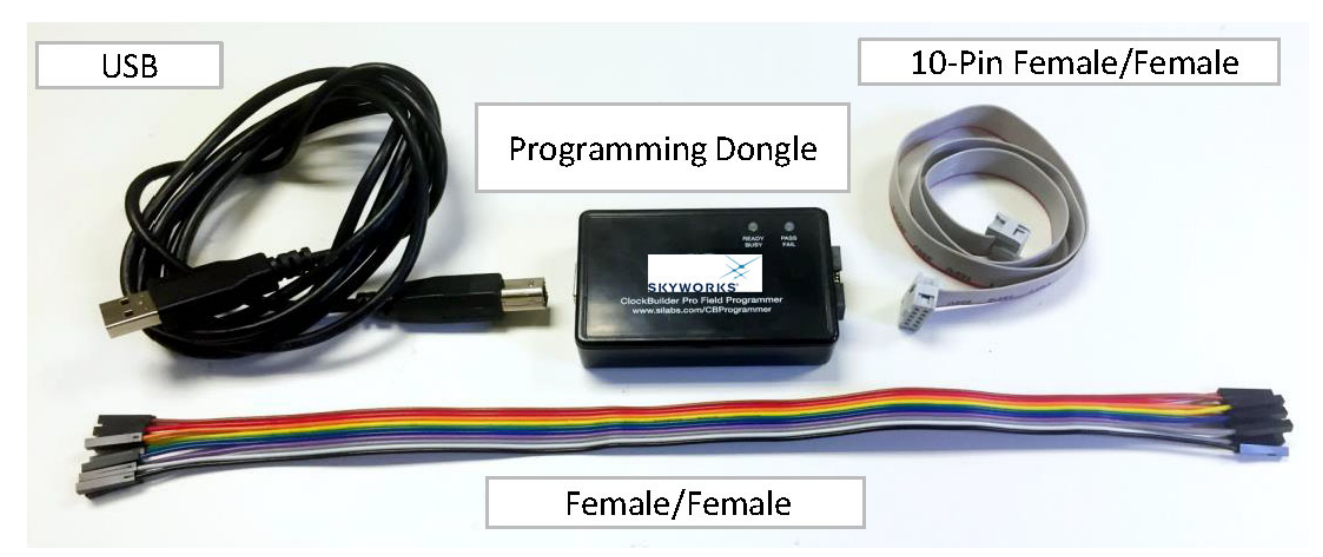

## **Figure 1. Field Programmer Kit Contents**

The diagram below shows how the Field Programmer kit is intended to be the bridge between a computer running ClockBuilder Pro software (CBPro) and the QFN socket adapter boards/customer PCB for in-system firmware and volatile programming.

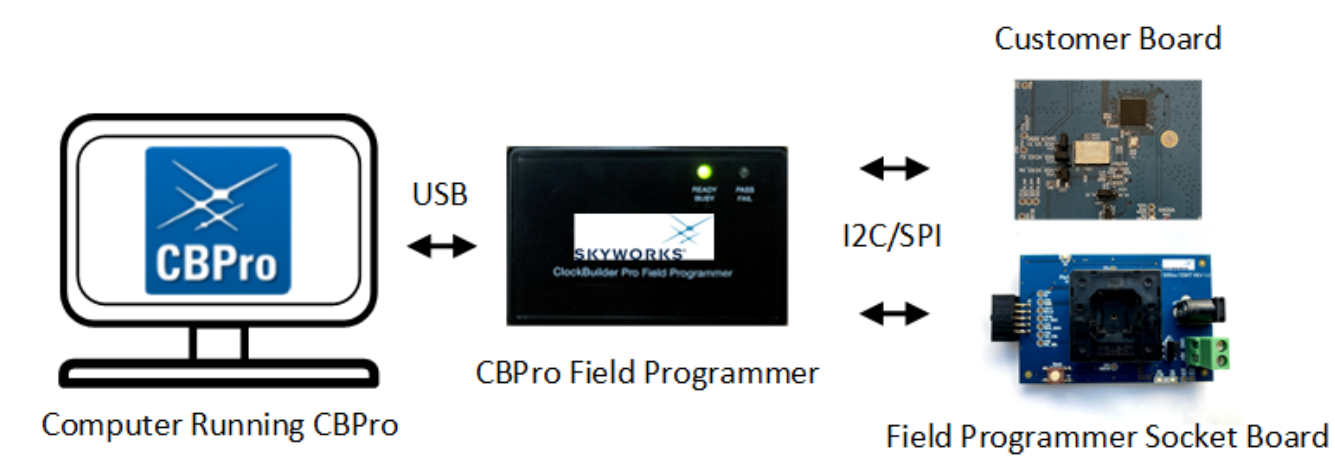

**Figure 2. Example Hardware Configuration (Using QFN Socket Board or Customer PCB)**

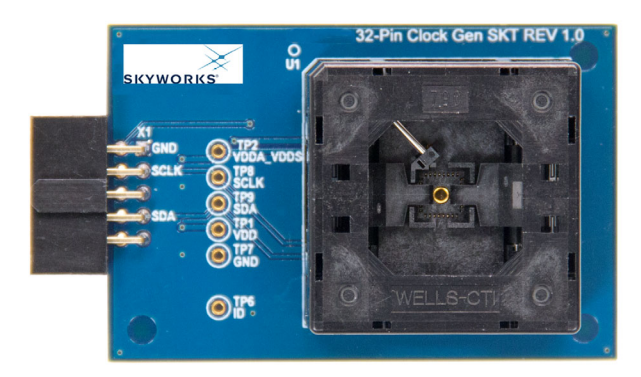

**Figure 3. Si5332-32SKT-DK Figure 4. Si5332-40SKT-DK**

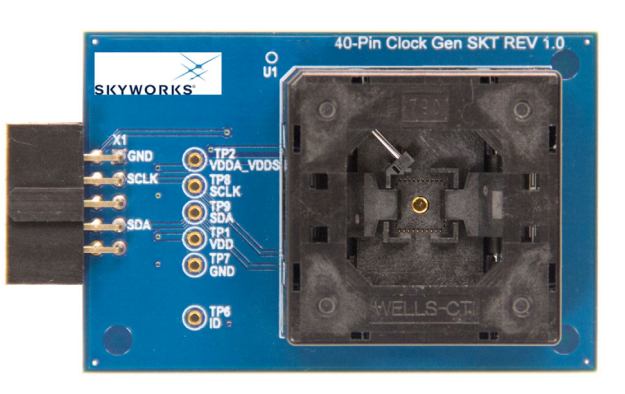

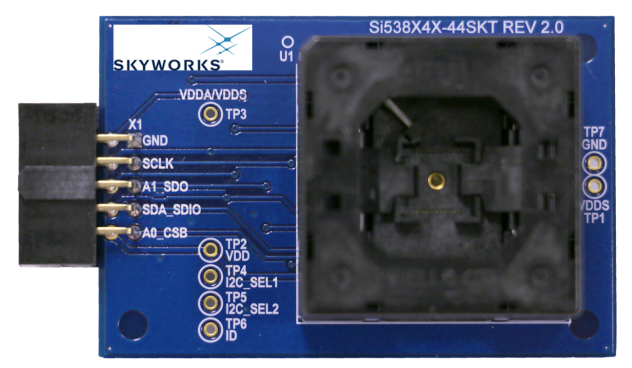

**Figure 5. Si538x4x-44SKT-DK Figure 6. Si5332-48SKT-DK**

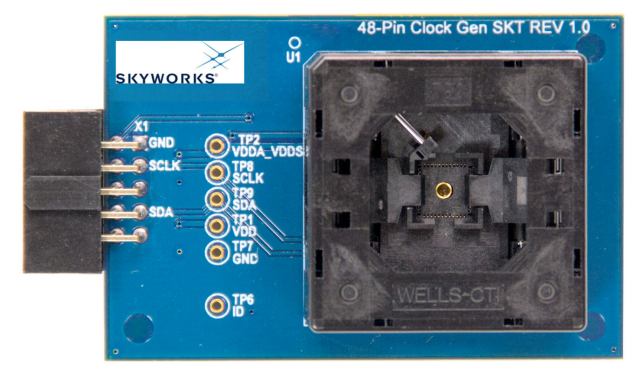

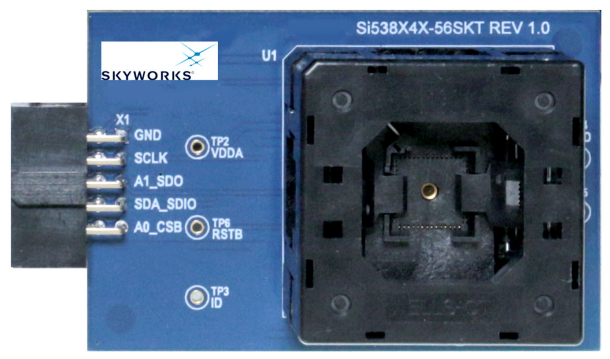

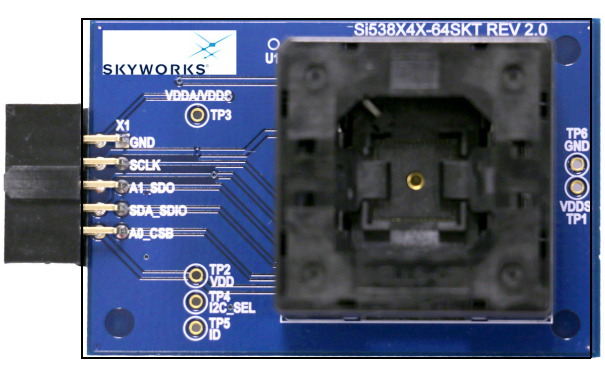

**Figure 7. Si538x4x-56SKT-DK Figure 8. Si538x4x-64SKT-DK**

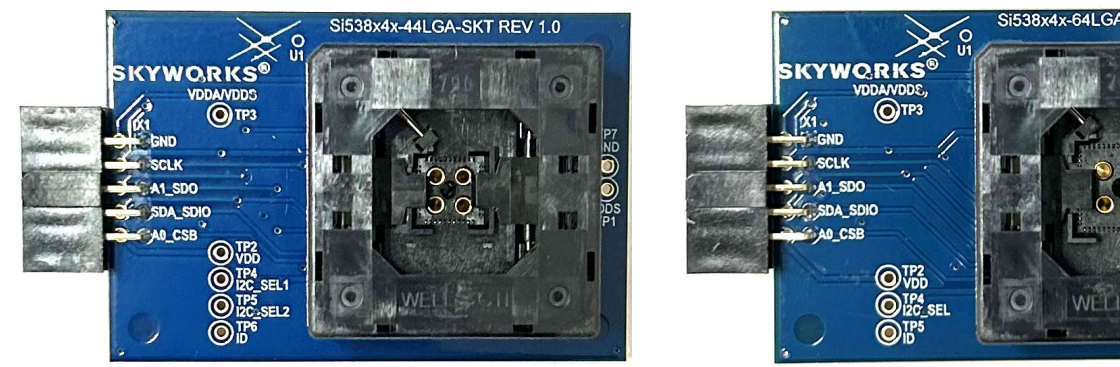

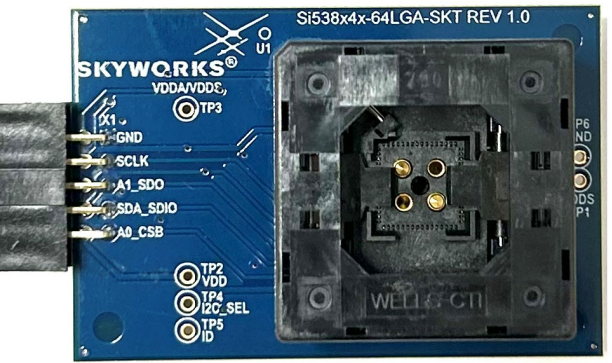

**Figure 9. Si538x4x-44LGA-SKT Figure 10. Si538x4x-64LGA-SKT**

Skyworks Solutions, Inc. • Phone [949] 231-3000 • sales@skyworksinc.com • www.skyworksinc.com 206749A • Skyworks Proprietary Information • Products and Product Information are Subject to Change without Notice

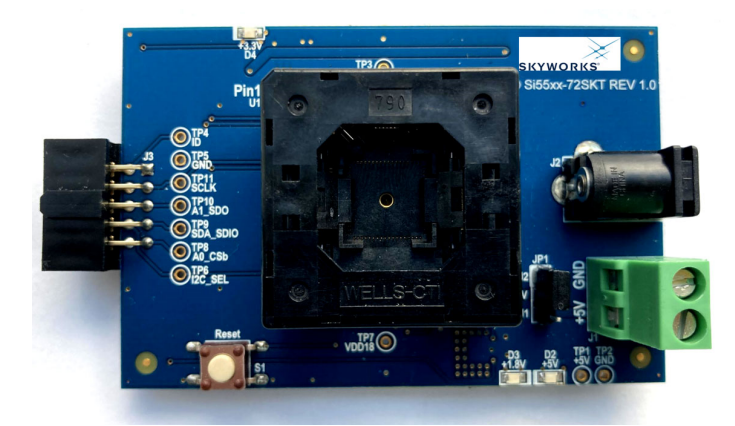

**Figure 11. Si55xx-72SKT-DK**

# **3. Software Download and Installation**

To install the ClockBuilder Pro Software (CBPro) on any Windows 7 (or above) PC, visit the [Skyworks ClockBuilder](https://www.skyworksinc.com/en/products/timing/evaluation-kits/general/clockbuilder-pro-field-programmer)  [Pro Field Programmer p](https://www.skyworksinc.com/en/products/timing/evaluation-kits/general/clockbuilder-pro-field-programmer)age and download [ClockBuilder Pro \(CBPro\)](https://www.skyworksinc.com/en/application-pages/clockbuilder-pro-software) to install the software on your host PC. ClockBuilder Pro software allows the user to easily configure many of Skyworks' jitter attenuator and clock generator products, as well as directly write the configuration to the device over the Field Programmer with the click of a button.

# **4. Hardware Configuration**

The Clockbuilder Pro Field Programmer acts as an interface between the CBPro GUI (software running on a computer) and the target device. Connect the provided USB cable to your computer and the Field Programmer. The Field Programmer is then connected to the target device using the provided jumper cables or a programming socket, depending upon the desired end configuration as detailed in the following section, ["5. Ways You Can Use](#page-8-0)  [the Programmer" on page 9](#page-8-0).

# <span id="page-8-0"></span>**5. Ways You Can Use the Programmer**

The following four sections describe four ways you can use the Field Programmer.

# **5.1. In-Socket Firmware/NVM Programming**

This workflow describes the process of programming loose devices using the Si5332-32/40/48SKT, Si534x/8x-56SKT, Si534x/8x-64SKT, or Si55xx-72SKT programming socket board. For non-firmware-based solutions, this flow will "burn" a complete configuration from CBPro into available NVM in the device. Si534x/8x/9x devices shipped from Skyworks have two NVM banks available to program ("burn"). Si5332 devices have a flexible NVM space. Si536x, Si540x, and Si55xx devices may have NVM space in select configurations. CBPro manages available NVM and programs ("burns") the available NVM when feasible. For Si5383/4/8/9 (firmware based) devices, this flow will flash a complete configuration from CBPro in to the device.

The steps needed to program a device's NVM are as follows:

1. Assuming the CBPro software is installed, connect the Field Programmer (CBPROG-DONGLE) adapter with the USB cable to the PC on which CBPro was installed. Use the USB extender cable (provided with the kit) if your host PC is located far from the Field Programmer.

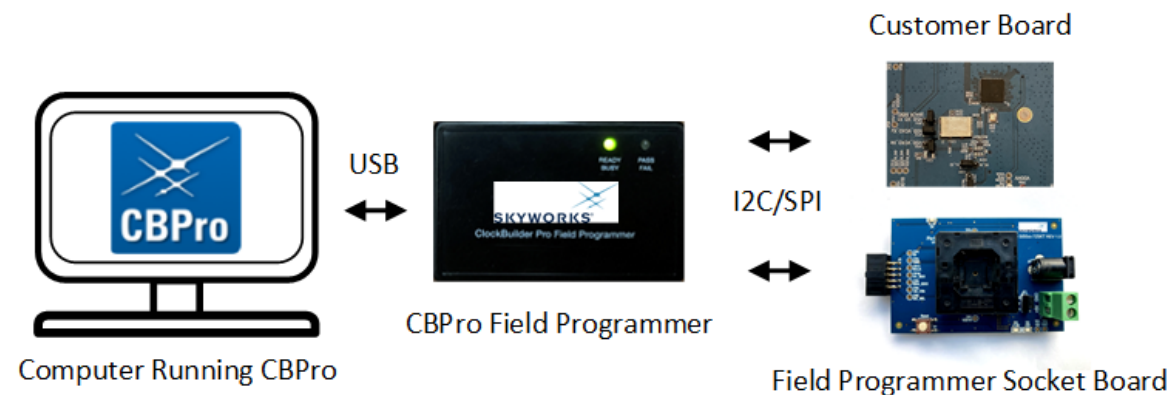

**Figure 12. Computer to Field Programmer Connection**

2. Insert a base or previously preprogrammed (e.g., OPN) device into the socket.

*Socket and device Orientation: It is important that the device is correctly oriented before powering up the board. However, if there is no device in the socket or if the device is not correctly orientated, the software*  will auto-detect the fault and will not connect to the part. The part will not be damaged if oriented *incorrectly. The device has two circles on the part. The smaller circle is the pin 1 indicator. Pin 1 on the socket is lined up with the U1 and dot symbol on the socket board silk screen. 64-QFN and 44-QFN orientations are shown below. The same idea applies to 32-QFN, 40-QFN, 48-QFN, 56-QFN and 72-QFN package ICs.*

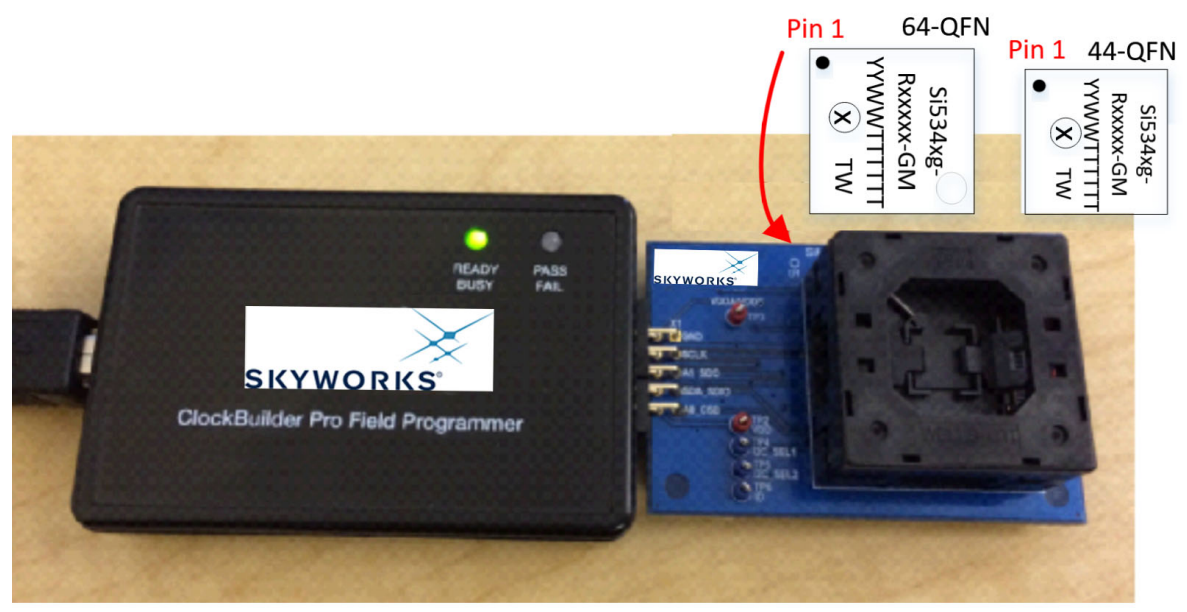

**Figure 13. Correct Orientation of a Device in the Socket**

- 3. Power is only applied to the device when you perform a scan or initiate a burn. Power is off at all other times. Power is not applied to the socketed device unless explicitly triggered by the user within CBPro. It is safe to:
- Insert or remove a device in the socket before or after the socket has been connected to the main board.
- Insert or remove a device in the socket before or after power has been applied to the main board by connecting the USB cable to your PC.
- 4. Connect the QFN Field Programmer Socket Board with the device into the Field Programmer.

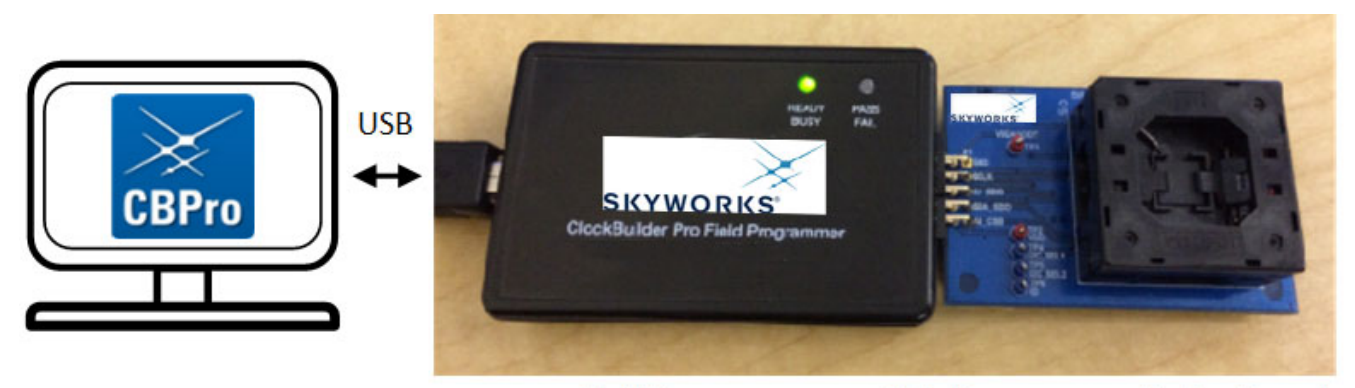

**Field Programmer** Field Programmer Socket Board

**Figure 14. Connections from PC to the Target Device**

5. Start ClockBuilder Pro by locating the icon on your desktop or Windows Start Menu.

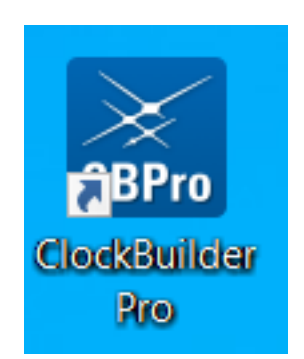

**Figure 15. ClockBuilder Pro Icon**

6. The ClockBuilder Pro Wizard main menu should now appear, as shown in the figure below. Select the "NVM Burn Tool" as shown. *Do not select EVB GUI.*

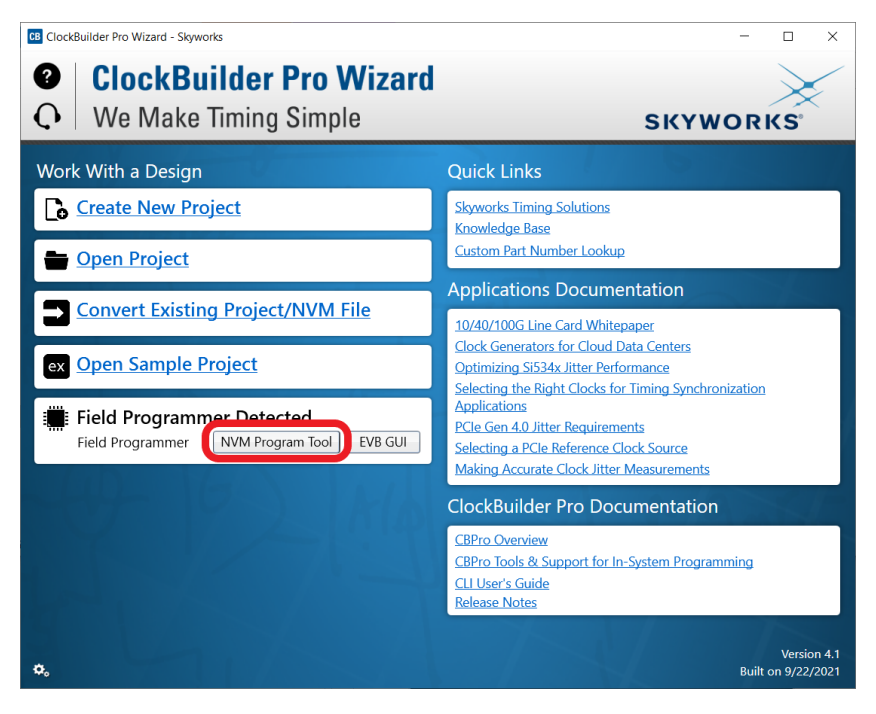

**Figure 16. ClockBuilder Pro Wizard**

7. If this is the first time you are launching the NVM Program Tool and no socket board has been detected, the tool will prompt you to select the device family you are targeting, as shown in the following figure:

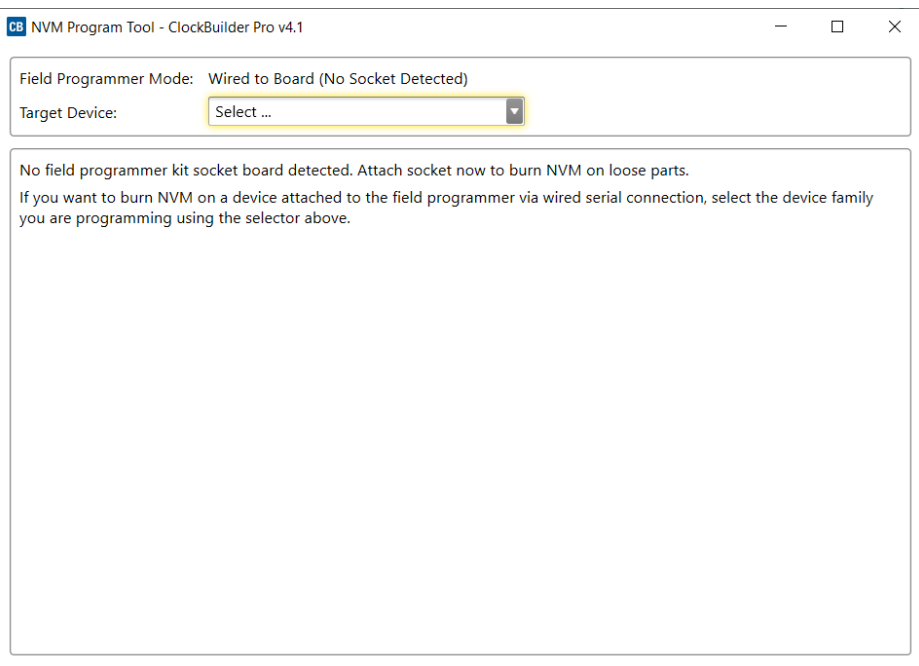

**Figure 17. Select Device Family Prompt**

8. Once you insert the socket in the field programmer, the tool will detect it and automatically load the appropriate programming panel:

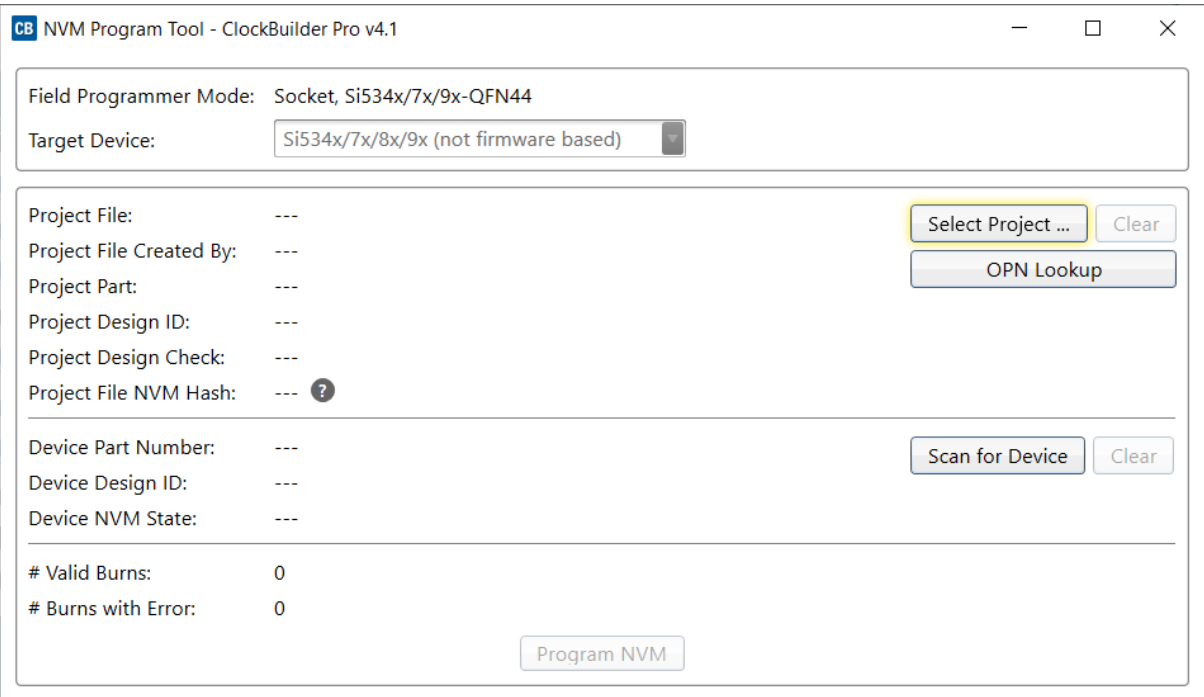

**Figure 18. Programming Panel**

# **5.1.1. Programming In-Socket, Si5383/4/8/9 Firmware Based Devices**

Refer to [Figure 20, "Programming In-Socket, Firmware Based Devices," on page 15](#page-14-0) below.

- 1. Configure the serial interface.
- 2. Common issues:
- If  $I^2C$  is used, check that the  $I^2C$  address matches what is expected (see datasheet).
- For both SPI and  $I^2C$ , start with a low bus speed. There can be connection issue due to signal integrity at high bus speeds.
- 3. Select the firmware source.
- **Configuration + Program from Project File** The configuration defined by the specified project + the firmware release selected in the project file will be used to generate the firmware image that will be flashed on the device. Note that different versions of CBPro may compute configuration registers differently for the same design goals as improvements are made to CBPro.
- **Configuration + Program from Firmware File**

Flash a stand-alone hex or binary firmware file to the device. You must have previously exported the file in CBPro, or the file was sent to you by Skyworks. The firmware image contains both configuration and program data. This option is useful if you want to ensure the same configuration register data is flashed to the device regardless of the CBPro version this tool is running on. Firmware images can be created from the CBPro dashboard using the Export tool, selecting the stand-alone file option.

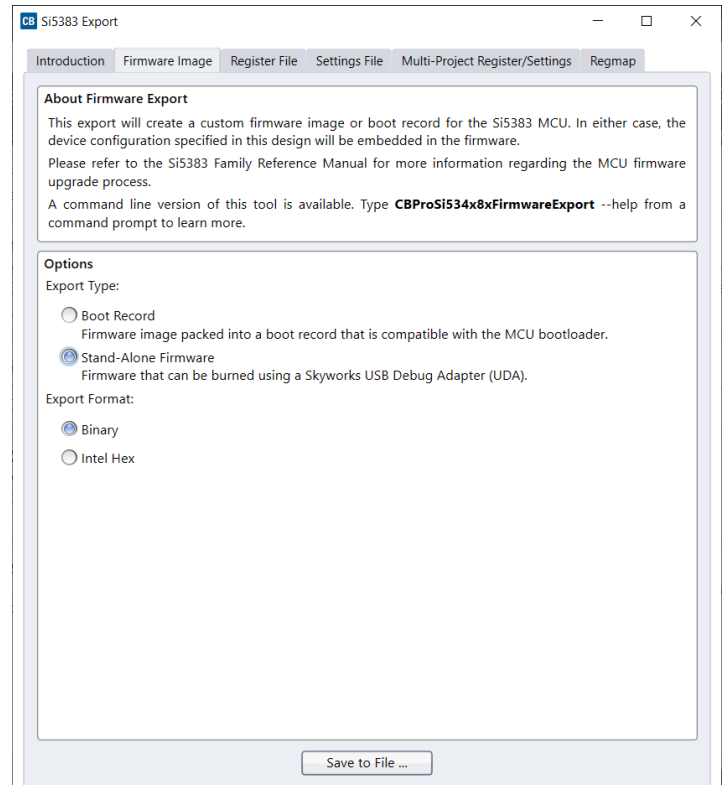

**Figure 19. Stand-Alone Firmware Selection in the CBPro Export Menu for a Si5383 Device**

- 4. Click the "Select …" button and select the file to flash to the device.
- 5. Click the "Scan for Device" button (optional): Click to detect device and report on part number, firmware version, and DESIGN ID. This is optional. You can click 'Program NVM' without first scanning and all relevant pre-burn checks will be performed. Note a device scan is also performed after the NVM burn has been completed, regardless of whether the burn completed successfully or not.
- 6. Click the "Program NVM" button to flash device. In project file mode, CBPro will create a firmware image behind the scenes based on the project file configuration, and then flash this on the device. The firmware download is verified via read back.

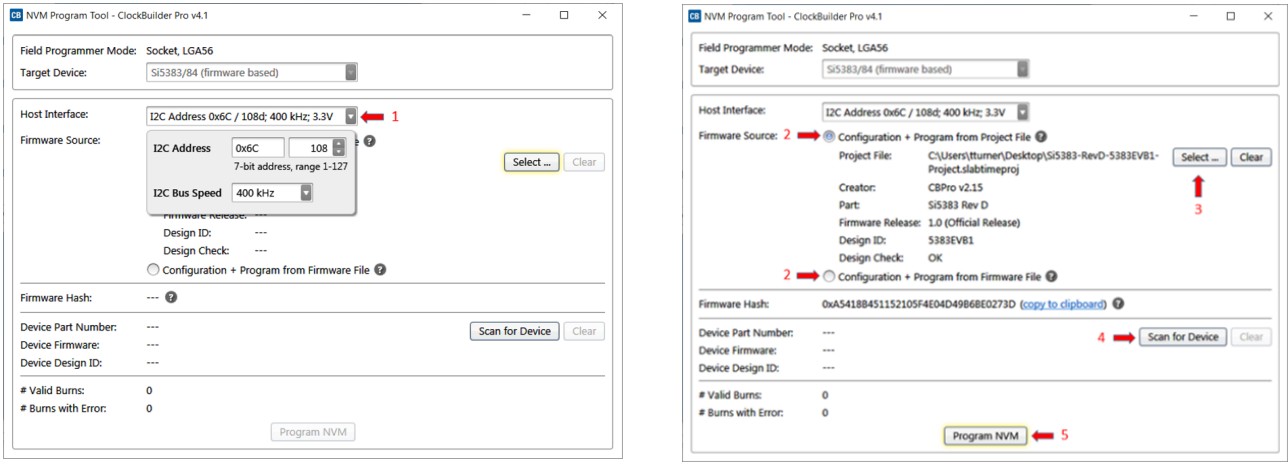

<span id="page-14-0"></span>**Figure 20. Programming In-Socket, Firmware Based Devices**

# **5.1.2. Programming In-Socket, Si534x/8x/9x Non-Firmware Based Devices**

Refer to [Figure 21](#page-15-0) below.

- 1. Click the "Select Project" button and select the project file.
- 2. *(Optional)* Click the "Scan for Device" button to detect the device and report on part number, DESIGN\_ID, and NVM bank state (number of banks already burned, number available for burn). This is optional. You can click 'Program NVM' without first scanning and all relevant pre-burn checks will be performed, such as verifying there is a bank available to burn. Note a device scan is also performed after the NVM burn has been completed, regardless of whether the burn completed successfully or not.
- 3. Click the "Program NVM" button to start the programming flow:
	- a. CBPro will compute the registers to program based on the design goals entered in the project file, using the latest algorithms embedded in CBPro.
	- b. CBPro will write volatile configuration registers corresponding to the project.
	- c. CBPro will initiate a bank burn.
	- d. CBPro will force an NVM reload on the device.
	- e. CBPro will verify the bank burn by inspecting the bank pointer and read back the programmed registers.
	- f. CBPro will rescan for the device and update burn count at the bottom of the window.

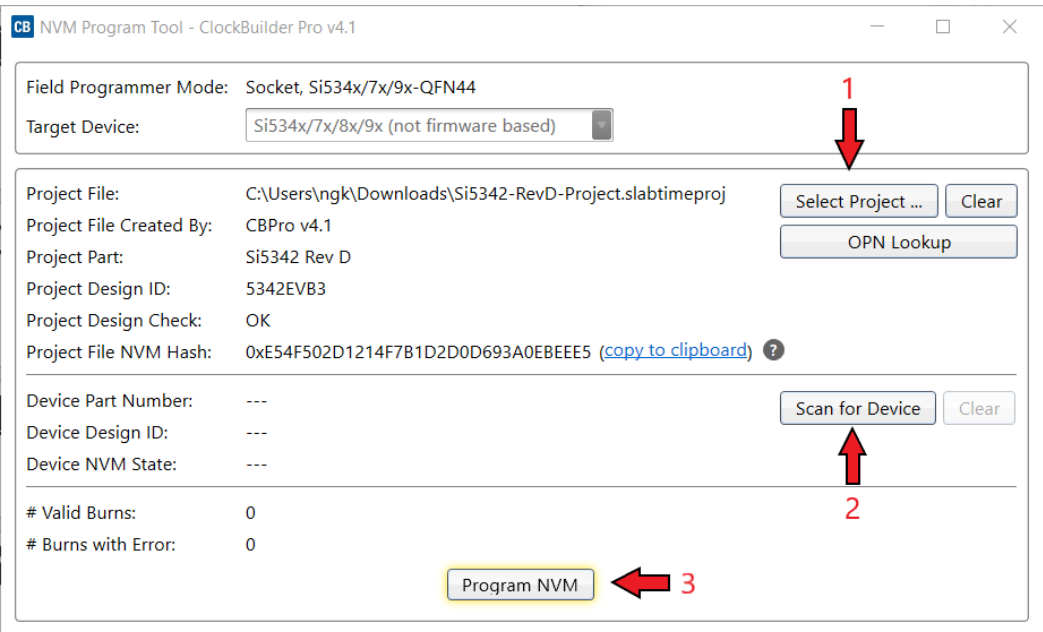

<span id="page-15-0"></span>**Figure 21. Programming In-Socket, Non-Firmware Based Devices**

# **5.1.3. In-Socket Programming Status**

During the programming process and if the programming is successful, you should see the following windows.

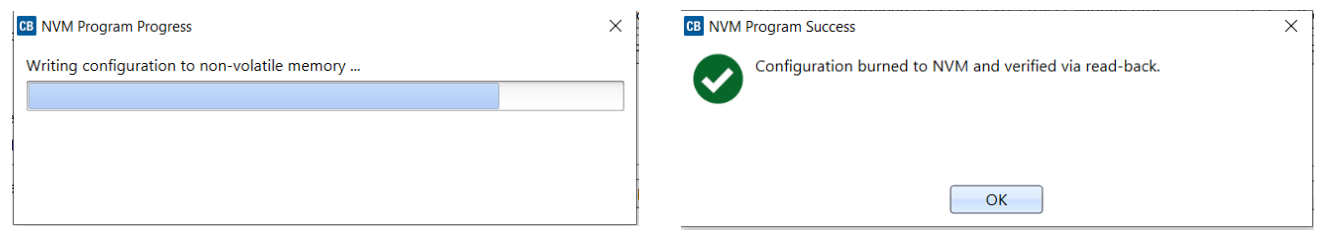

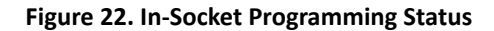

# <span id="page-16-0"></span>**5.2. In-System Firmware/NVM Programming**

This workflow describes the process of programming a device mounted on a PCB. For Si534x/8x/9x (not firmware based) devices, this flow will "burn" a complete configuration from CBPro into one of the banks of NVM on the device, assuming an open NVM bank is available. Devices shipped from Skyworks always have two NVM banks available to program ("burn"). If you don't know how many banks are still open to burn on your target device, CBPro can detect and report the number of remaining NVM banks. For Si5383/84 (firmware based) devices, this flow will flash a complete configuration from CBPro into the device. NVM Programming is supported for select configurations for the Si536x/Si540x/Si55xx devices. Check the device reference manuals for details.

The steps needed to program an "in-system" device's NVM are as follows:

- 1. Install the [CBPro software](https://www.skyworksinc.com/en/application-pages/clockbuilder-pro-software) if you have not already done so.
- 2. Connect the adapter (Field Programmer) board with the USB cable to the PC on which CBPro was installed.

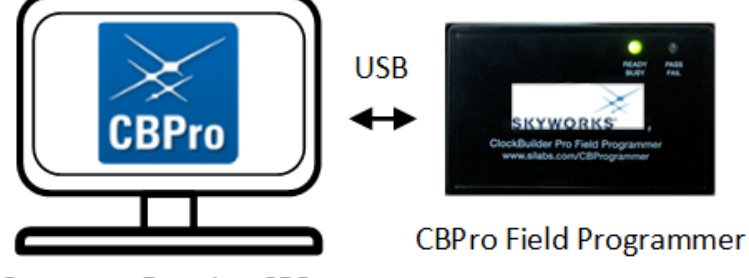

**Computer Running CBPro** 

**Figure 23. PC to Field Programmer Connection**

3. Look up and verify the host I/O mode (I<sup>2</sup>C or SPI), the I<sup>2</sup>C address, and the interface I/O voltage level compatibility of your host's I/O voltage (for  $I^2C$  or SPI) and the device.

On Si534x/8x/9x devices, the value set at the device register address of 0x0943 determines how the I/O supply voltages must be configured to communicate reliably with the Field Programmer. You can look up your device host I/O voltage using the "OPN Lookup" option in the NVM Burn tool, as shown below.

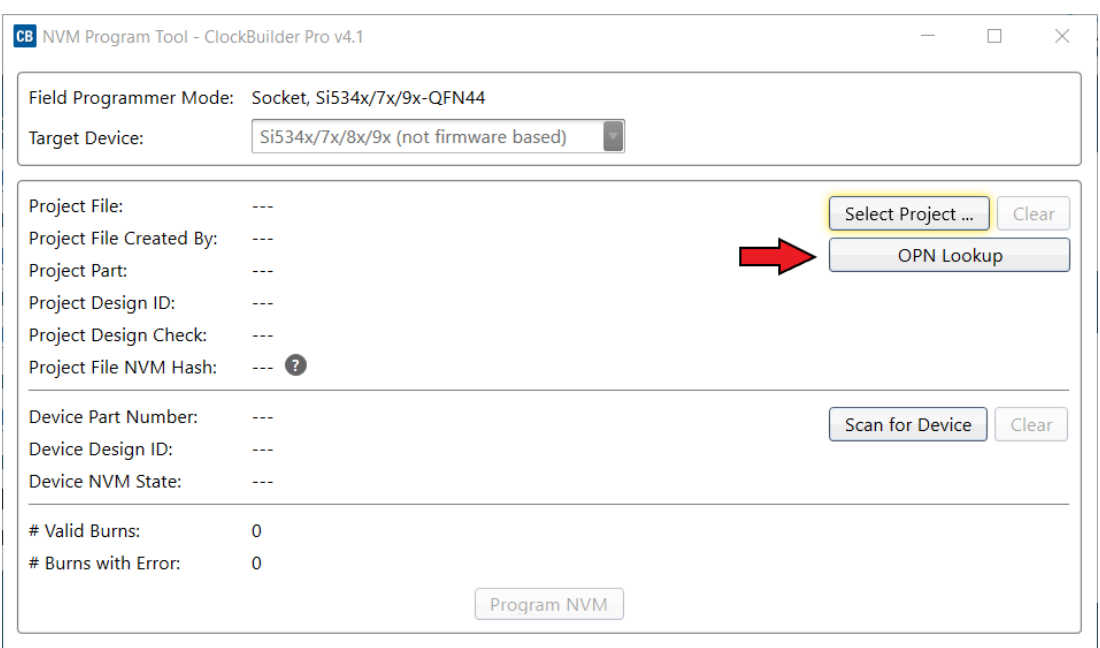

**Figure 24. OPN Lookup Option**

If you have a custom OPN mounted on your board (a part number with a five-digit code in the middle of the part number, such as Si5346B-A03260-GM), you should look up the host I/O setting (located at address of 0x0943) by selecting the OPN Lookup option. A browser will open, and you will then enter your custom OPN, as shown below.

- a. Enter in your full ordering part number (OPN). E.g., Si5342D-D14249-GM.
- b. Click Search.
- c. Click the addendum link to download the device addendum.

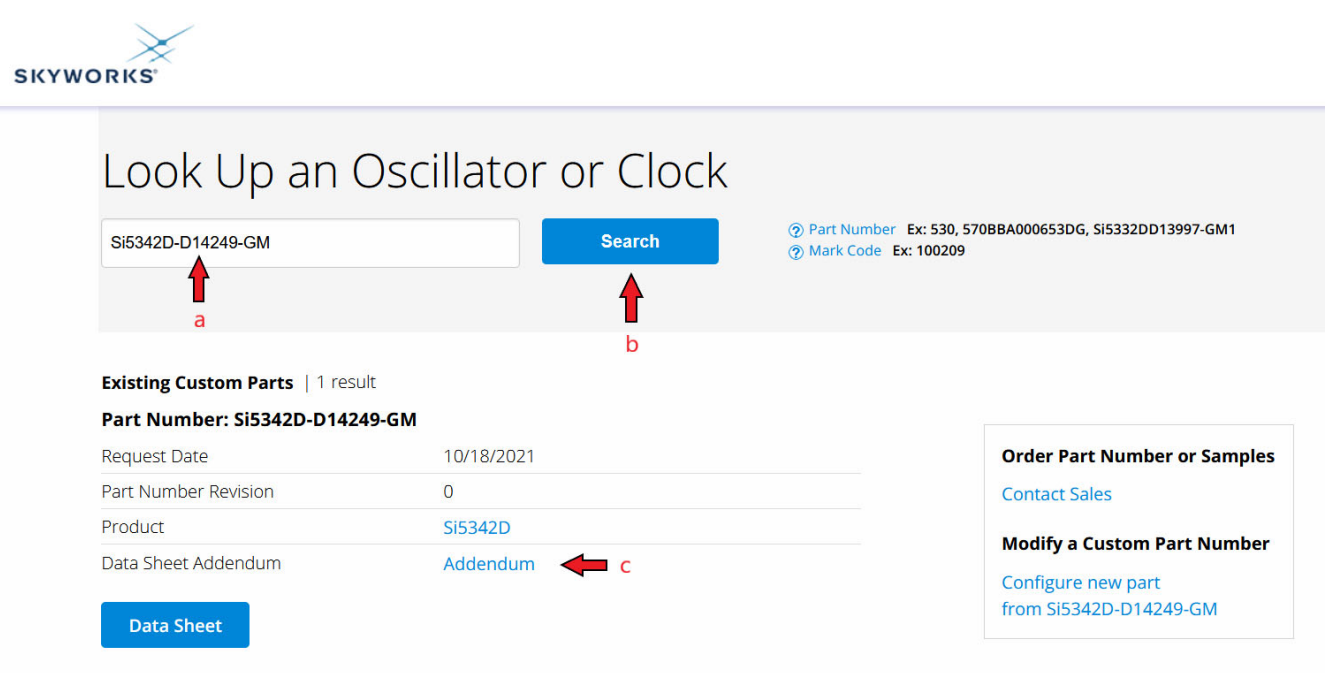

#### **Figure 25. OPN Lookup**

- 4. Verify the I/O Power Supply setting of your device in the Data Sheet Addendum.
- "VDD (Core)" indicates the I/O supply for the Si534x/8x/9x I<sup>2</sup>C/SPI interface will operate from a 1.8 V supply.
- "VDDA (3.3 V)" indicates the I/O supply for the Si534x/8x/9x I<sup>2</sup>C/SPI interface will operate from a 3.3 V supply.
- "VDDD" indicates the I/O supply for the Si5332  $1^2$ C interface. "VDDIO" indicates the I/O supply for the Si536x, Si540x, and Si55xx devices.

The image below shows an example data sheet addendum showing VDDA (3.3 V).

Design -------Host Interface: I/O Power Supply: VDDA (3.3V) SPI Mode: 4-Wire I2C Address Range: 116d to 119d / 0x74 to 0x77 (selected via A0/A1 pins)

#### **Figure 26. Finding VDDA Value**

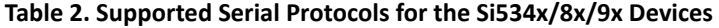

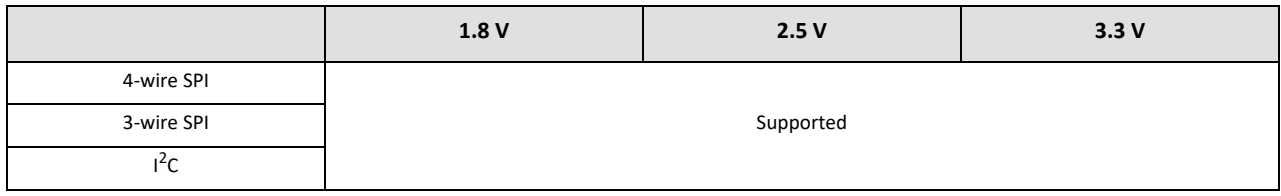

For Si536x, Si540x, and Si55xx devices, I/O supply voltage is listed under "VDDIO".

```
Host Interface
==============
VDDIO Supply Voltage: +1.8V
Mode: SPI 3-Wire
Secondary SPI 3-Wire Interface: Disabled
```
## **Figure 27. Finding the VDDIO Setting**

The list of supported SPI modes and voltages for the Si536x, Si540x, and Si55xx are listed in [Table 3.](#page-19-0)

#### **Table 3. Supported Serial Protocols for the Si536x, Si540x, and Si55xx Devices**

<span id="page-19-0"></span>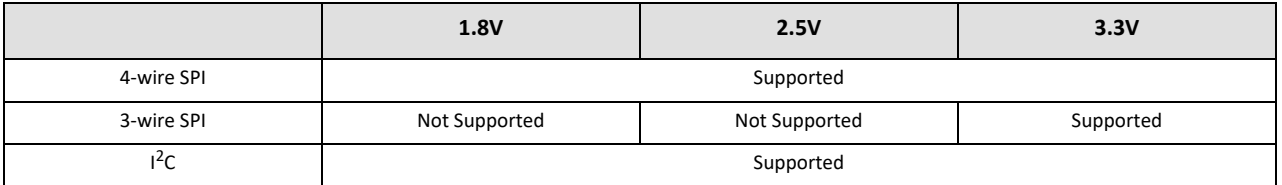

5. Connect/wire the pins of the Field Programmer to your host system with the target device. Use the femaleto-female ribbon cable to connect to your host board fitted with a standard 10-pin header. This assumes you included the 10-pin header on your PCB and followed the recommended pinout and connections to the target on your PCB. Note the pinout diagram and descriptions in the table below.

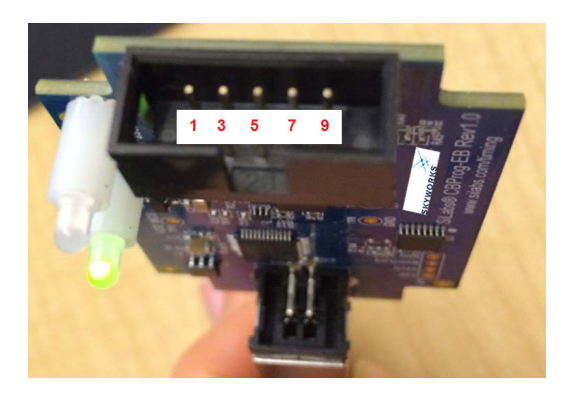

**Figure 28. Interface Pins on Header (Front View of the Field Programmer)**

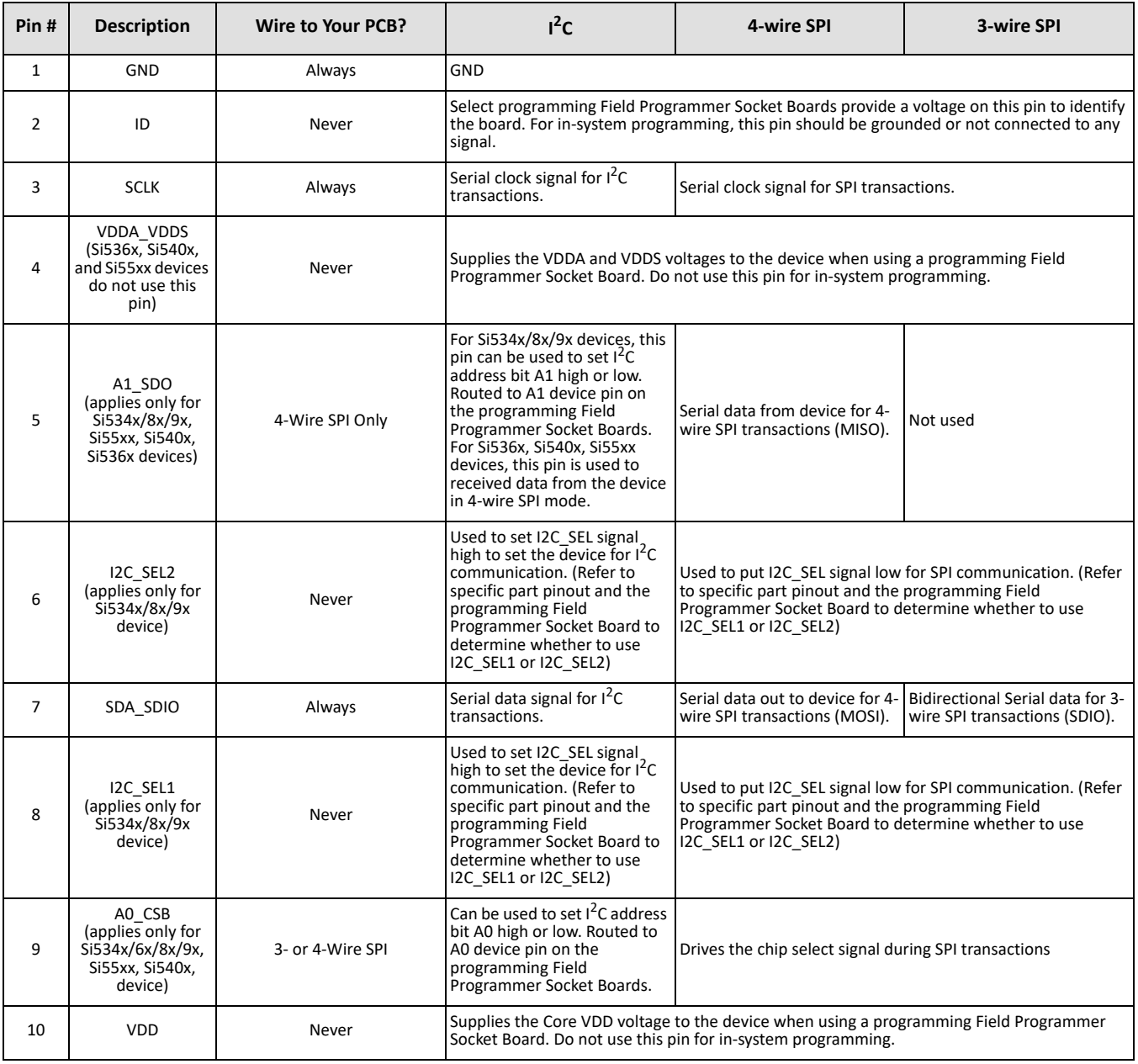

## **Table 4. Interface Pin Connections from the Field Programmer**

# **5.2.1. I2C Hardware Configuration**

For  $1^2$ C Communication connecting to an external device board, the following pins should be used from the: Field Programmer

Pin 3: Serial Clock SCLK

- Pin 7: Serial Data SDA
- Pin 1: Ground

Si534x/8x/9x Devices:

- A0/CS: Drive this pin high or low to set the  $1^2C$  Address.
- A1/SDO: Drive this pin high or low to set the  $I^2C$  Address.
- I2C\_SEL: Drive this pin high to select I<sup>2</sup>C communication.

Si5332/7, Si536x, Si540x, Si55xx Devices:

- The device must be explicitly configured for  $I^2C$  from the Host Interface page of ClockBuilder Pro. The field programmer supports I<sup>2</sup>C at 1.8V, 2.5V, and 3.3V.
- A0/CSb: Drive this pin high or low to set the  $I^2C$  Address.

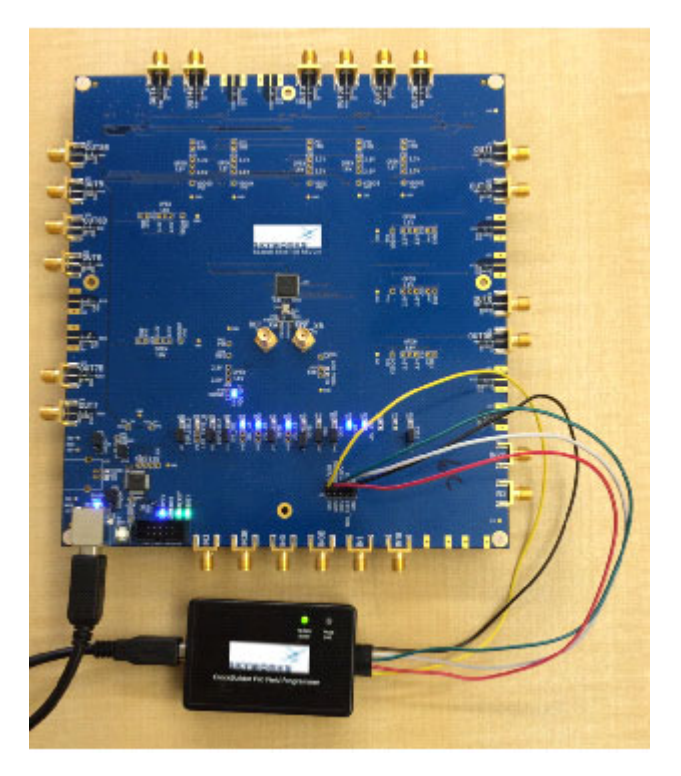

Figure 29. Example <sup>2</sup>C Connection to External System Target Board Using Jumper Wires (Si5346-EVB)

When using SPI Communication with long wires as shown above it is advisable to use 6 Mb/s bus speed or less. Use short wires when possible.

# **5.2.2. SPI 3-Wire Hardware Configuration**

For 3-wire SPI communication, when connecting to an external device board, the following pins should be used from:

Field Programmer

- Pin 3: Serial Clock SCLK
- Pin 7: Serial Data SDIO for Data In and Out
- Pin 9: A0 CSB for Chip Select
- Pin 1: Ground

Si534x/8x/9x device

• I2C\_SEL: Drive this pin low to select SPI communication.

Si536x, Si540x, Si55xx device

• The device must be explicitly configured for 3-wire SPI from the Host Interface page of ClockBuilder Pro. The field programmer only supports 3.3V communications with these devices.

# **5.2.3. SPI 4-Wire Hardware Configuration**

For 4-wire SPI communication, when connecting to an external device board, the following pins should be used from:

Field Programmer

- Pin 3: Serial Clock SCLK
- Pin 7: Serial Data SDIO for Data In to device (MOSI)
- Pin 5: A1\_SDO for Data Out of device (MISO)
- Pin 9: AO CSB for Chip Select
- Pin 1: Ground

Si534x/8x/9x Device

• I2C SEL: Drive this pin low to select SPI communication.

Si536x, Si540x, Si55xx Device

• The device must be explicitly configured for 4-wire SPI from the Host Interface page of ClockBuilder Pro. The field programmer supports 3.3V, 2.5V, and 1.8V 4-wire SPI communications with these devices.

## **5.2.4. Programming In-system, Si5383/4/8/9 Firmware Based Devices**

### Refer to [Figure 30. Programming In-system, Firmware Based Devices](#page-23-0) below.

After verifying the CBPro Field Programmer to device connections, execute the following steps. This example assumes a device is configured with an  $1^2C$  address of 0x6C, and an  $1^2C$  bus speed of 400 kHz.

- 1. Select "Si5383/4/8/9 (firmware based)" in the Target Device drop down.
- 2. Click the Host Interface drop down:
	- a. Enter the  $I^2C$  address of the device.
	- b. Select the communication bus speed.
- 3. Select the firmware source.
- Configuration + Program from Project File
- The configuration defined by the specified project + the firmware release selected in the project file will be used to generate the firmware image that will be flashed on the device. Note that different versions of CBPro may compute configuration registers differently for the same design goals as improvements are made to CBPro.
- Configuration + Program from Firmware File

Flash a stand-alone hex or binary firmware file to the device. You must have previously exported the file in CBPro, or the file was sent to you by Skyworks. The firmware image contains both configuration and program data. This option is useful if you want to ensure the same configuration register data is flashed to the device regardless of the CBPro version this tool is running on. Firmware images can be created from the CBPro dashboard using the Export tool, selecting the stand-alone file option.

- 4. Click the "Select Project …" button and select the project file to be written to the device.
- 5. *(Optional)* Click the "Scan for Device" button to detect device and report on part number, firmware version, and DESIGN ID. This is optional. You can click Program NVM' without first scanning and all relevant preprogram checks will be performed. Note a device scan is also performed after the NVM programming has been completed, regardless of whether the programming completed successfully or not.
- 6. Click the "Program NVM" button to flash device. In project file mode, CBPro will create a firmware image behind the scenes based on the project file configuration, and then flash this on the device. The firmware download is verified via read back.

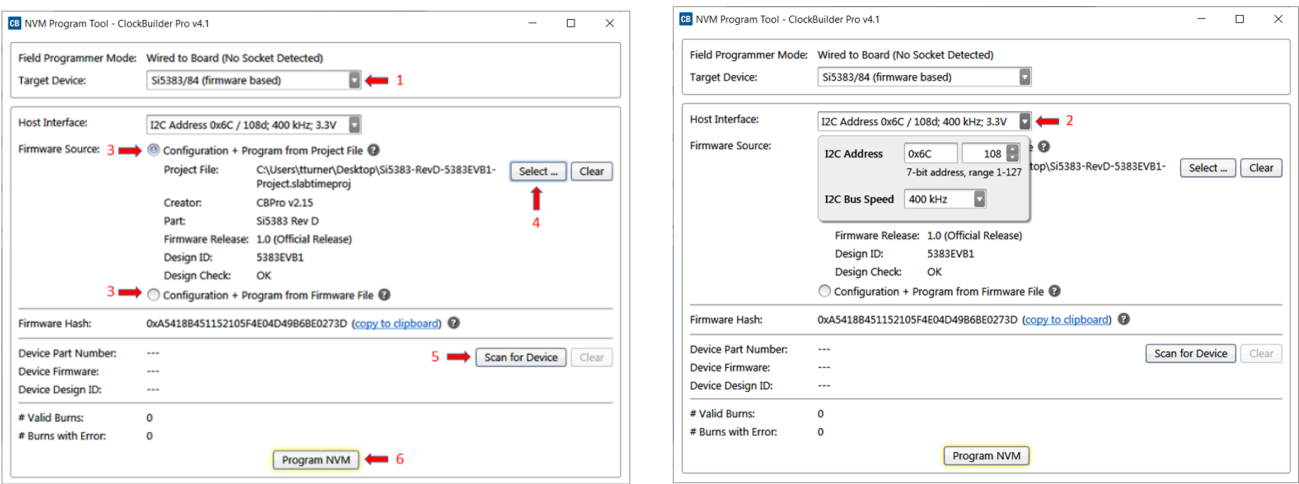

<span id="page-23-0"></span>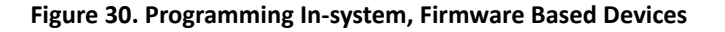

# **5.2.5. Programming In-system, Si534x/8x/9x Non-firmware Based Devices**

## Refer to [Figure 31. Programming In-system, Non-firmware Based Devices](#page-24-0) below.

After verifying the CBPro Field Programmer to device connections, execute the following steps. This example assumes a device is configured with the host I<sup>2</sup>C interface operating in 3.3 V I/O mode with an I<sup>2</sup>C address of 0x68, and an I<sup>2</sup>C bus speed of 400 kHz. For Si536x, Si540x, and si55xx devices, this section does not apply because the device does not have any available NVM banks. The example below shows the workflow for a Si534x/8x/9x device.

- 1. Select "Si534x/8x/9x (not firmware based) in the Target Device drop down.
- 2. Click the Host Interface drop down (Review: **host I/O mode (I2C or SPI)**, **the I2C address**, and **I/O voltage level** to determine these settings):
	- a. Select communication protocol for the device.
	- b. Select the I/O voltage for the device
	- c. For  $I^2C$ , enter the address of the device.
	- d. Select the communication bus speed.
- 3. Click the "Select Project …" button and select the project file to be written to the device.
- 4. (Optional) Click the "Scan for Device" button to detect the device and report on part number, DESIGN\_ID, and NVM bank state (number of banks already burned, number available for burn). This is optional. You can click Program NVM' without first scanning and all relevant pre-programming checks will be performed, such as verifying there is a bank available to burn. Note a device scan is also performed after the NVM burn has been completed, regardless of whether the burn completed successfully or not.
- 5. Click the "Program NVM" button to start the programming flow:
	- a. CBPro will compute the registers to program based on the design goals entered in the project file, using the latest algorithms embedded in CBPro.
	- b. CBPro will write volatile configuration registers corresponding to the project.
	- c. CBPro will initiate a bank burn.
	- d. CBPro will force an NVM reload on the device.
	- e. CBPro will verify the bank burn by inspecting the bank pointer and read back the programmed registers.
	- f. CBPro will rescan for the device and update burn count at the bottom of the window.

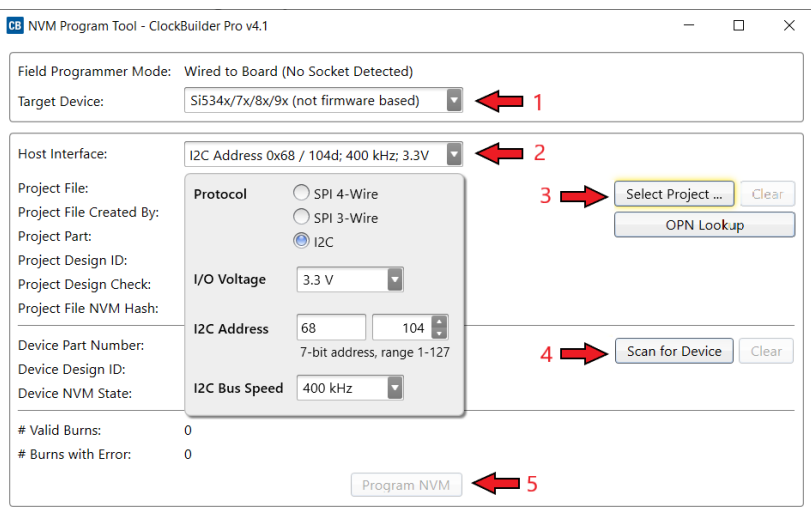

<span id="page-24-0"></span>**Figure 31. Programming In-system, Non-firmware Based Devices**

# **5.2.6. Programming Status**

During the programming process and if the programming is successful, you should see the following windows:

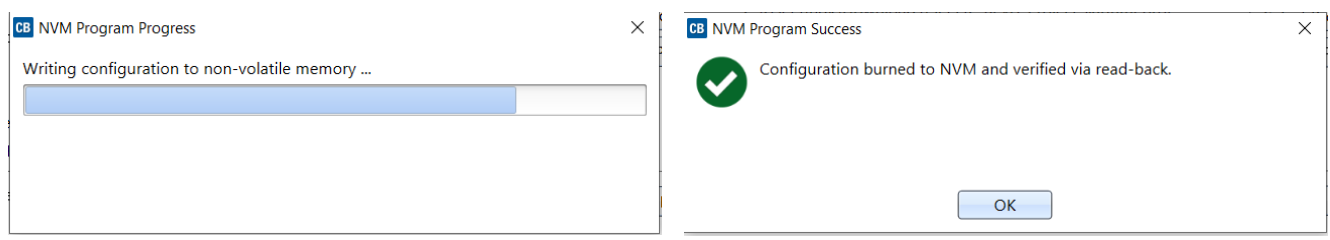

**Figure 32. Programming Status**

# **5.3. In-System Volatile Register Programming and Register Debug**

This workflow guides users through the full CBPro configuration Wizard to make volatile changes to a device's configuration, and also walks the user through the CBPro EVB GUI application to inspect the state of various status registers and other information via the Device APIs (where supported) in real-time. There are two ways you can interact with your PCB-based device using the field programmer:

- Use CBPro Design Dashboard to edit your device configuration, and write out changes directly to your device.
- Launch the EVB GUI, to inspect registers and execute Device API commands where supported.

All of the relevant CBPro features available when working with a Skyworks EVB will be available to you, with these exceptions:

- There is no voltage regulator control or voltage/current readings of any kind.
- You must configure the host interface settings so that CBPro can use the device correct communication scheme/wire out.
- If you write out your design/project file, all registers configured via the "Host Interface" section of the wizard **are** written to the device (these registers are skipped when writing a design to a Skyworks Si534x/8x/9x evaluation boards, but are written to the Si536x, Si540x, and Si55xx evaluation boards. If using a Si536x, Si540x, or Si55xx evaluation board, check the board schematic and make the required board modifications).

# **5.3.1. Using the CBPro Design Dashboard**

When you launch CBPro, instead of clicking the NVM Burn Tool, open your existing project file or a sample file to open the design dashboard window as shown in [Figure 33](#page-26-0).

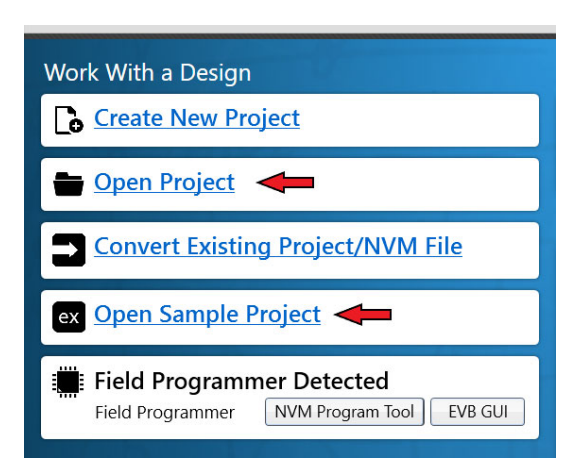

**Figure 33. Open Design Project File, and see Field Programmer Detected**

# <span id="page-26-0"></span>**5.3.2. Overview of CBPro Configuration Wizard and the Field Programmer**

When you open a ClockBuilder Pro project file, you are taken to the design dashboard. This is a gateway to perform activities against your design, including writing your project's configuration to a device using the CBPro Field Programmer. For example, in the figure below, a Si5397 project has been opened and the CBPro Field Programmer has been detected, and no socket is present:

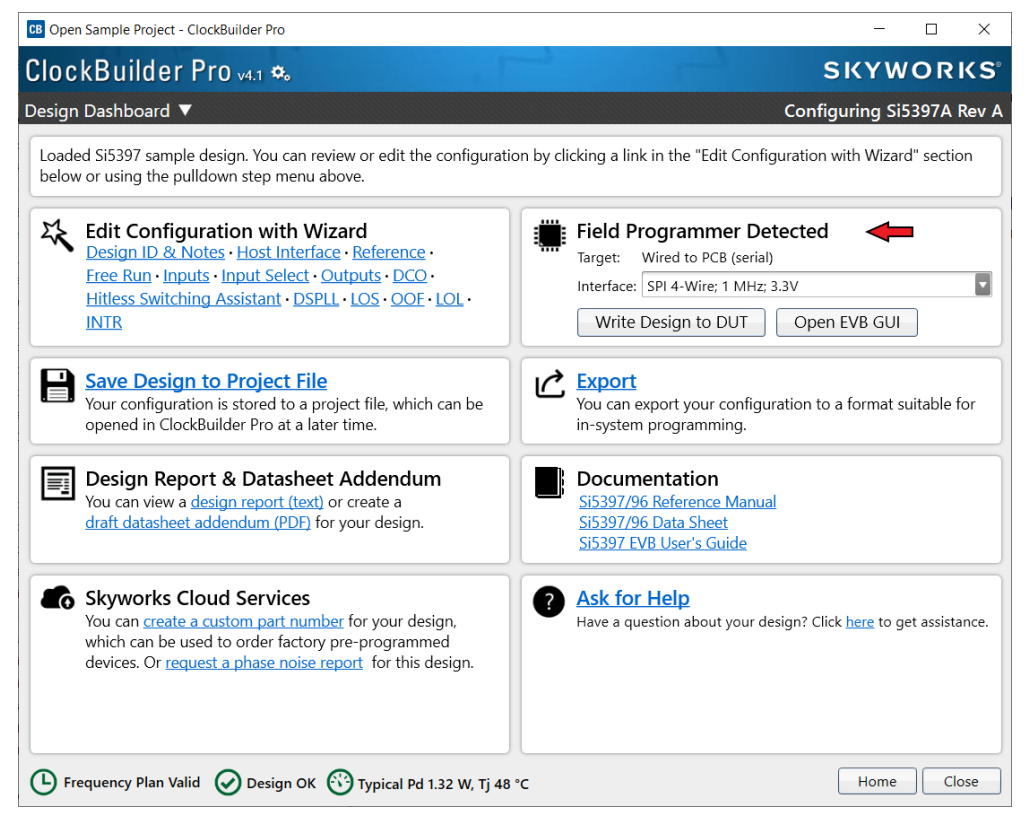

**Figure 34. Overview of CBPro Configuration Wizard and the Field Programmer**

With a click of the "Write Design to DUT" button, you can reconfigure the Si5397 in-system to test changes to your design. The "Open EVB GUI" button can be used to launch the EVB GUI. The EVB GUI presents a real-time view of the status of the clock device, and provides an interface to interact with the device during runtime. For Si534x/8x/ 9x devices, the EVB GUI allows you to peek/poke registers, and watch realtime lock flags and alarms on the insystem device. For Si536x, Si540x, and Si55xx devices, the EVB GUI allows you to view the realtime PLL lock status of the device, view alarms, and interact with the device through the device API. See ["5.3.4. Using the EVB GUI](#page-31-0)  [with In-System Devices" on page 32](#page-31-0) to learn more.

## **5.3.2.1. Using the Dashboard with In-system Devices**

If the CBPro Field Programmer is connected via USB and detected by CBPro, you will see will see a pulldown to configure the host interface between the Field Programmer and your PCB, as shown in the figure below. Refer to ["5.2. In-System Firmware/NVM Programming" on page 17](#page-16-0) for information on connecting the CBPro Field Programmer to your hardware.

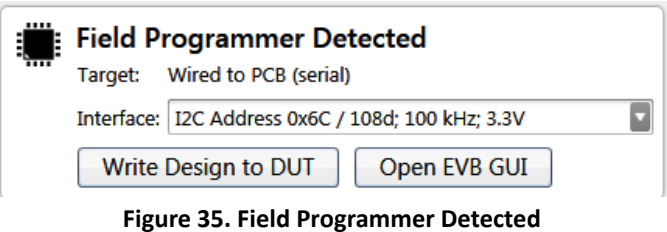

Once detected, select the appropriate settings via the dropdown menus.

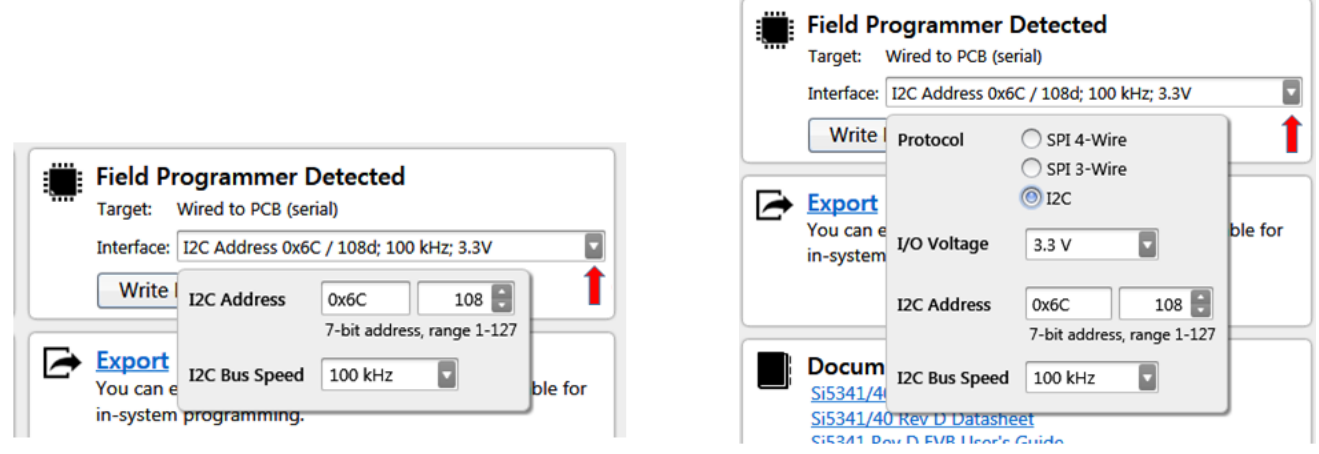

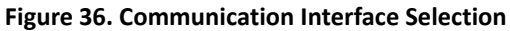

Once configured, you can write out your design to the device by clicking the Write Design to DUT button:

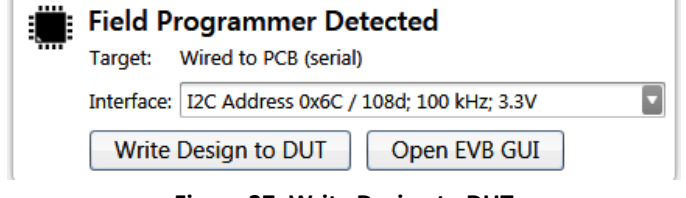

**Figure 37. Write Design to DUT**

Or on any configuration page in the wizard:

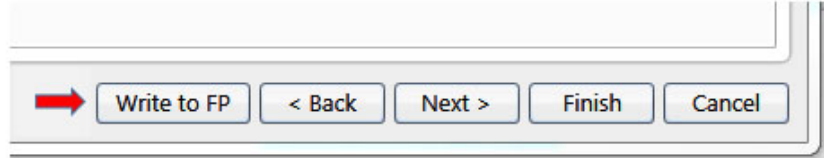

#### **Figure 38. Write to FP**

When you initiate a project write to the device, CBPro will first try to verify the device is present via the communication interface you have configured. This is normally accomplished by trying to read device identification register on the device, such as PN\_BASE on Si534x/8x/9x devices, or by trying the SIO\_TEST API command for Si536x, Si540x, and Si55xx devices.

If it cannot read these registers, the device write will be aborted and you will see an error message like the example shown in the figure below:

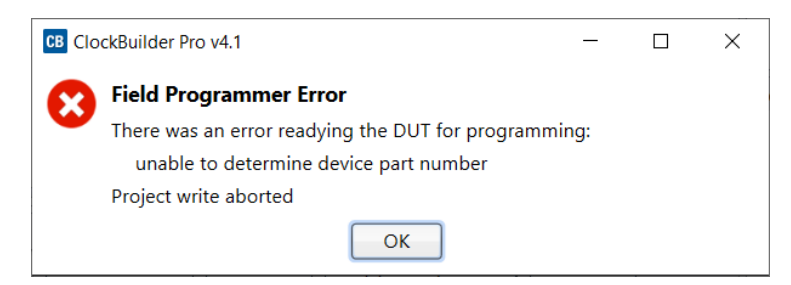

**Figure 39. Error Message**

Si536x, Si540x, and Si55xx devices will generate an error based on a failed API command read/write:

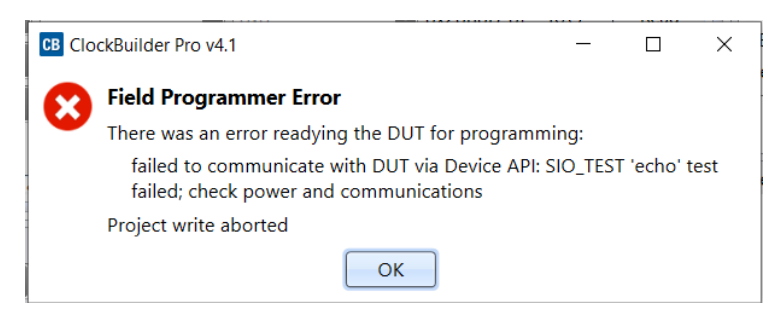

**Figure 40. Si536x, Si540x, and Si55xx (API based) Write Error**

## **5.3.2.2. Using the CBPro Dashboard with In-socket Devices**

In the design dashboard, you will see a dropdown menu to configure the host interface between the CBPro Field Programmer and the socket. If the connected socket is not compatible with the selected CBPro project file, an error message will be displayed and the interface configuration pulldown will be disabled, as shown in [Figure 41.](#page-29-0)

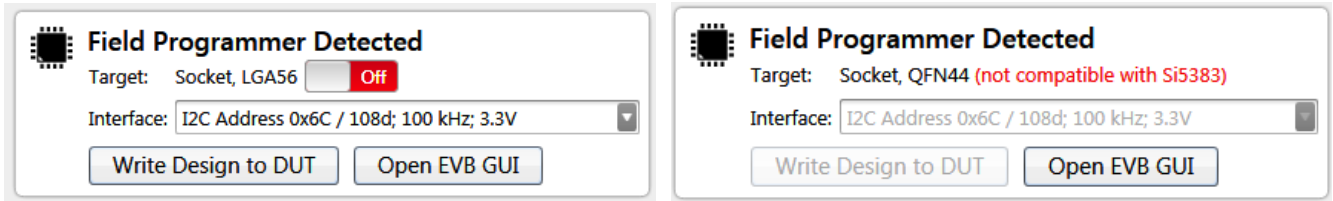

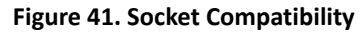

<span id="page-29-0"></span>**Note:** Manually powering up the socket is an optional step. If you click the "Write Design to DUT" button, CBPro will automatically power up the socket (and you will see it switch from Off to the On state). Socket power refers to VDD and VDDA power on the device.

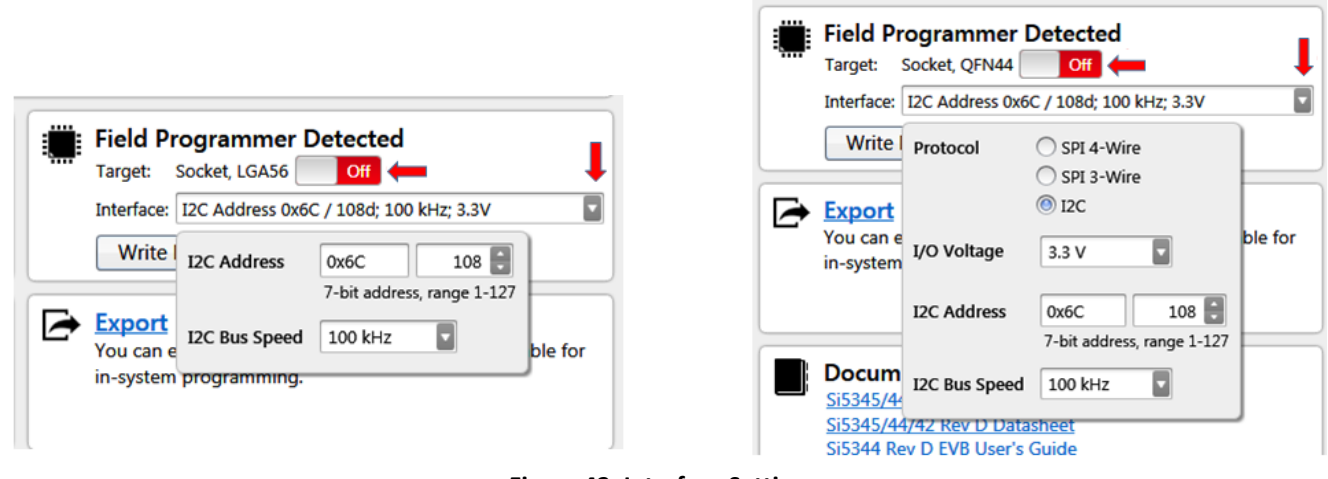

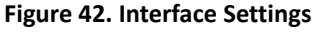

Once configured, you can write out your design to the device by clicking the "Write Design to DUT" button:

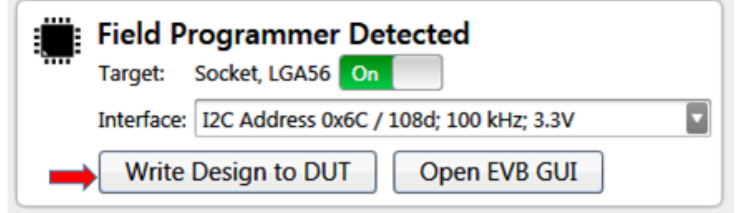

**Figure 43. Write Design to DUT**

Or on any configuration page in the wizard:

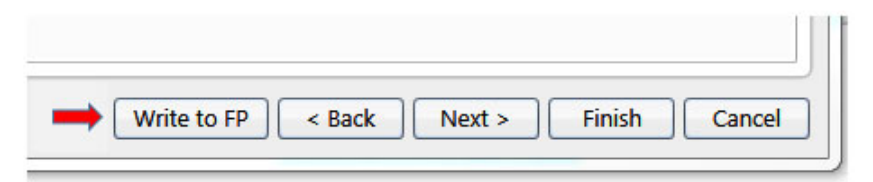

**Figure 44. Write Design to FP**

## **5.3.3. Launching the CBPro EVB GUI**

From the CBPro Wizard screen, click the EVB GUI button to open the EVB GUI screen.

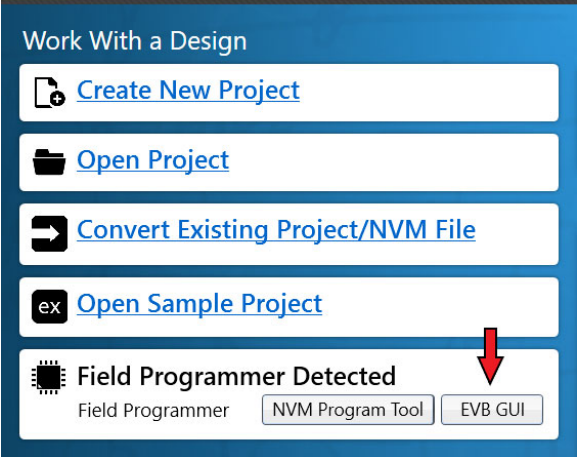

**Figure 45. Open EVB GUI Screen**

If this is the first time launching the EVB GUI and no socket board is detected, the tool will prompt user to select the device family they are targeting:

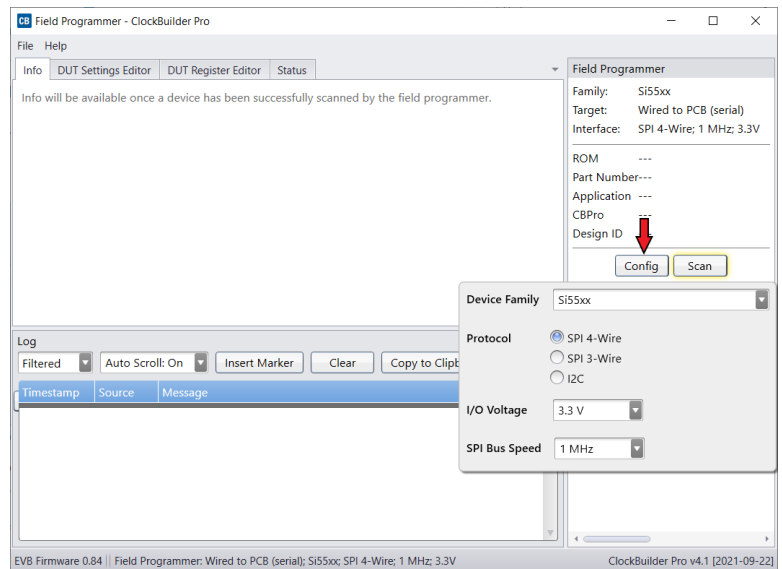

**Figure 46. Select Device Family Prompt**

If a socket is connected, the family is auto selected based on the socket. The tool polls for socket state every 500 milliseconds and will detect if a socket is present or has been changed.

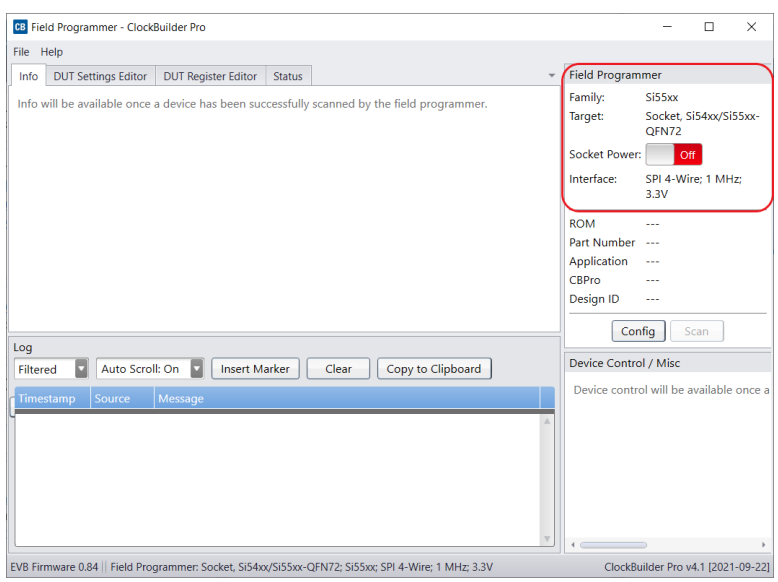

**Figure 47. Socket Detected, Auto-Selected Family Prompt**

## <span id="page-31-0"></span>**5.3.4. Using the EVB GUI with In-System Devices**

Connect the CBPro Field Programmer to the PCB mounted device. Refer to ["5.2. In-System Firmware/NVM](#page-16-0)  [Programming" on page 17](#page-16-0) for information on connecting the CBPro Field Programmer to your hardware.

- 1. Check that the appropriate voltage rails of the device are active. Attempting to communicate with a powered-off device will result in errors.
- 2. Click the Config button and click the Device Family pulldown to select the appropriate target device.
- 3. Configure the host interface to match what is being used on the device. In the example below, the Field Programmer is connected to a Si5518 device over 3-wire SPI.
- 4. I/O voltage should be set to match the voltage of the device. If you do not know the I/O voltage setting of the device, follow the steps in ["5.2. In-System Firmware/NVM Programming" on page 17](#page-16-0) to find out what I/O voltage is being used on your device.
- 5. After the configuration is complete, click the Scan button.

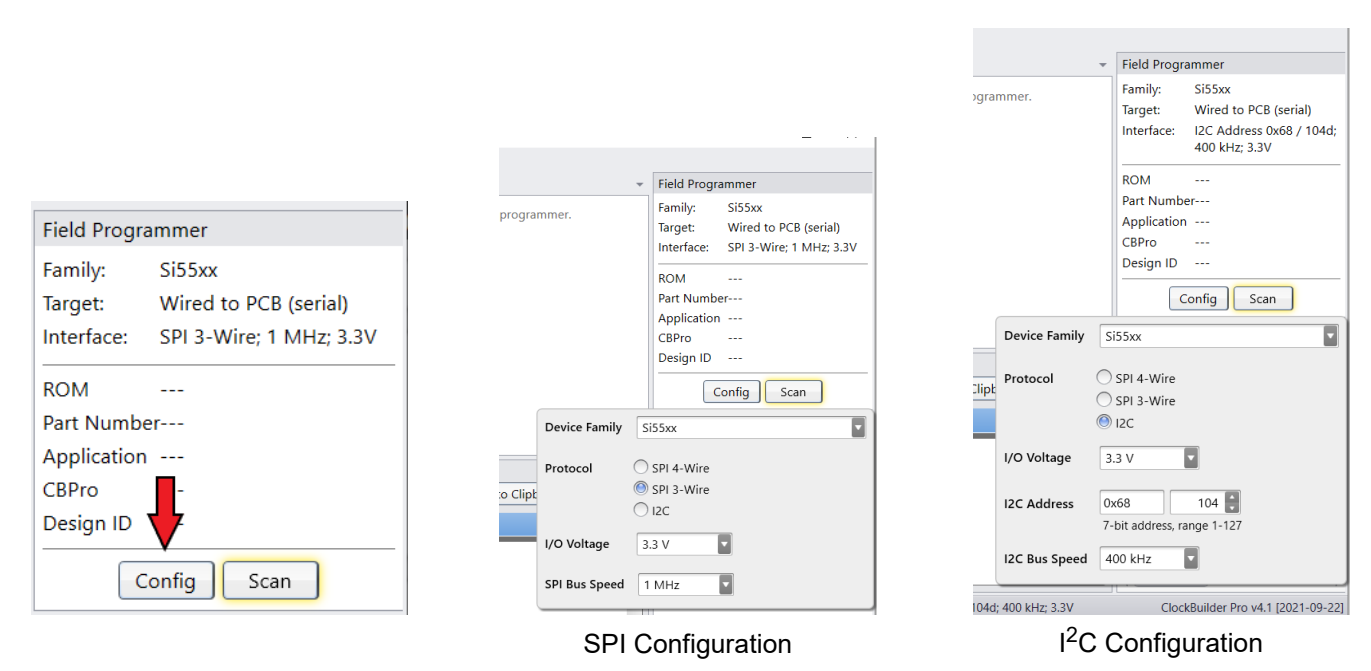

#### **Figure 48. Configuring an In-System Device**

The Part Number and Design ID fields should update with the device information under the Info tab. For Si534x/8x/9x devices, the DUT Register Editor tab can be used to make volatile register value changes to the device and the Status Registers tab can be used to monitor the status of the device. For Si536x/540x/55xx devices, the Device API tab can be used to interact with the device. Screen shots that follow walk through some features of the EVB GUI on Si55xx devices. Some features are shared between part families, while others may be unique.

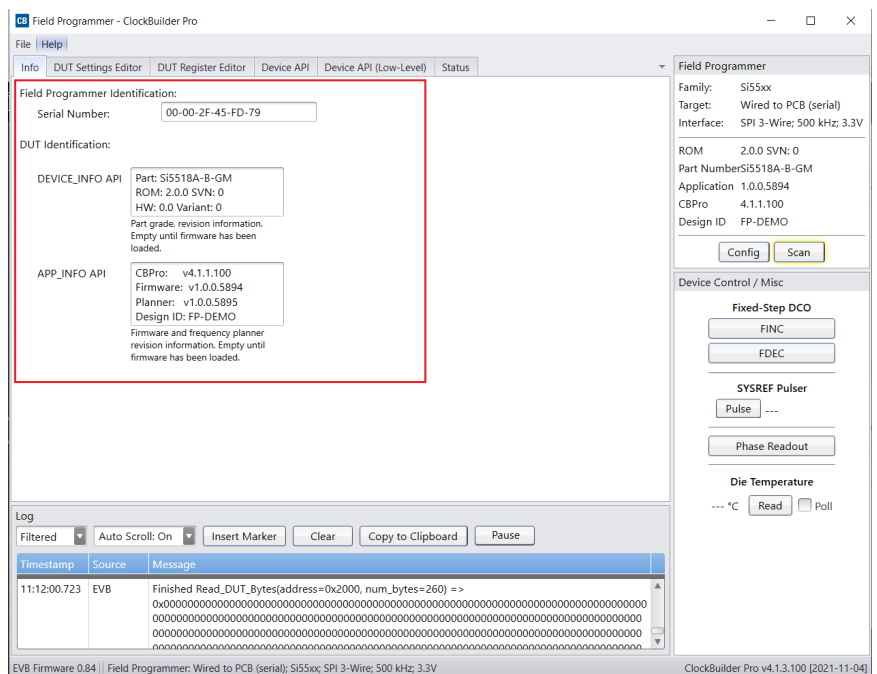

**Figure 49. Device info is Displayed after a Successful Scan Operation (Si5518 Device)**

To view the device status in real-time, go to the "Status API" tab (you may have to use the small arrows to scroll over). In the example below, the real-time display shows that there is an issue with the reference clock input, and all the PLLs are not locked due to this issue.

| <b>Refresh All</b>         | <b>Clear Flags</b>               | Copy State to Clipboard |                   | Auto Poll Status API               |                           |                 |                   | Last Update: 11:27:20.545                          |
|----------------------------|----------------------------------|-------------------------|-------------------|------------------------------------|---------------------------|-----------------|-------------------|----------------------------------------------------|
| Keywords:                  |                                  | Clear                   |                   | ● AND ○ OR ● Level: All            |                           |                 |                   | 5                                                  |
|                            | Key: Not Asserted Info Valid     | Warn Error              |                   |                                    |                           |                 |                   |                                                    |
| Level                      | <b>Description</b>               |                         | Flag              |                                    |                           |                 |                   |                                                    |
| Reference (API)<br>Primary | Loss-of-Signal                   |                         |                   | LOSS OF SIGNAL                     |                           |                 |                   |                                                    |
|                            |                                  |                         |                   |                                    |                           |                 |                   |                                                    |
| Primary                    | Ref Out-Of-Frequency             | OUT OF FREQUENCY        |                   |                                    |                           |                 |                   |                                                    |
| Primary                    | <b>Phase Monitor</b>             |                         |                   |                                    | PHASE MONITOR PHASE ERROR |                 | Reference Invalid |                                                    |
|                            | Secondary Early Phase Monitor    |                         |                   | PHASE_MONITOR_SIGNAL_EARLY         |                           |                 |                   | flag shows that<br>there is a problem              |
|                            | Secondary Late Phase Monitor     |                         |                   | PHASE_MONITOR_SIGNAL_LATE          |                           |                 |                   | with the reference                                 |
|                            | Secondary Reference Clock Status |                         |                   | REFERENCE_CLOCK_STATUS INVLD       |                           |                 |                   | clock input.                                       |
| <b>Inputs (API)</b>        |                                  |                         |                   |                                    |                           |                 |                   |                                                    |
| Primary                    | Input Loss-of-Signal             |                         | IN <sub>0</sub>   | IN <sub>1</sub><br>IN <sub>2</sub> | IN <sub>2</sub> b         | IN <sub>3</sub> | IN <sub>3</sub> b |                                                    |
| Primary                    | Input Out-Of-Frequency           |                         | IN <sub>0</sub>   | IN <sub>1</sub><br>IN <sub>2</sub> | IN <sub>2</sub> b         | IN3             | IN <sub>3</sub> b |                                                    |
| Primary                    | <b>Input Phase Monitor</b>       |                         | <b>INO</b>        | IN <sub>1</sub><br>IN <sub>2</sub> | IN <sub>2</sub> b         | IN3             | IN <sub>3</sub> b |                                                    |
|                            | Secondary Input Clock Status     |                         |                   |                                    |                           |                 |                   | INO INVLD IN1 INVLD IN2 INVLD IN2b INVLD IN3 INVLD |
|                            |                                  |                         | <b>IN3b INVLD</b> |                                    |                           |                 |                   |                                                    |
|                            | Secondary Early Phase Detection  |                         | IN <sub>0</sub>   | IN <sub>1</sub><br>IN <sub>2</sub> | IN <sub>2</sub> b         | IN3             | IN3b              |                                                    |
|                            | Secondary Late Phase Detection   |                         | IN <sub>0</sub>   | IN <sub>1</sub><br>IN <sub>2</sub> | IN <sub>2</sub> b         | IN3             | IN3b              |                                                    |
| PLLs (API)                 |                                  |                         |                   |                                    |                           |                 |                   |                                                    |
| Primary                    | <b>PLL</b> in Holdover           |                         | <b>PLLR</b>       | <b>PLLA</b>                        | <b>PLLB</b>               | PLL_PPS         |                   |                                                    |
| Primary                    | <b>Holdover History Valid</b>    |                         | <b>PLLR</b>       | <b>PLLA</b>                        | PLLB                      | PLL_PPS         |                   |                                                    |
| Primary                    | <b>PLL Initial Lock</b>          |                         | <b>PLLR</b>       | <b>PIIA</b>                        | <b>PLLB</b>               | PLL PPS         |                   | Red error flags show that<br>PLLs are not locked.  |
| Primary                    | <b>PLL Loss-of-Lock</b>          |                         | <b>PLLR</b>       | PIIA                               | PLIB                      | PLL PPS         |                   |                                                    |

**Figure 50. EVB GUI Reference Error Example, Si5518**

To generate the scenario above, the CBPro frequency plan that was loaded onto this device had an incorrect reference frequency of 12.345MHz. On a customer board, a more likely error is that the external clock is powered on but at the incorrect frequency. Correcting the reference frequency to what is actually fed to the reference input (54MHz) and overwriting the plan onto the Si5518 device clears the reference clock status invalid error.

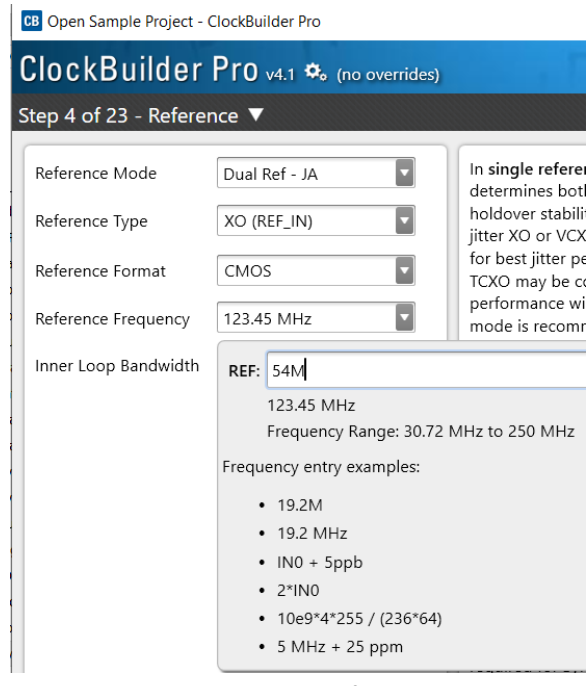

**Figure 51. Correcting the Reference Frequency**

After correcting the frequency, the reference invalid flag turns green. However, all the input flags are red, and the PLLs are still unlocked.

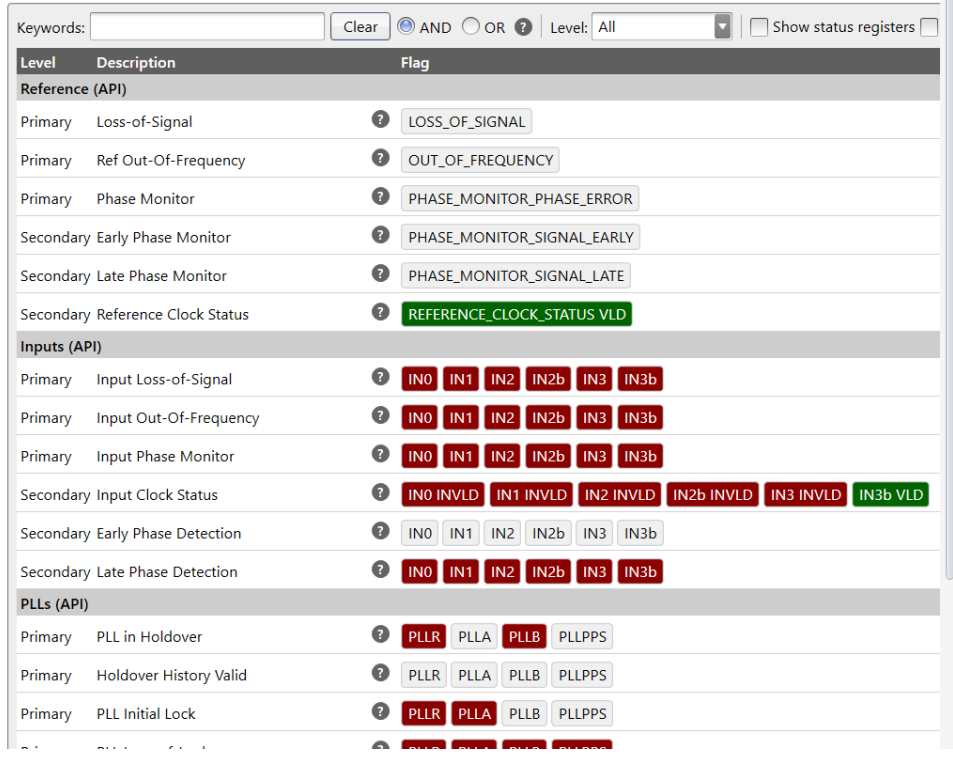

**Figure 52. External Reference Valid but Inputs are Invalid and PLLs Not Locked**

The input Loss-of-Signal errors, as well as all the other errors under the Inputs (API) section, are caused by the input clocks not being present. Connecting valid inputs will clear those errors, and PLLs should start locking.

On the Si536x, Si540x, and Si55xx devices, the Device API tab can be used to further interact with the clock device. In the image below, the Device API is used to read the die temperature of the Si5518.

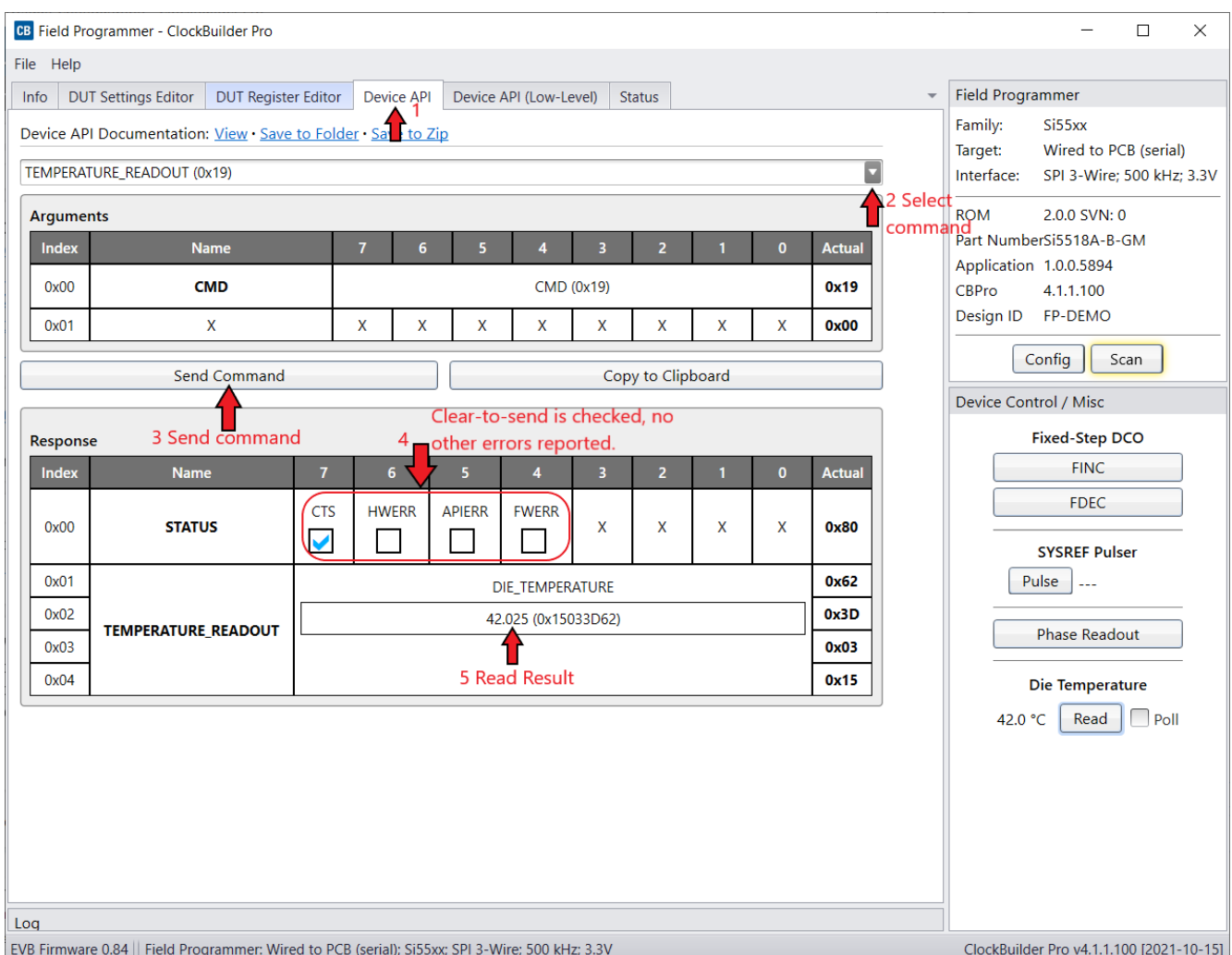

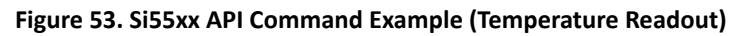

The field programmer supports reading and writing individual registers to in-system Si5338/51 family devices. The EVB GUI interface can be used to write exported setting or project files to these devices.
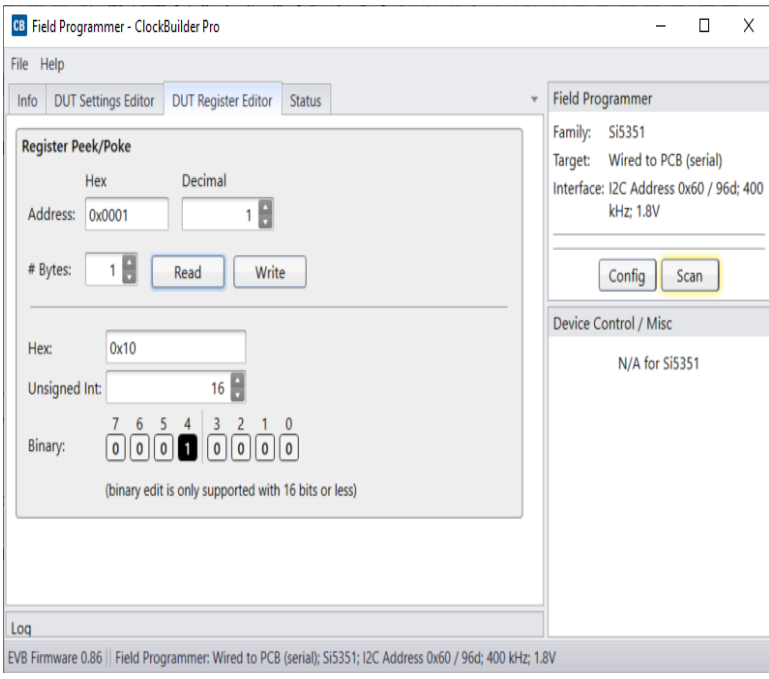

**Figure 54. Registers Can be Read/Written on the Si5332/8 and Si5350/1/7 Devices**

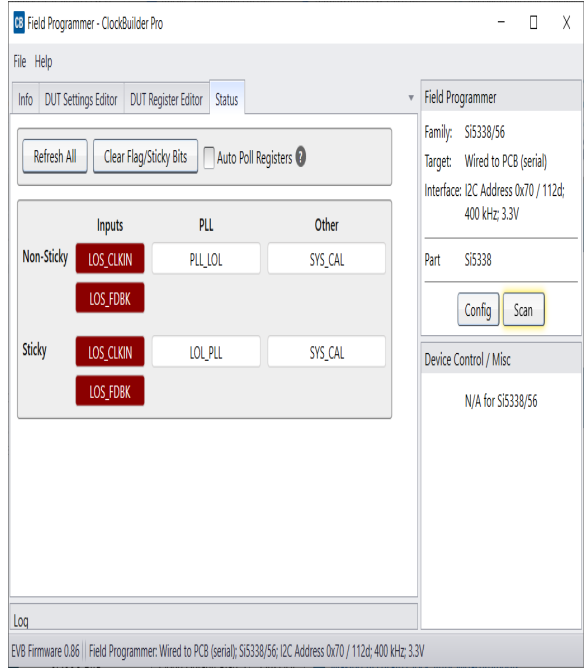

**Figure 55. Reading Live Status Bits on the Si5332/8 and Si5350/1/7 Devices**

## **5.3.5. Using the EVB GUI with In-Socket Devices**

CBPro will detect the connected socket when the EVB GUI is started. Click the Config button to configure the communication protocol, address ( $I^2C$ ), bus speed, and the I/O voltage (non-firmware based devices), as shown in the figure below. For Si536x, Si540x, and Si55xx devices, remember to plug in DC power adapter to the DC jack on the Field Programmer socket board.

Note: For firmware based devices the communication protocol available is I<sup>2</sup>C with a 3.3 volt I/O voltage. For non-firmware based devices, there is a selection of SPI 4-wire, SPI 3-wire, or  $1^2C$  and the I/O voltage must be selected.

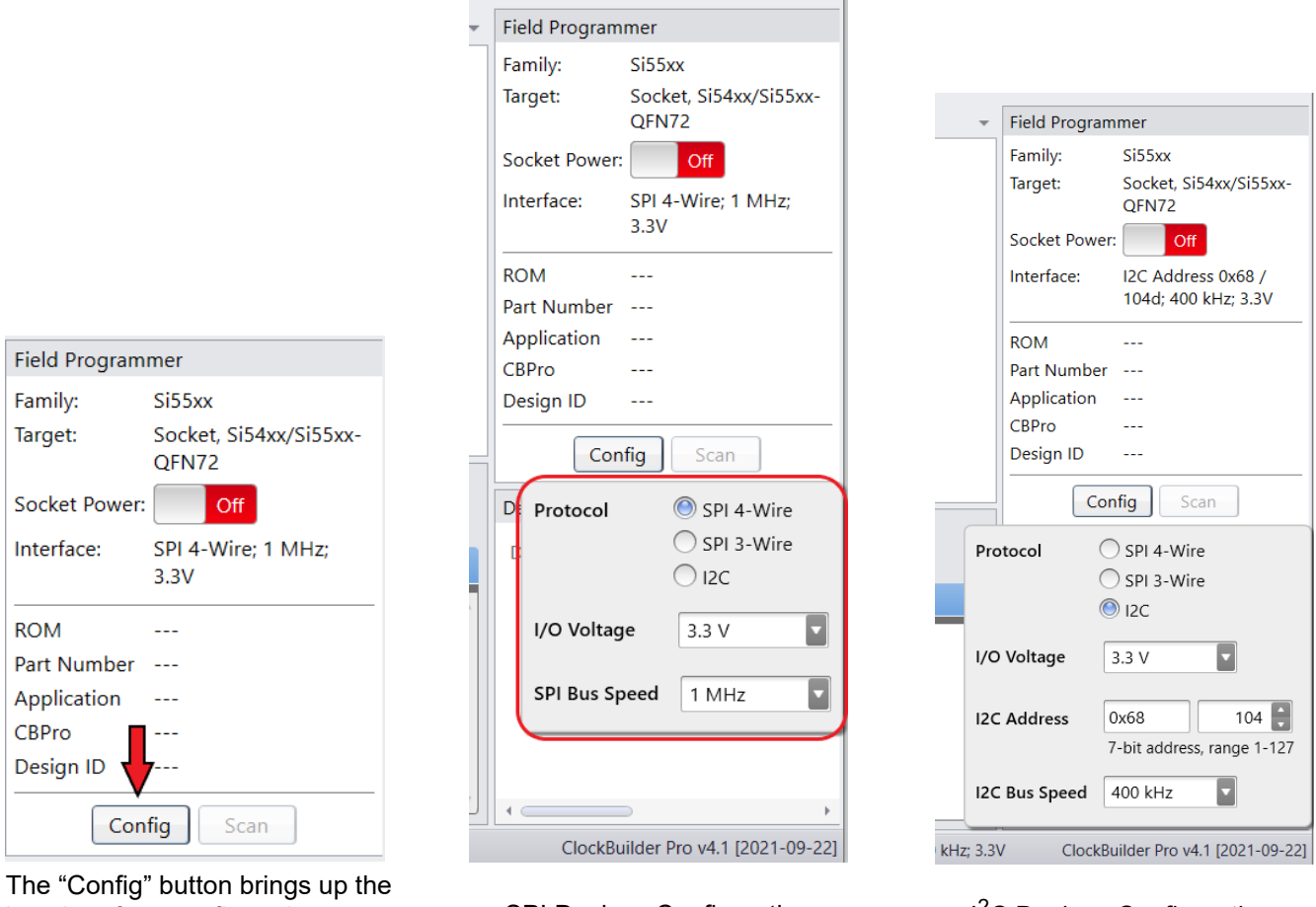

host interface configuration menu.

SPI Devices Configuration

**1<sup>2</sup>C Devices Configuration** 

### **Figure 56. Configuring an In-Socket Device**

After the configuration is complete, click the Socket Power slider and the Scan button. The Part Number and Design ID fields should update with the device information along with the Info tab field. On Si534x/8x/9x parts, the DUT Register Editor tab can be used to make volatile register value changes to the device and the Status Registers tab can be used to monitor the status of the device. On Si536x/540x/55xx parts, the Device API tab can be used to monitor the status of the device.

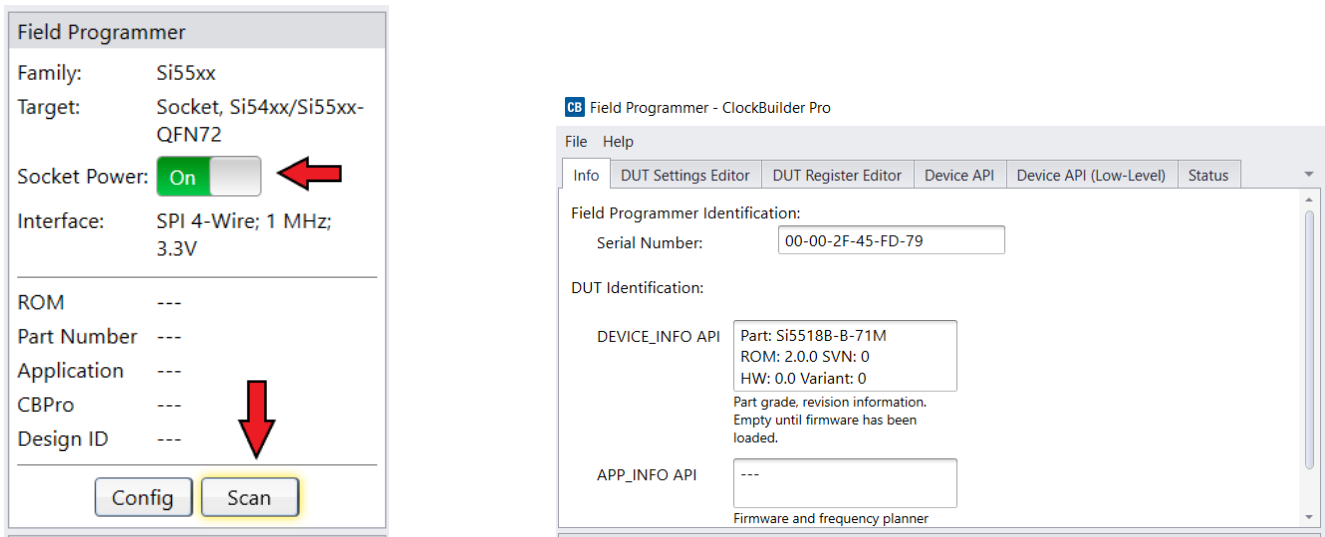

**Figure 57. In-Socket Scan Prompt and DUT Info Tab**

## **5.4. Firmware Update**

Firmware update of the field programmer is now automatically done if CBPro detects an old firmware version on a connected Field Programmer.

To manually update the firmware at the direction of Skyworks Support, follow the instructions below. The firmware of the field programmer must be updated to be used with the Si536x, Si540x, and Si55xx devices.

### **5.4.1. Procedure for Updating the Field Programmer Firmware**

- 1. Plug in the Field Programmer to a PC, with the latest version of ClockBuilder Pro installed.
- 2. Search for and open the "EVB, Field Programmer Flash Utility". This utility is bundled with the regular ClockBuilder Pro installation.

| All<br>Apps<br>Documents<br>Web<br>More $\blacktriangledown$         | মূ<br>                                                 |
|----------------------------------------------------------------------|--------------------------------------------------------|
| <b>Best match</b>                                                    |                                                        |
| EVB, Field Programmer Flash<br><b>CBPro</b><br><b>Utility</b><br>App | <b>CBPro</b>                                           |
| Search work and web                                                  | EVB, Field Programmer Flash Utility                    |
| flash flood watch - See work and web<br>Ω<br>results                 | App<br>$\rightarrow$                                   |
| flash player<br>Q                                                    | ≃<br>Open<br>$\mathcal{P}$                             |
| flash flood warning<br>بر                                            | 5<br>Run as administrator<br>$\mathbf{L}$              |
| ρ<br>flash                                                           | ₪<br>Open file location<br>$\mathbf{\mathcal{P}}$      |
| flashscore<br>x                                                      | ᆟ<br>Pin to Start<br>ゝ                                 |
| flashline<br>ρ                                                       | ᆟ<br>Pin to taskbar<br>$\rightarrow$<br>п<br>Uninstall |
| $O$ flachlight                                                       | $\mathbf{\mathcal{L}}$                                 |

**Figure 58. Searching for the Flash Utility**

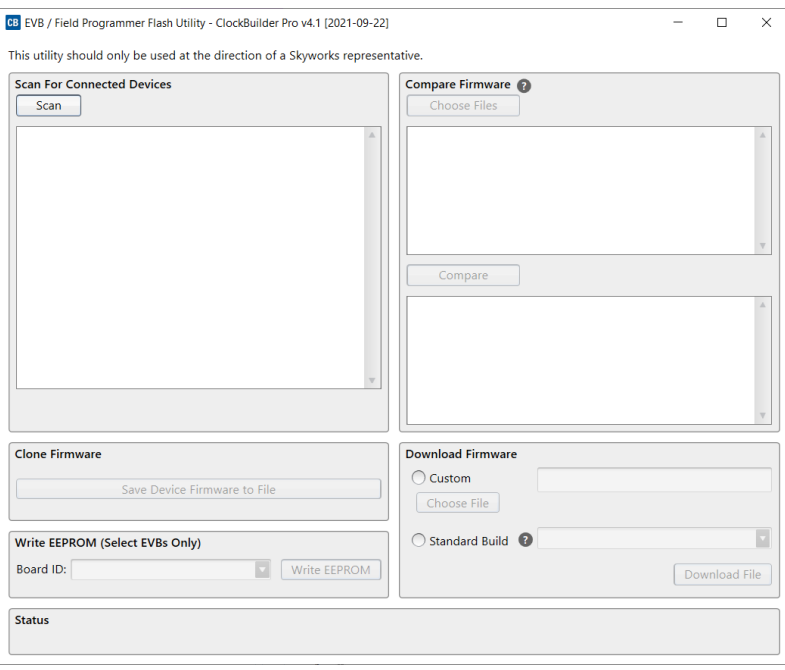

**Figure 59. Flash Utility**

3. With the Field Programmer plugged in, the Flash Utility open, click Scan. The connected Field Programmer should be displayed. If the scan did not detect a field programmer, make sure you have all other open CBPro windows closed, disconnect and reconnect the Field Programmer USB connection, then try scanning again.

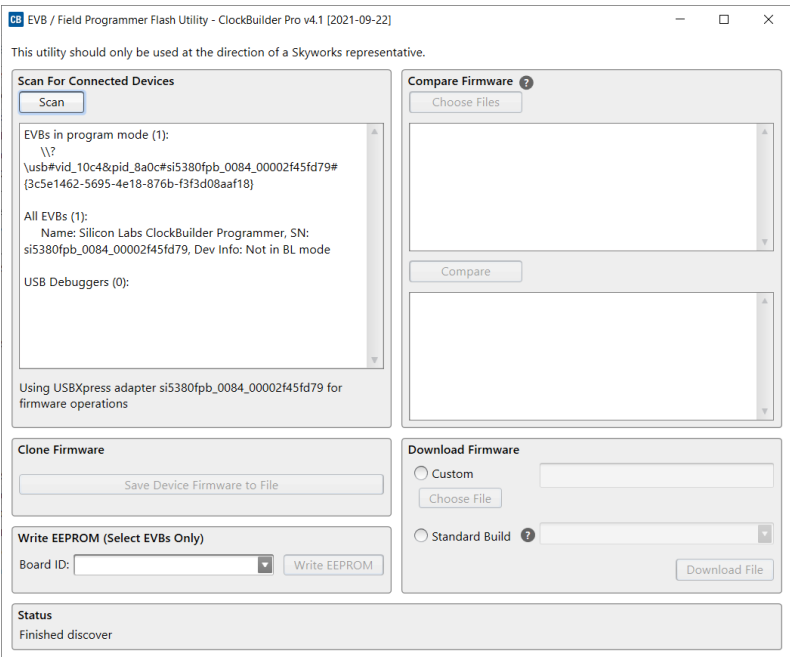

**Figure 60. Field Programmer Successful Scan**

4. Select the Standard Build option, then find the latest firmware image to flash to the Field Programmer. Select the latest "cbpro\_fp\_v#.##.hex", where "v#.##" is the version number. In this example, the version number is v0.85.

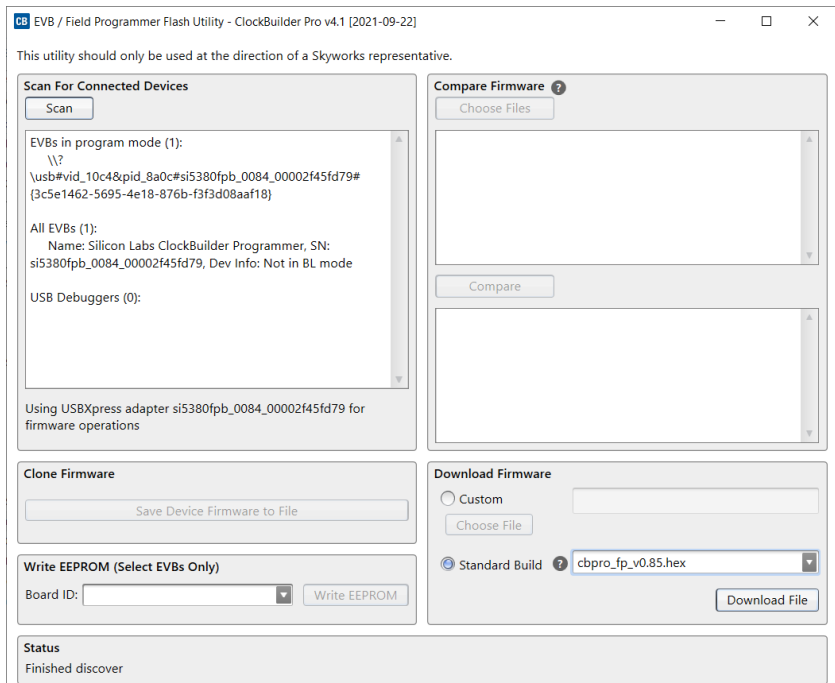

**Figure 61. Select the Latest Field Programmer Firmware Image**

5. Click "Download File" and wait for the operation to complete.

## **5.5. Obtaining a Debug Log for Skyworks Support**

In case Skyworks support requests a debug log of a device, follow these steps to obtain the log. The log contains a snapshot of the device volatile and non-volatile states.

### **5.5.1. Procedure for Updating the Debug Log through the Field Programmer**

- 1. Follow Steps 1–5 in ["5.3.4. Using the EVB GUI with In-System Devices" on page 32](#page-31-0) to connect to the device under test.
- 2. After a successful scan, click File, then "Create DUT Dump for Skyworks Support" and wait for the log collection to complete.
- 3. Save the resulting file on your system, then send it to [Skyworks Support](https://skyworks.service-now.com/csm).

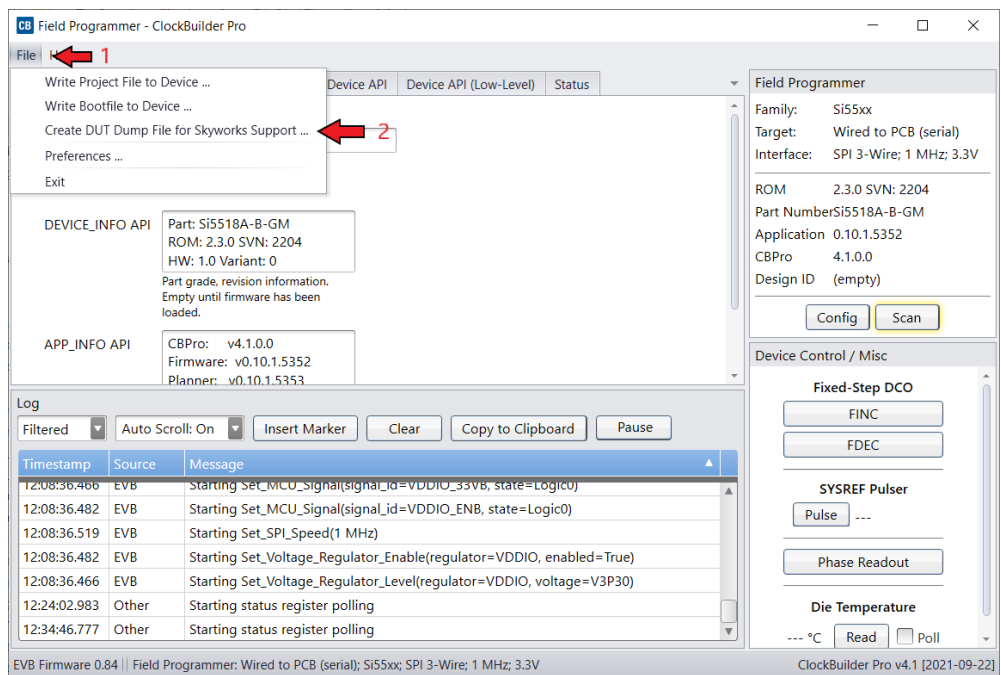

**Figure 62. Accessing the DUT Dump Tool**

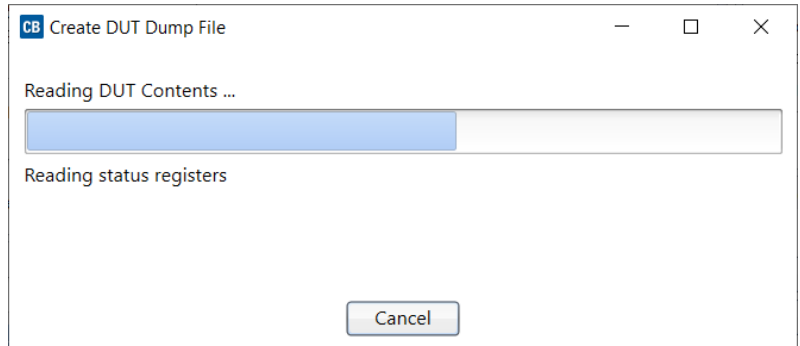

**Figure 63. Waiting for the Log Collection to be Complete**

# **6. Appendix A. Troubleshooting**

# **6.1. Why Can't I Communicate with the Device on My Hardware Using the CBPro Field Programmer?**

There are multiple windows in the CBPro software that use or provide communication to the device connected to the CBPro Field Programmer. The examples below show the windows and type of errors you may encounter. All of these situations can be resolved using the following steps.

### **6.1.1. General Steps for Resolving Communication Issues**

- 1. Verify which communication protocol your hardware is using SPI or  $1^2C$ . If using SPI, check whether it is 3wire or 4-wire SPI.
- 2. For Si534x/8x/9x devices if using  $I^2C$ , use a multimeter and measure the voltage on the I2C\_SEL control pin on the DUT. The voltage should be logic low (0 V) if your communication protocol is SPI. This level should be logic high (1.8 V or 3.3 V – refer step 3 below) if your communication protocol is  $I^2C$ . I2C SEL is not a pin on the Si536x/Si540x/Si55xx devices, so this point can be ignored for those devices.
- 3. For Si534x/8x/9x devices, verify the value of the IO\_VDD\_SEL bit (Register 0x0943[0]) for the DUT. If IO\_VDD\_SEL is 0, the I/O Voltage setting should be 1.8V. If IO\_VDD\_SEL is 1, the I/O Voltage setting should 3.3V. If you do not know this value, you can try both voltages to determine which voltage level will work successfully.
- 4. For Si536x/Si540x/Si55xx devices, check that the communication protocol selected under the HOST INTERFACE page in CBPro matches the protocol the host (master) device is using.
- 5. For Si534x/8x/9x devices, if the communication protocol is  $1^2C$ , verify the  $1^2C$  address setting (Register 0x000B) for the device. You may also need to verify the voltage level on the A0/CSb and A1/SDO pins if they are not connected to the field programmer. The level on these pins set bit 1 and bit 0 in the  $I^2C$  address. If these are connected to the CBPro Field Programmer, they are both driven low.
- 6. For Si536x/Si540x/Si55xx devices, make sure the regulators used to power the device can supply enough current. On the evaluation boards, make sure the external 5VDC adapter is plugged in.

### **6.1.2. General Steps for Resolving Communication Issues (Si5383/4/8/9)**

- 1. Verify the  $I^2C$  address for the device.
- 2. Verify the voltage level on the A0/CSb and A1/SDO pins if they are not connected to the field programmer. The level on these pins set bit1 and bit 0 in the  $1^2C$  address. If these are connected to the CBPro Field Programmer, they are both driven low.

### **6.1.3. Communication Error Using the Design Dashboard Window**

If the design dashboard experiences an error communicating the device, the following error window will appear. Errors communicating to the device can be due to the device not being powered on, or the selected communication protocol does not match what is expected by the device.

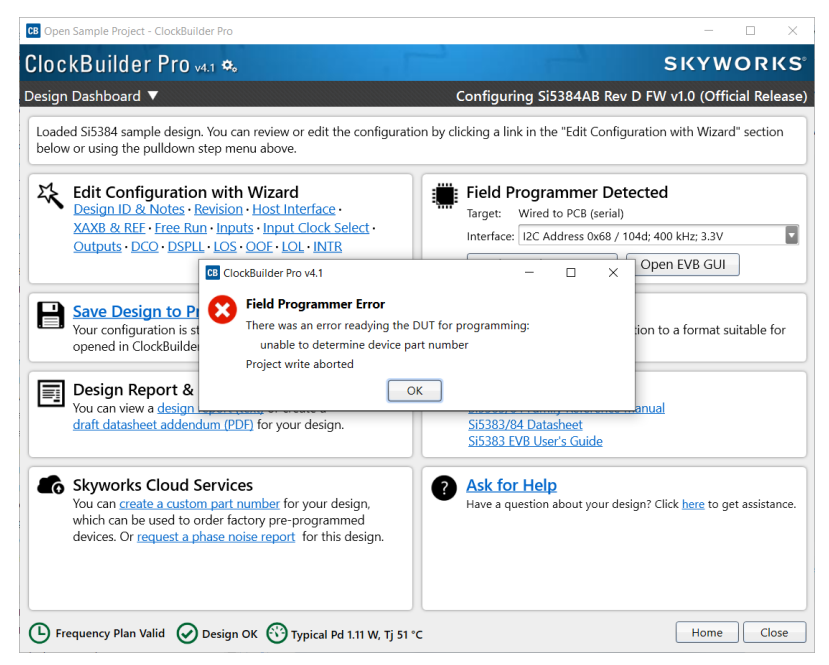

**Figure 64. Communication Error Using Design Dashboard**

This example window shows how to adjust the communication settings of the dashboard to resolve communication error.

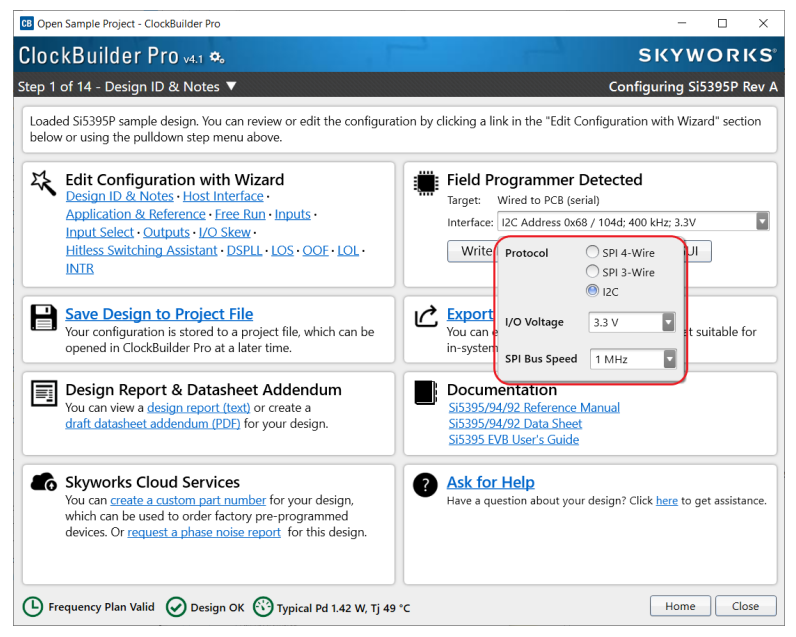

**Figure 65. Design Dashboard Communication Error Solution**

### **6.1.4. USB Communication Error**

You may encounter a USB related error. To solve this, close out all cbpro instances, unplug the USB cable, and reopen CBPro and plug in the USB cable once CBPro is loaded.

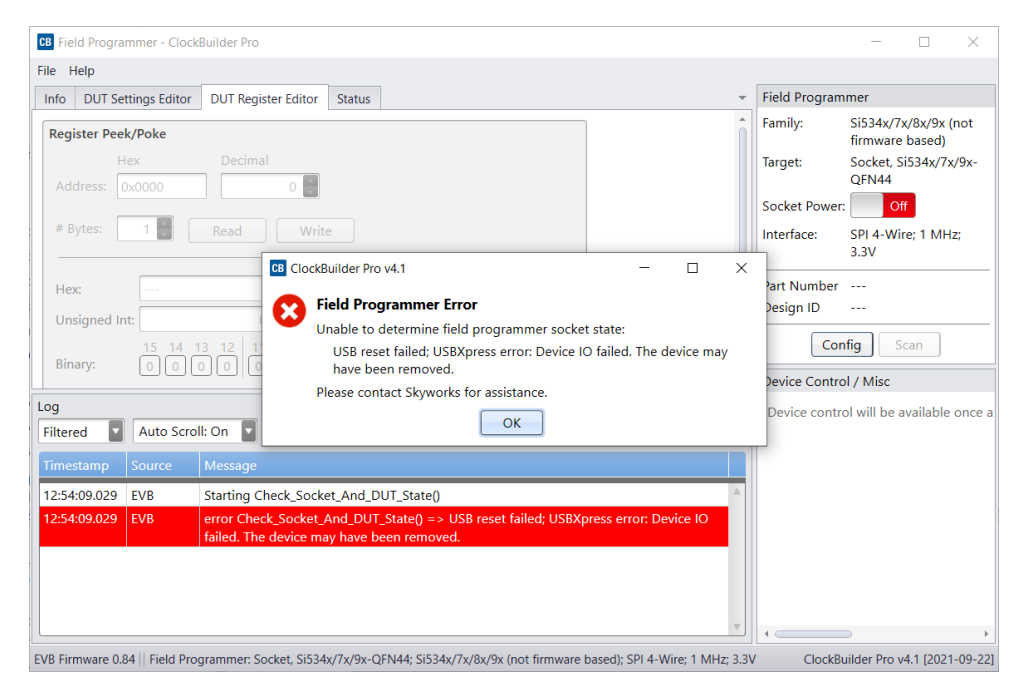

**Figure 66. USB Error Message**

## **6.1.5. Communication Error Using the Burn NVM Window**

The following window shows a communication error in the NVM Burn window. This error can appear after the Scan for Device button is pressed if the incorrect communication protocol was selected.

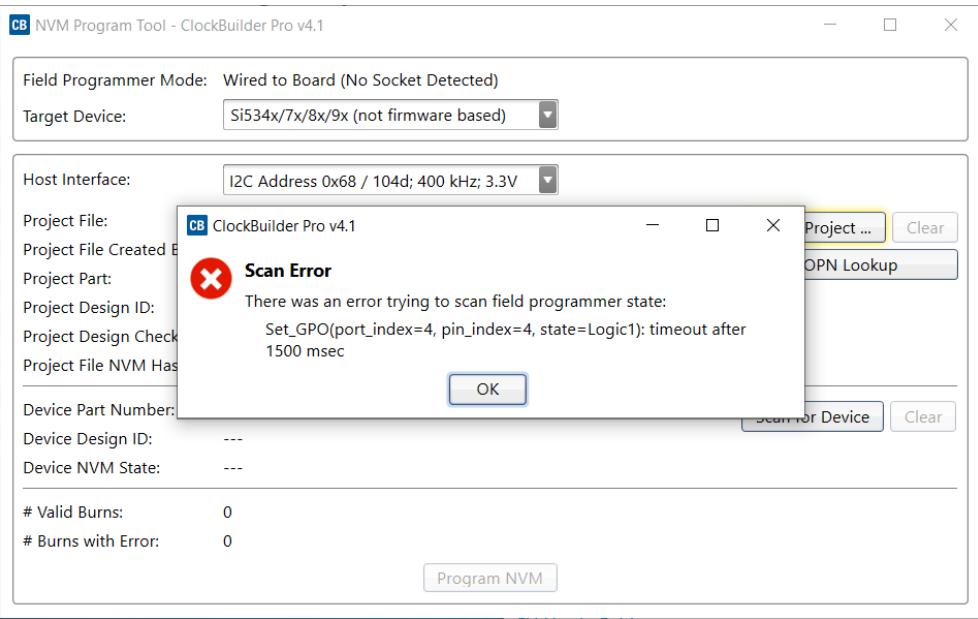

**Figure 67. Burn NVM Error Message**

To address the error, select the correct communication protocol the device is configured for. If  $1^2C$  is used, check all the addresses between 0x68 and 0x71 (the allowable range of addresses set via hardware pin). It is also possible that the  $I^2C$  address was programmed to a number outside the normal range using the  $I^2C$  Address burn tool. The following window shows the dropdown used to adjust the communication settings to resolve communication error.

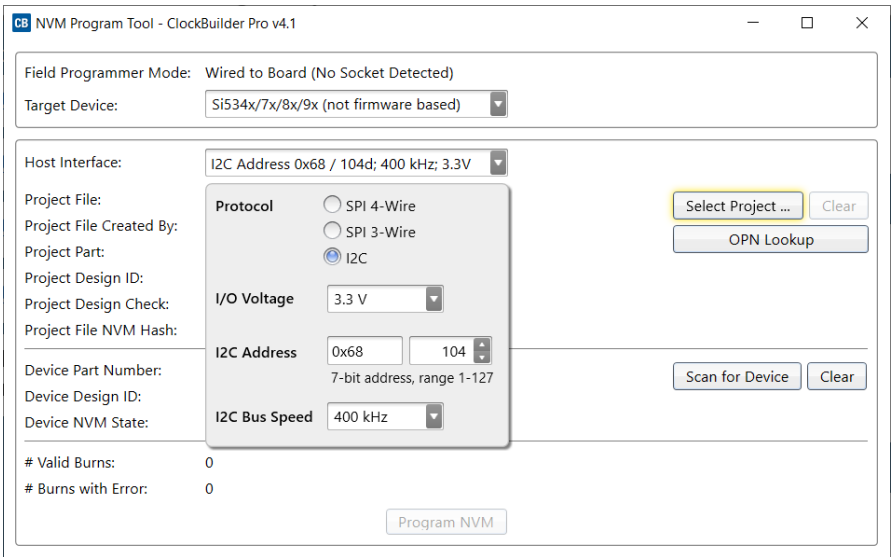

**Figure 68. Burn NVM Error Message Solution**

## **6.1.6. Communication Error Using the EVB GUI Window**

The following window shows an example of the error produced when the EVB GUI experiences an  $1^2C$  error.

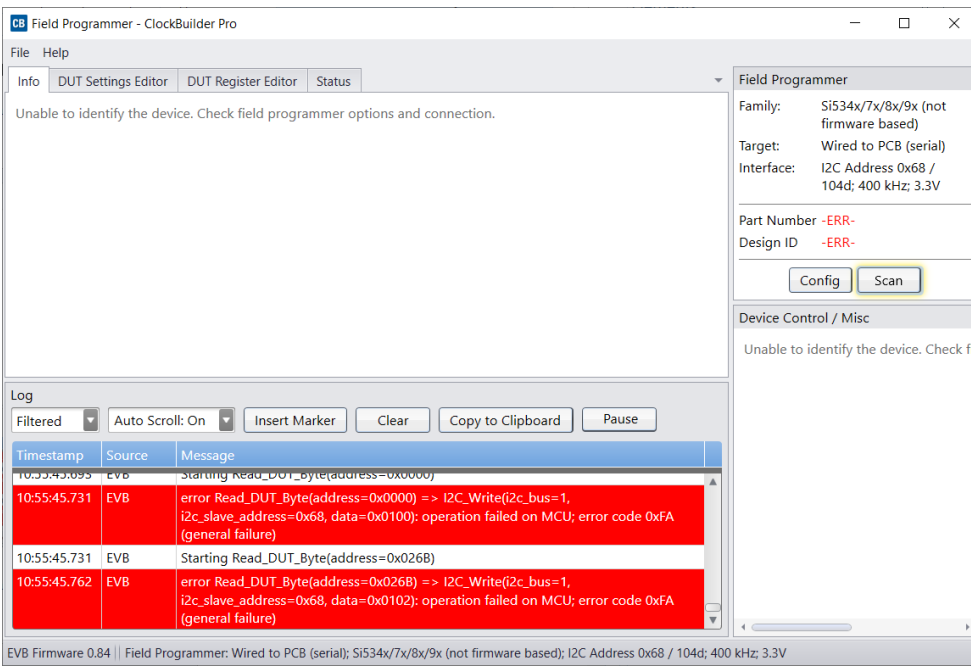

**Figure 69. EVB GUI I2C Error**

The following window shows an example of the error produced when the EVB GUI experiences an SPI error. An error in communicating through SPI can occur due to many things, including:

- Incorrect connection of SPI wires.
- SPI host is communicating at a voltage level not expected by the clock device.
- $\cdot$  I<sup>2</sup>C pullup resistors being present on a custom board.
- Long traces or heavy capacitive loads on a custom board leading to errors in high-frequency SPI communications.
- If the Field Programmer is being used with an evaluation board, double check the schematic for any missing (or extra) 0  $\Omega$  resistors in the path. On some newer devices, it is possible for a SPI pin to double as a GPIO pin.

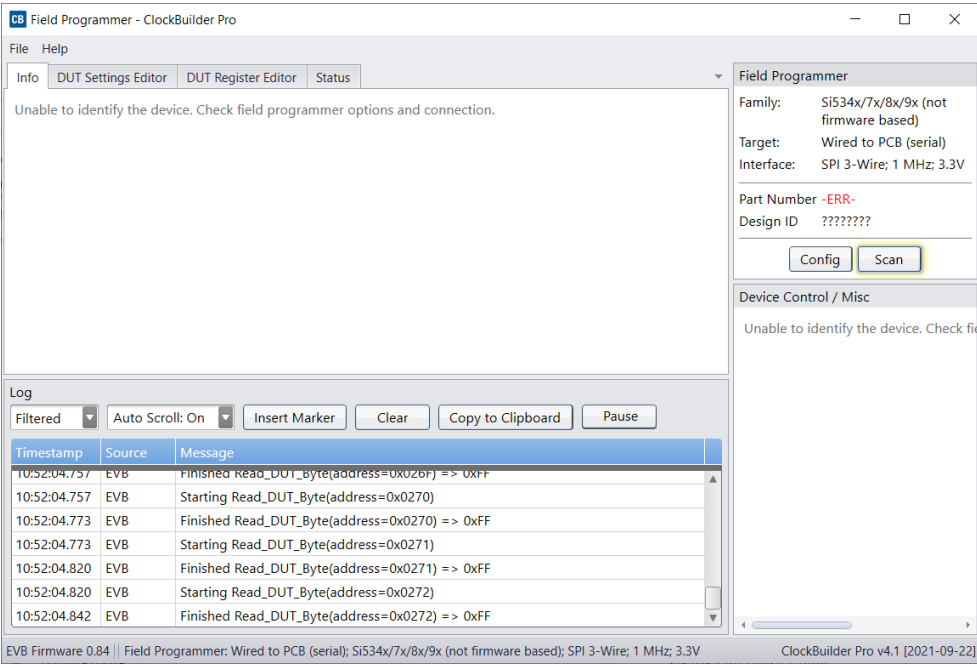

### **Figure 70. EVB GUI SPI Error**

The following window shows how to change the communication settings using the EVB GUI window. Selecting the correct communication protocol, and double checking the signal at the SPI pins with an oscilloscope should resolve the -ERR- message.

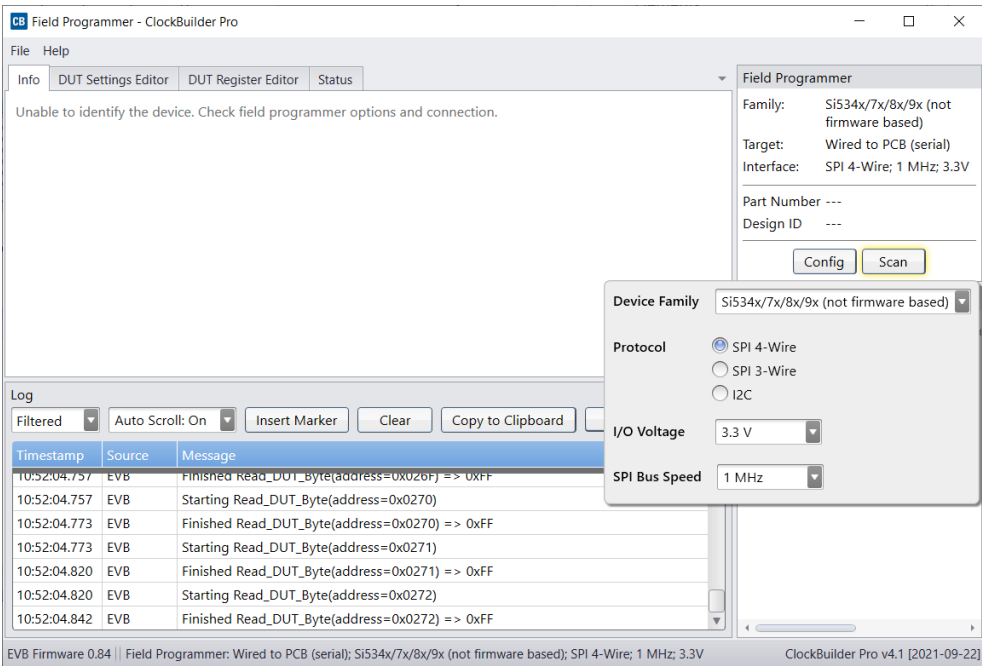

**Figure 71. EVB GUI Solution**

# **6.2. Why do I Have a Communication Error when I Write My New Project to the Si534x/8x/9x Device?**

# **6.2.1. Description of What Happens when a New Plan Changes the IO\_VDD\_SEL Bit (Register 0x0943[0]) Value**

In order for the CBPro Field Programmer to communicate with the device correctly, the Field Programmer's IO voltage needs to match the IO VDD SEL bit in the device. CBPro may force this bit when writing a new plan to a device. If the plan changes this bit during the writing process, communication can fail. To determine if the new plan is changing this bit, perform the following steps:

- Read the current IO\_VDD\_SEL value in the device by using the DUT Register Editor tab in the EVB GUI window.
- Check if IO\_VDD\_SEL read above is different from the settings in the Host Interface tab in the Design Dashboard of the new project.
	- If VDD (Core) radio button selected and 0x943 = 0, no change from new plan,

Else VDD (Core) radio button selected and 0x943 = 1, new plan is changing IO\_VDD\_SEL refer to ["6.3. How do I write a project file to the device that changes the I/O Power Supply setting in Si534x/8x/9x](#page-51-0)  [devices \(IO\\_VDD\\_SEL bit\)?" on page 52.](#page-51-0)

- If VDDA (3.3 V) radio button selected and 0x943 = 1, no change from new plan,

Else VDDA (3.3 V) radio button selected and  $0x943 = 0$ , new plan is changing IO\_VDD\_SEL refer to ["6.3. How do I write a project file to the device that changes the I/O Power Supply setting in Si534x/8x/9x](#page-51-0)  devices (IO VDD SEL bit)?" on page 52.

The following window shows how to read the IO VDD SEL bit from the device.

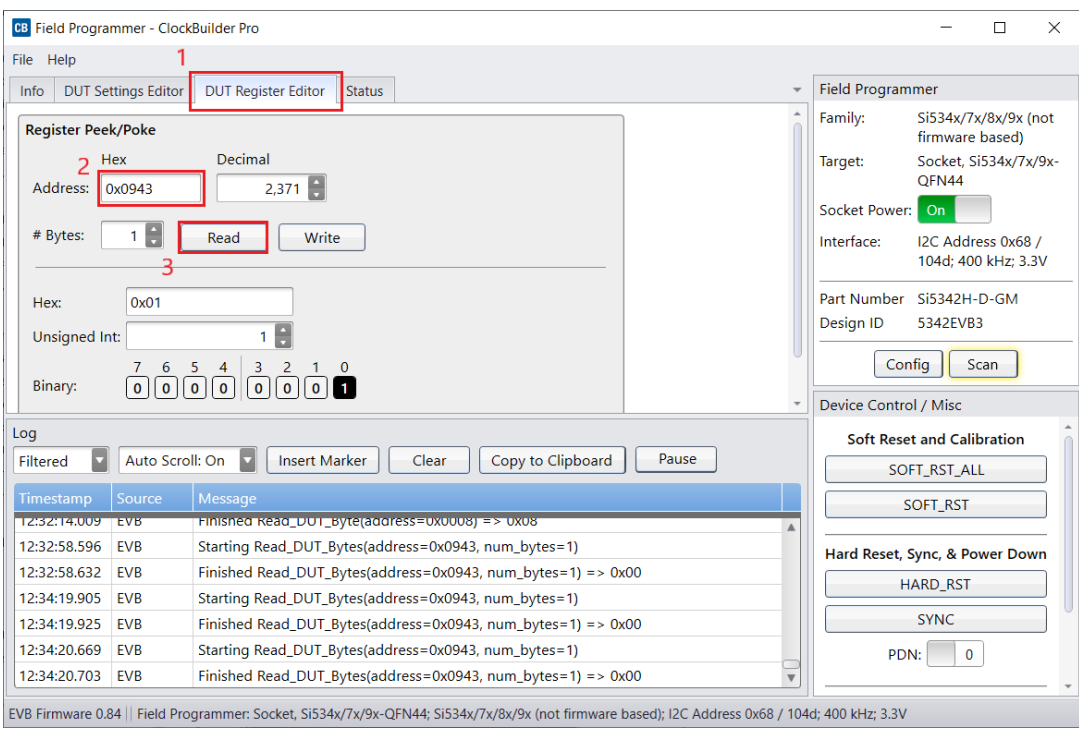

**Figure 72. Read IO\_VDD\_SEL Bit from Device**

The following window shows how to determine the value of the IO\_VDD\_SEL bit that will be written to the device from the project file.

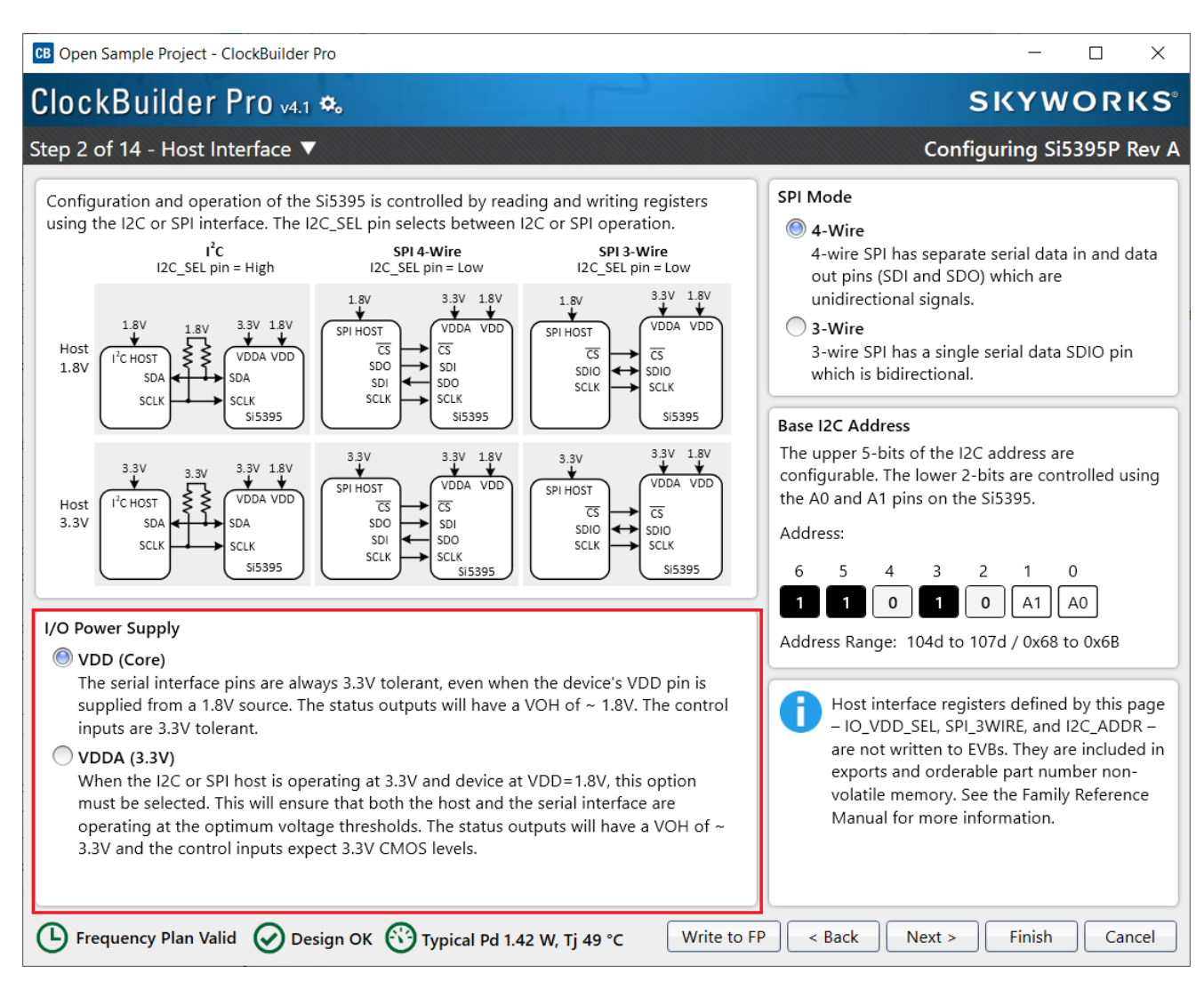

**Figure 73. Determine the Value of IO\_VDD\_SEL Bit Written to Device**

## **6.2.2. Fix: Changing the IO\_VDD\_SEL Bit**

If it is suspected that IO\_VDD\_SEL has changed after writing a new plan to the device, you will not be able to communicate with the device. However, the device will still respond to a register write request to change the IO\_VDD\_SEL bit even when communicating with the incorrect IO\_VDD. To do this, follow the steps below:

- 1. Power down and power on the clock device to ensure that the next write operation is the first bus transaction.
- 2. Write a 9 (0x9) to the page address register (address=0x1)
- 3. Write a value of 0x00 to register 67 (0x43). Steps 2 and 3 combined will write a 0 value to register address=0x0943.
- 4. Read back some registers to check if communications is now restored. A suggestion is to read registers 0x02 and 0x03. These registers should be non-zero and correspond to the device part number.

# <span id="page-51-0"></span>**6.3. How do I write a project file to the device that changes the I/O Power Supply setting in Si534x/8x/9x devices (IO\_VDD\_SEL bit)?**

## **6.3.1. General Steps to Change I/O Power Supply Setting with a Project File**

In order for the field programmer to communicate with the device correctly, the field programmer's IO voltage needs to match the IO\_VDD\_SEL bit in the device and use the correct serial communication protocol to match the I2C SEL pin on the device. This is not automatically detected by the GUI or the CLI command.

If the new project changes the IO\_VDD\_SEL bit, the following summarized steps need to be performed. The flow chart and figures that follow provide the details for each of these steps. There are detailed steps using CBPro Graphical User Interface and detailed steps using the CBPro Command Line interface.

- 1. Establish communication with the device to be programmed and determine the current value of the IO\_VDD\_SEL (0x0943[0]) bit.
- 2. The current value of the IO\_VDD\_SEL bit matches the value of the new plan to be written to the device?
- Yes Proceed to step 3.
- No Change the IO VDD SEL bit to match the value in the new plan. Re-establish communication with the device after changing the IO VDD SEL value (change the field programmer I/O Voltage to match new value for IO\_VDD\_SEL).
- 3. Write the new plan to the device.

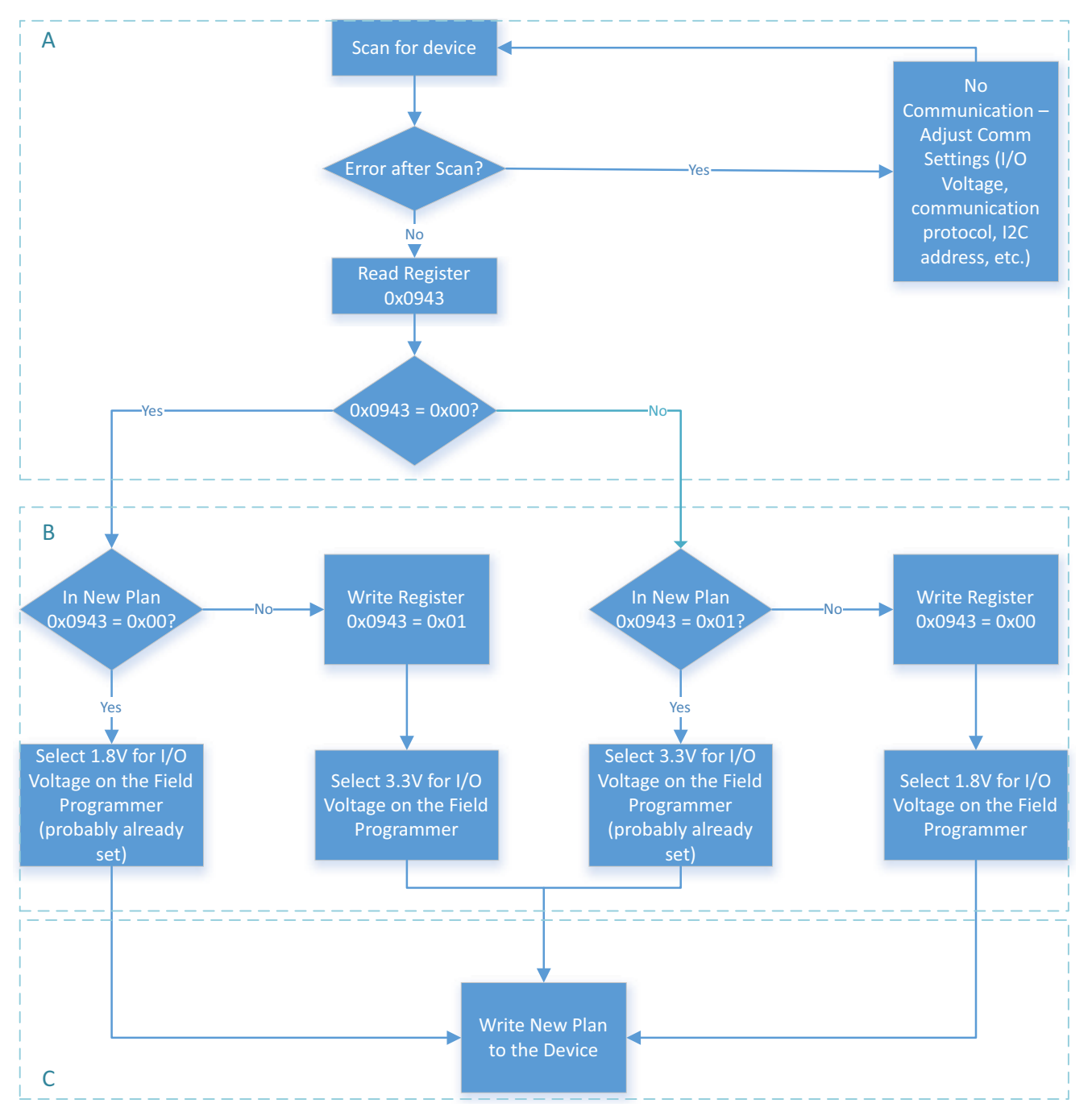

**Figure 74. General Steps to Change I/O Power Supply Setting with a Project File**

### **6.3.2. Steps Using CBPro Graphical User Interface**

1. Select the "EVB GUI" button on the home screen as shown to attempt communication with the device.

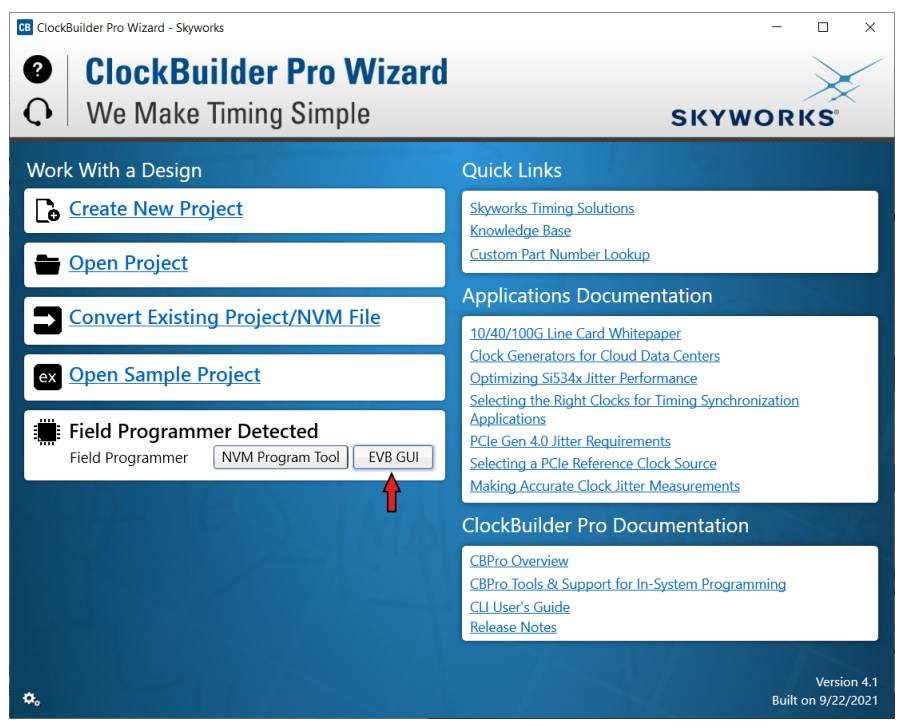

**Figure 75. EVB GUI Button**

- a. Select the "DUT Register Editor" tab.
- b. Determine the correct device communication protocol and setup CBPro accordingly as shown. For an Insocket device, click the Socket Power slider to power up the device. For In-system devices, click the Device Family pulldown and select the appropriate device family.
- c. Click the Scan button to verify communication with the device.
- d. If communication is successful, the device part number and design ID will be updated. If communication is not successful, the part number field will display -ERR- and the DUT register tab will be disabled. Configuring communication settings are shown in ["Figure 76. Configuring Communication Settings" on](#page-54-0)  [page 55.](#page-54-0)

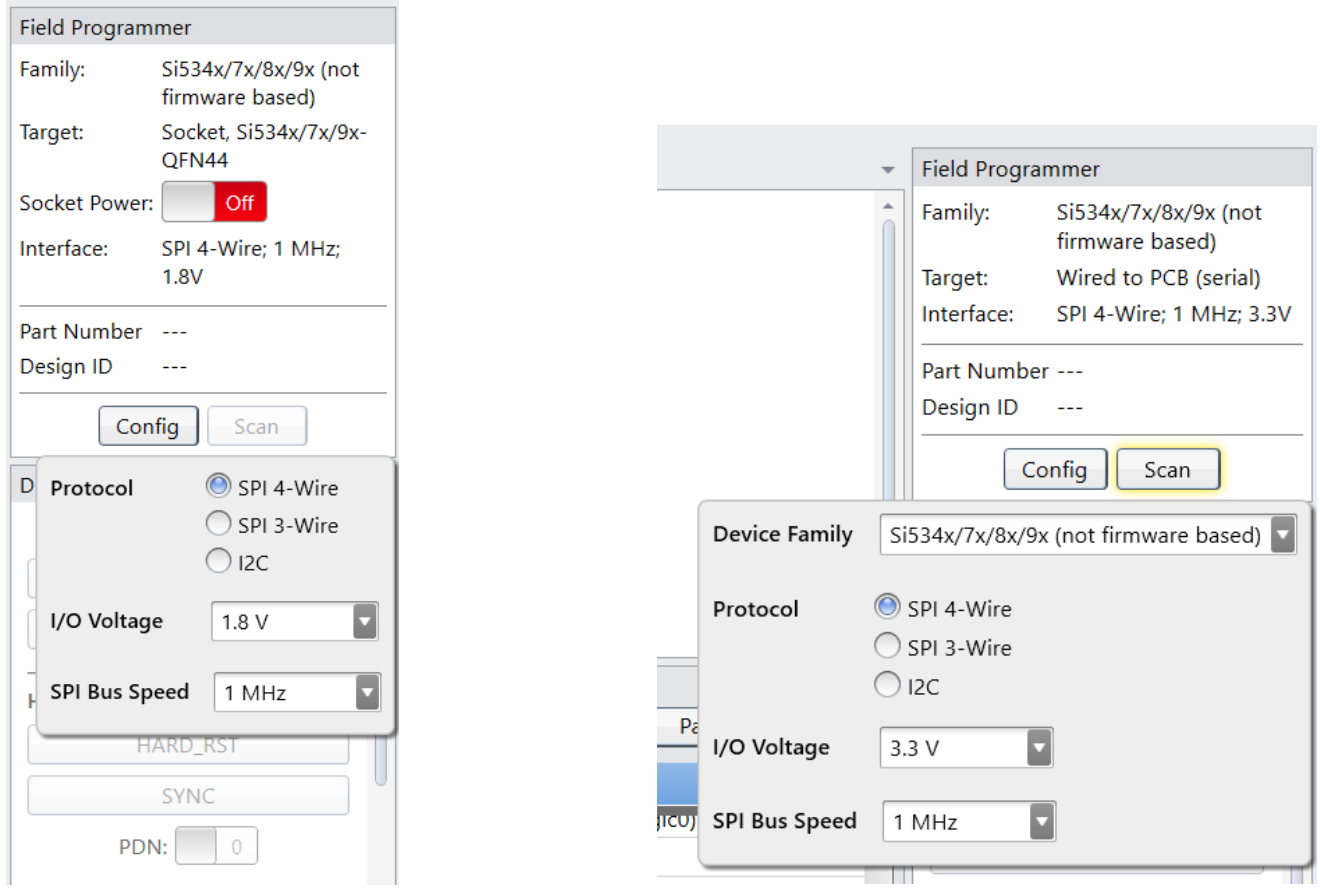

<span id="page-54-0"></span>**Figure 76. Configuring Communication Settings**

Examples of a Communication failure for I<sup>2</sup>C and SPI:

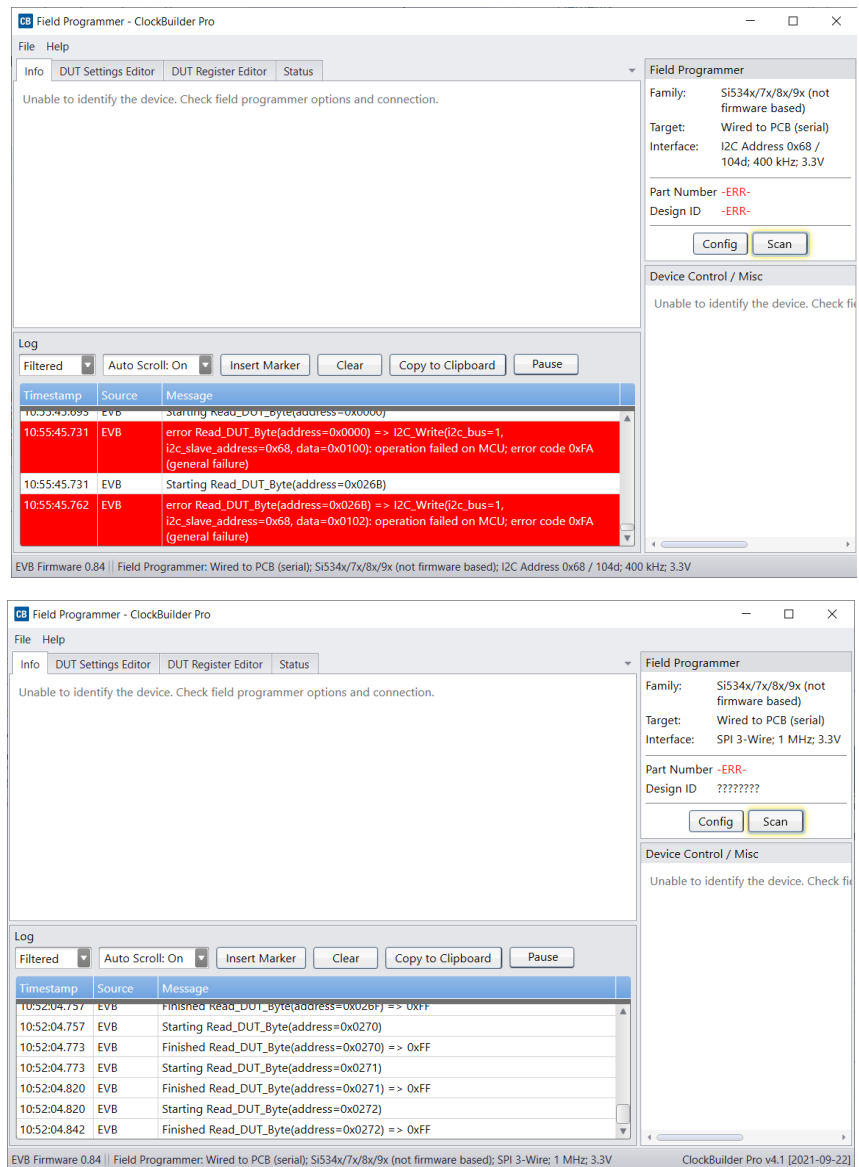

**Figure 77. I2C and SPI Communication Failure Examples**

- 2. Match the IO\_VDD\_SEL bit to the value in the plan that will be written to the device.
	- a. If the IO\_VDD\_SEL bit already matches the value in the plan to be written, skip to Step 3.
	- b. If the IO VDD SEL bit is not correct, change the value and write the new value to the device (see the figure below).
	- c. Reconfigure the communication settings of the field programmer to reestablish communication to the device.

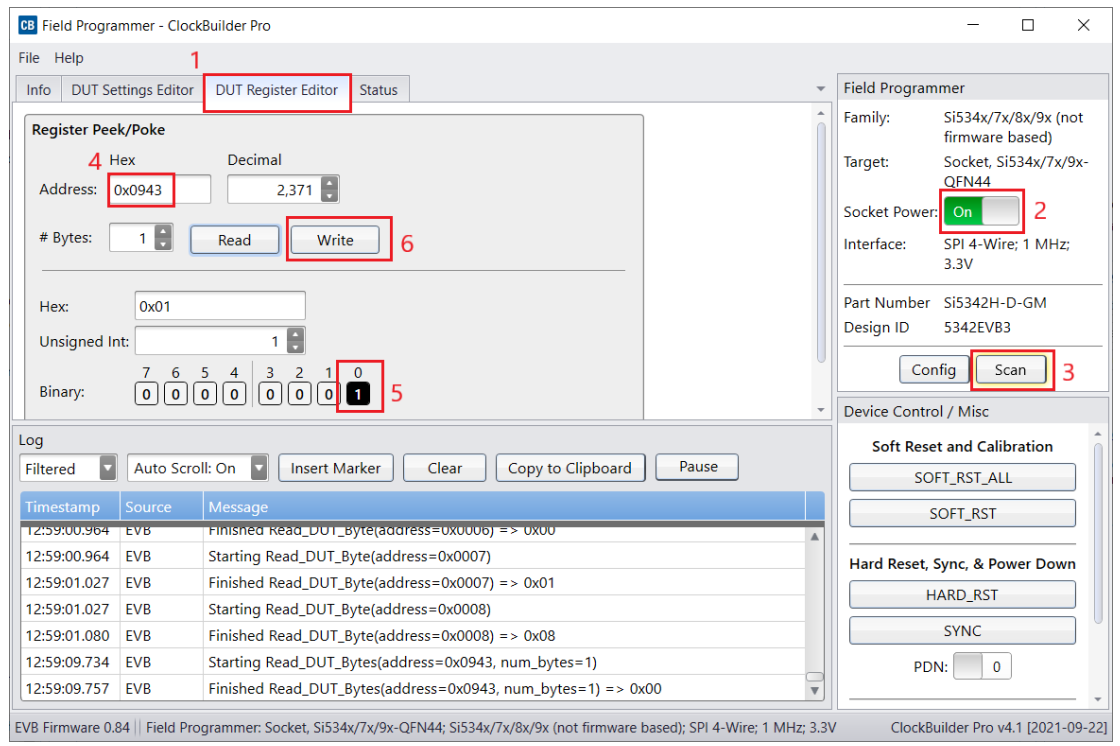

**Figure 78. Reconfiguring Communication Settings of the Field Programmer**

3. Write your new plan to the device.

 $\overline{1}$ 

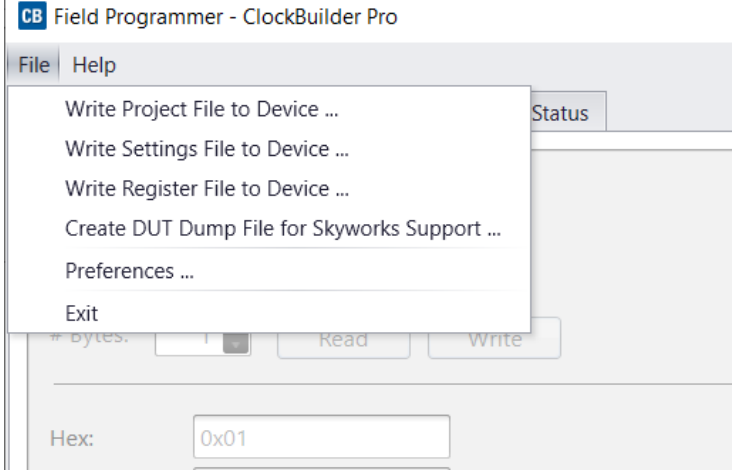

**Figure 79. Write New Plan to Device**

### **6.3.3. Steps Using CBPro Command Line Interface**

1. Attempt to communicate with the Si534x/8x/9x device and determine the current value of the IO\_VDD\_SEL bit.

SPI communication Examples:

 CBProDeviceRead.exe --io-voltage 1.8 --mode spi4wire --speed 1M --family si538x4x --registers 0x0943 CBProDeviceRead.exe --io-voltage 3.3 --mode spi4wire --speed 1M --family si538x4x --registers 0x0943

**Note:** The commands above are examples. Refer to the document and help for the CBPro CLI for your specific configuration.

## <sup>2</sup>C communication Examples:

```
 CBProDeviceRead.exe --io-voltage 1.8 --mode i2c --speed 100k --i2c-address 0x68 --family si538x4x --
registers 0x0943
```

```
 CBProDeviceRead.exe --io-voltage 3.3 --mode i2c --speed 100k --i2c-address 0x68 --family si538x4x --
registers 0x0943
```
- **Note:** The commands above are examples. Refer to the document and help for the CBPro CLI for your specific configuration.
	- 2. Match the IO VDD SEL bit to the value in the plan that will be written to the device.
		- a. A simple text file will need to be created that will write register 0x943 to 0x00 or 0x01.
			- To write 0x01 to 0x0943, the text file should contain the following single line of text:

### 0x0943,0x01

To write 0x00 to 0x0943, the text file should contain the following single line of text:

### 0x0943,0x00

b. Run the CLI command below to change the IO\_VDD\_SEL bit.

### SPI Example:

```
 CBProDeviceWrite.exe --mode spi4wire --speed 4M --io-voltage 3.3 --family si538x4x --registers 
simple text file.txt
```
## I 2C Example:

```
 CBProDeviceWrite.exe --mode i2c –i2c-address 0x68 --speed 400K --io-voltage 3.3 --family si538x4x --
registers simple_text_file.txt
```
### **Note:** The commands above are examples. Refer to the document and help for the CBPro CLI for your specific configuration.

### 3. Write the new plan to the part.

### SPI Example:

```
 CBProDeviceWrite.exe --mode spi4wire --speed 4M --io-voltage 3.3 --family si538x4x --project 
your_plan_name.slabtimeproj
```
## I 2C Example:

 CBProDeviceWrite.exe --mode i2c –i2c-address 0x68 --speed 400K --io-voltage 3.3 --family si538x4x - project your plan name.slabtimeproj

### **Note:** The commands above are examples. Refer to the document and help for the CBPro CLI for your specific configuration.

# **6.4. I Burned a Project File to my Device with a New Base I2C Address, but the Base Address in the Device was Not Changed after the Burn Process was Complete**

The  $1^2C$  address will not be changed during the burn process. Changes to the base  $1^2C$  address in the CBPro Configuration Wizard will be included in exports and the project file used to create orderable part numbers. However, this change is not burned to the device using the NVM Burn Tool. See the note highlighted in [Figure 80.](#page-58-0)

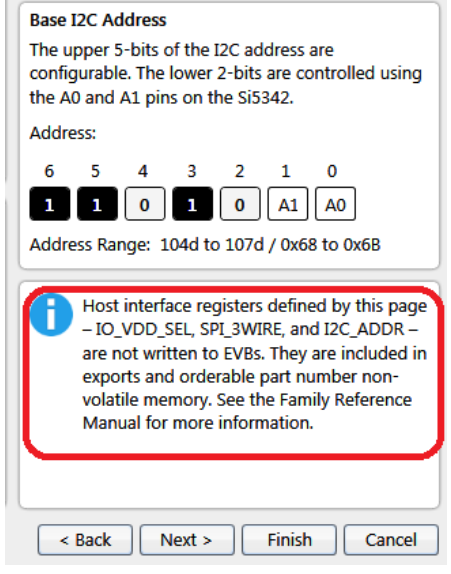

**Figure 80. Base I2C Address**

<span id="page-58-0"></span>To permanently change the  $I^2C$  base address on your device, use the  $I^2C$  Address Burn Tool. See [Figure 81](#page-59-0) below.

<span id="page-59-0"></span>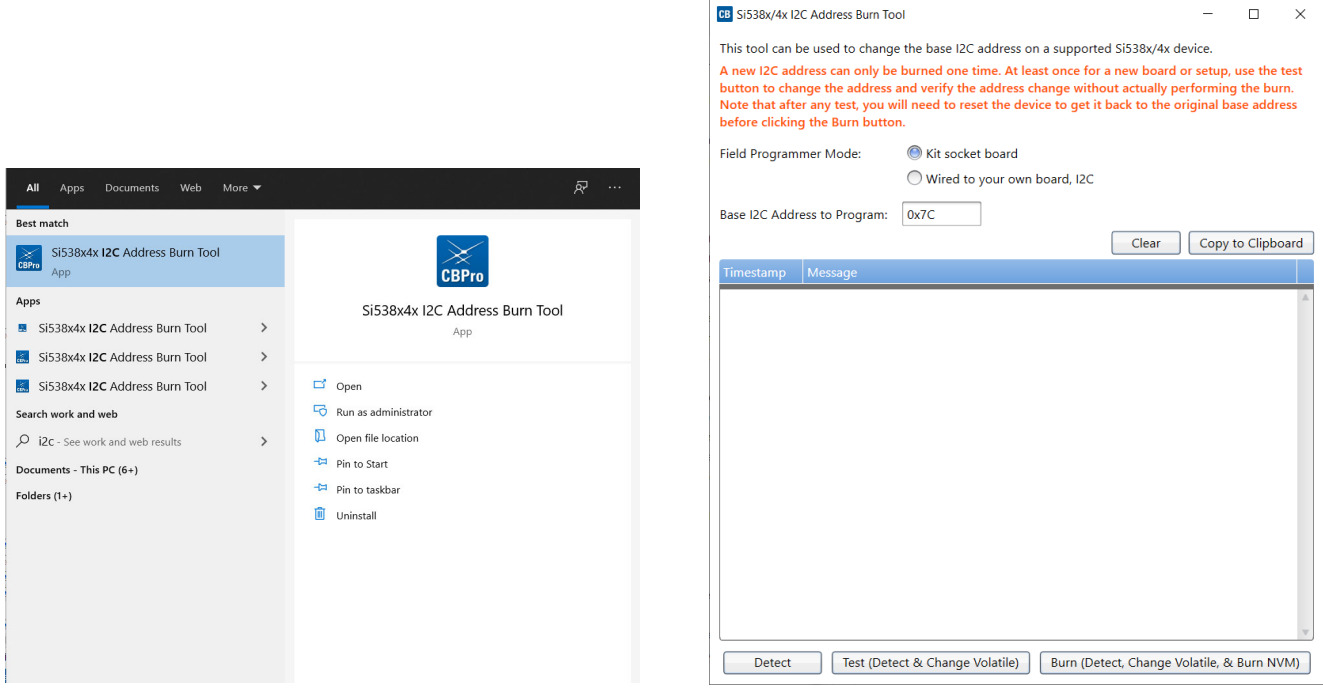

**Figure 81. I<sup>2</sup> C Address Burn Tool**

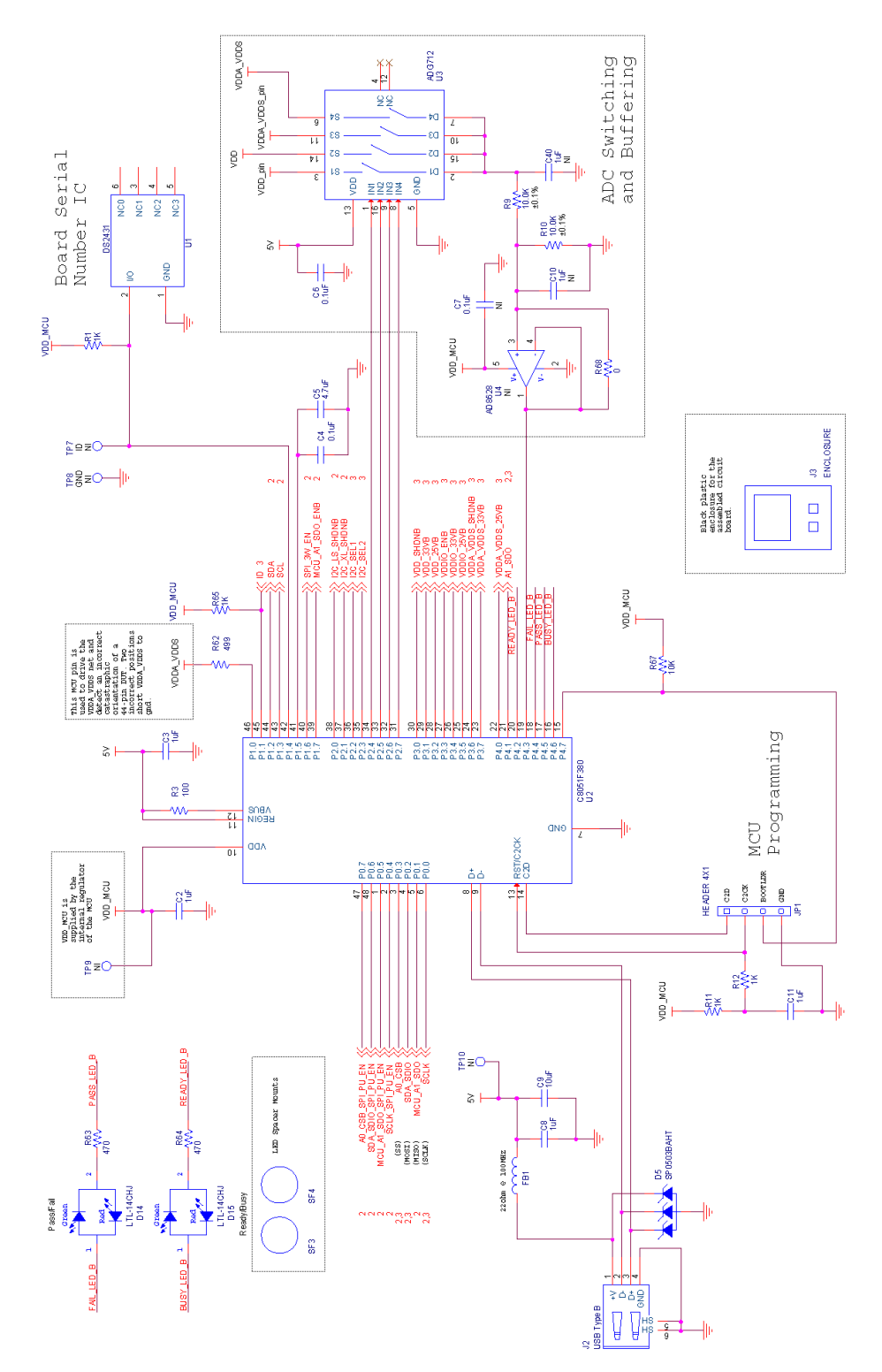

# **7. Appendix B. Field Programmer Schematic**

**Figure 82. CBPROG-DONGLE Schematic (1 of 3)**

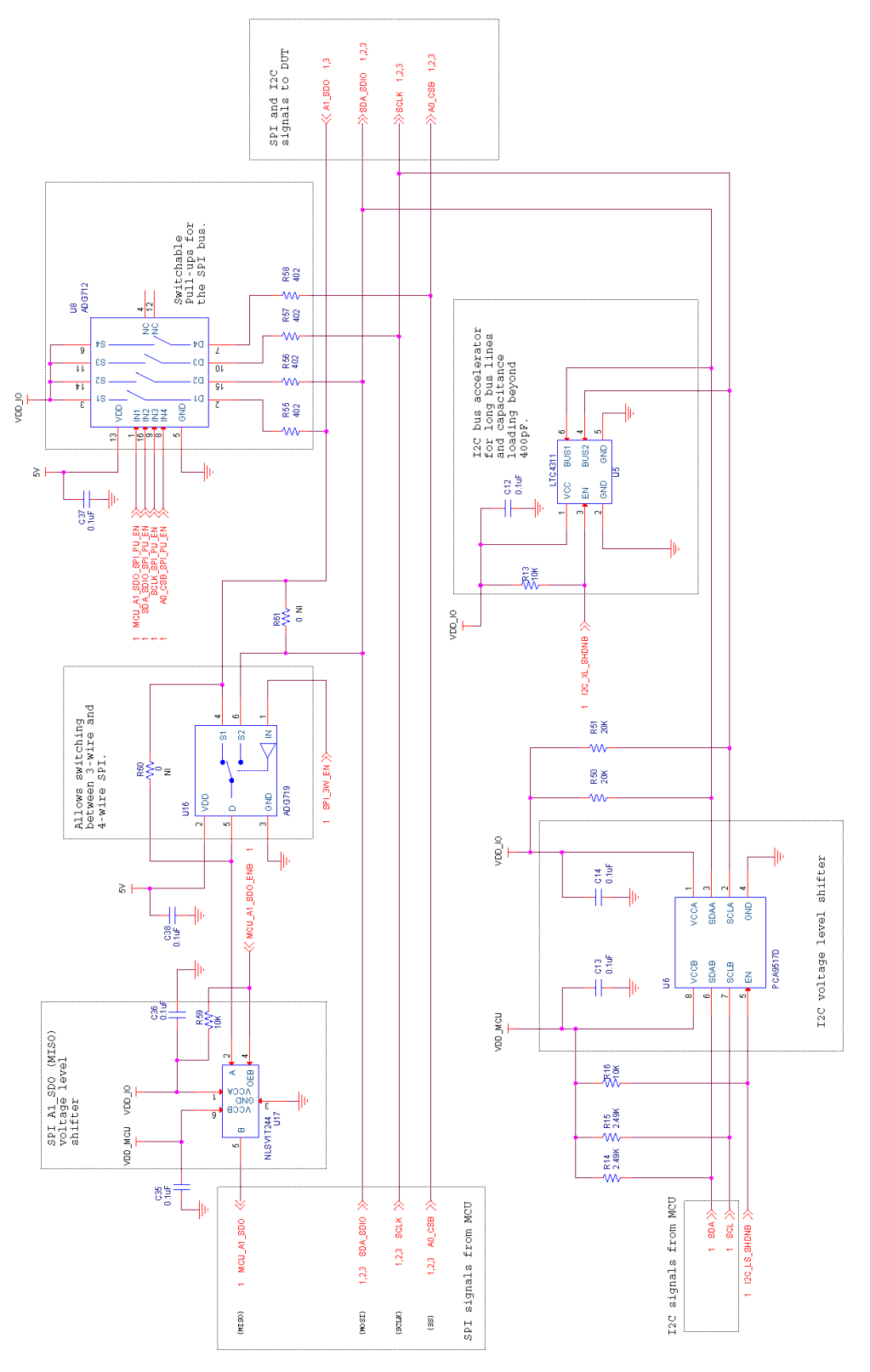

**Figure 83. CBPROG-DONGLE Schematic (2 of 3)**

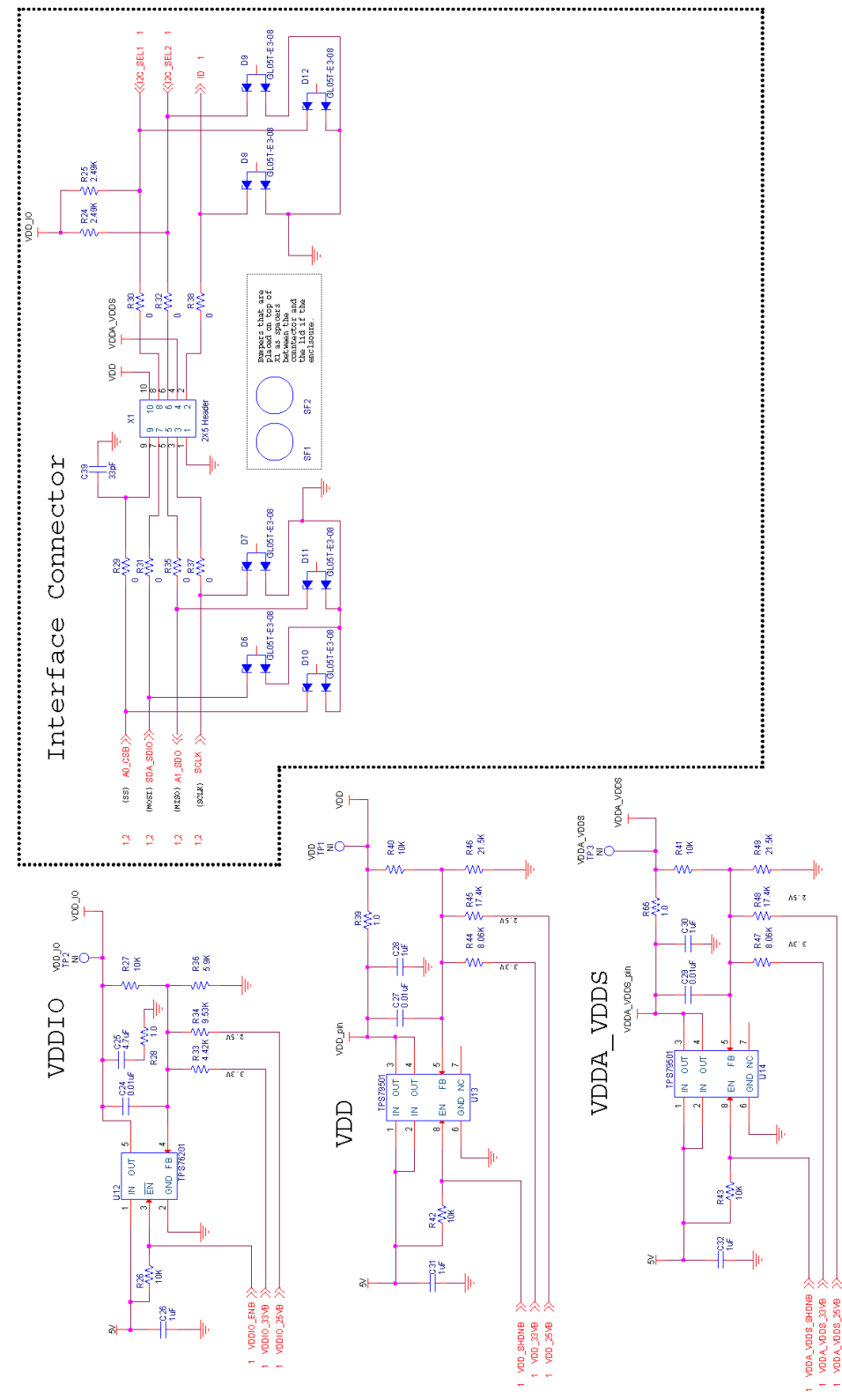

**Figure 84. CBPROG-DONGLE Schematic (3 of 3)**

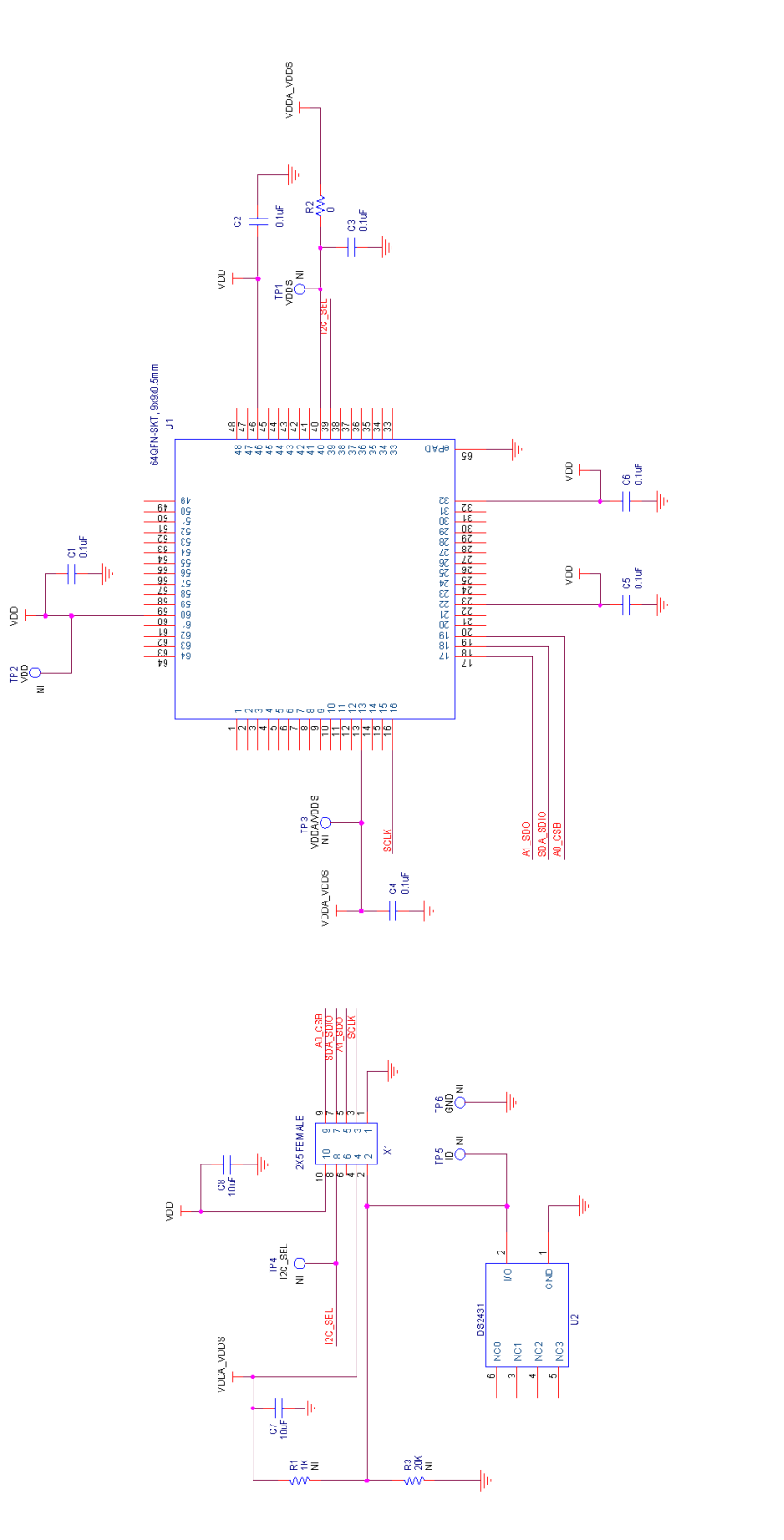

**Figure 85. 64-Pin Socket Board Schematic**

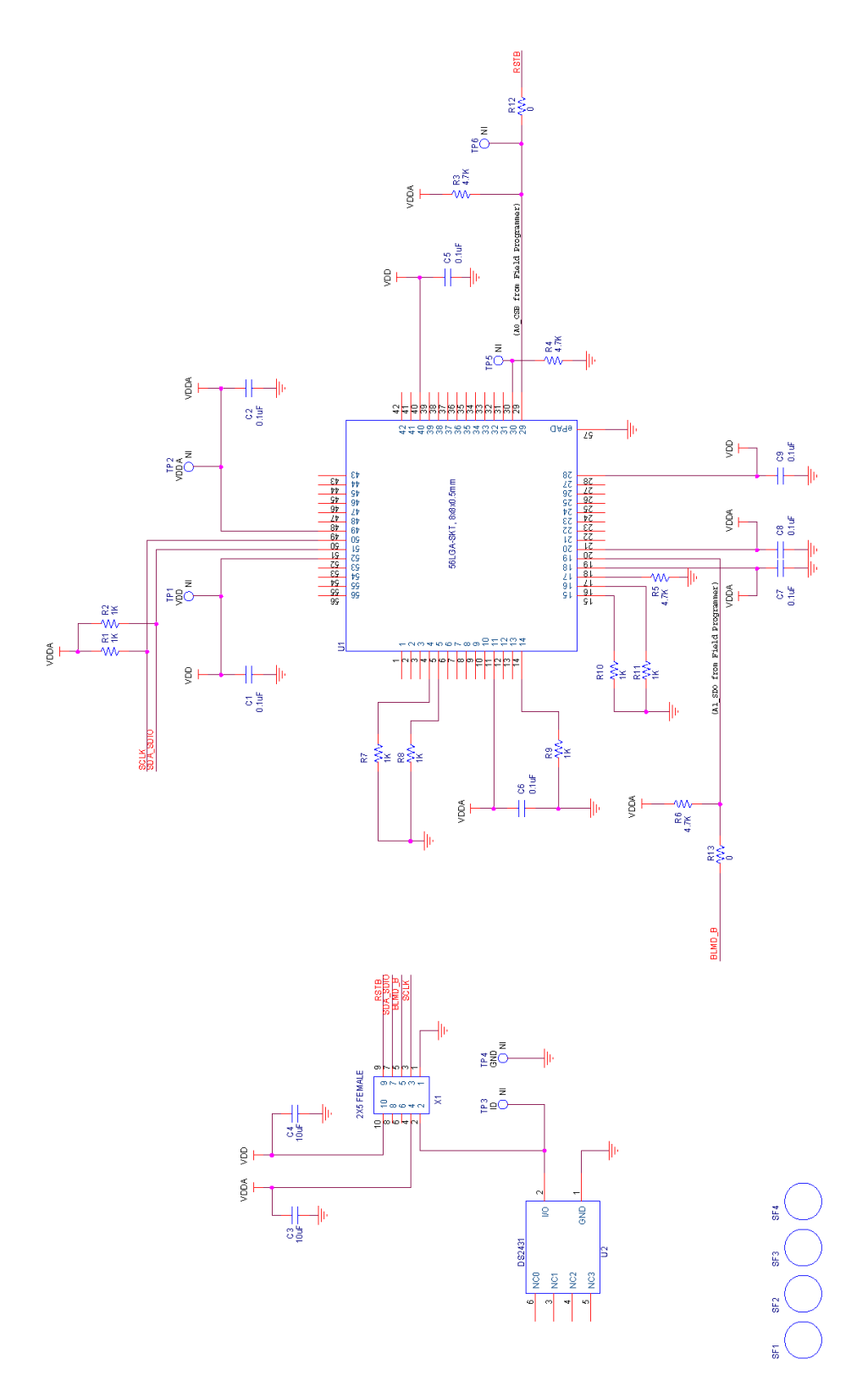

**Figure 86. 56-Pin Socket Board Schematic**

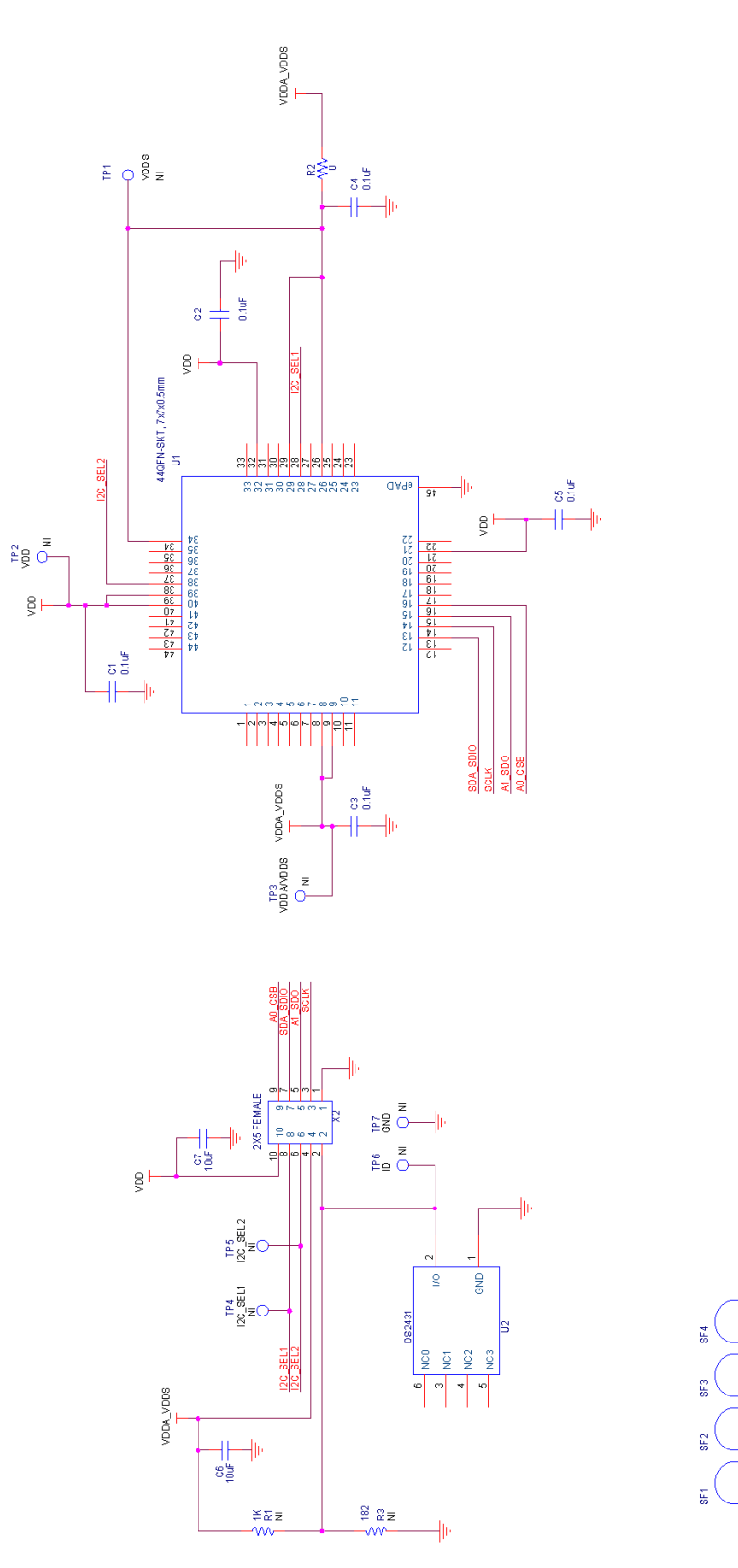

**Figure 87. 44-Pin Socket Board Schematic**

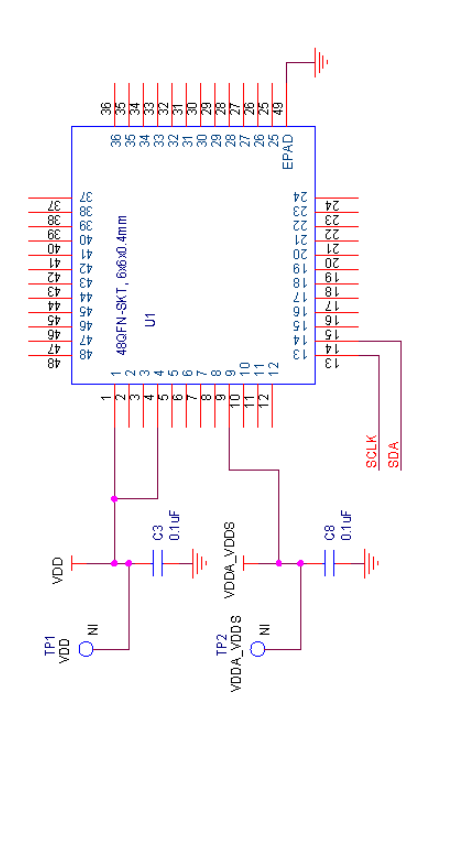

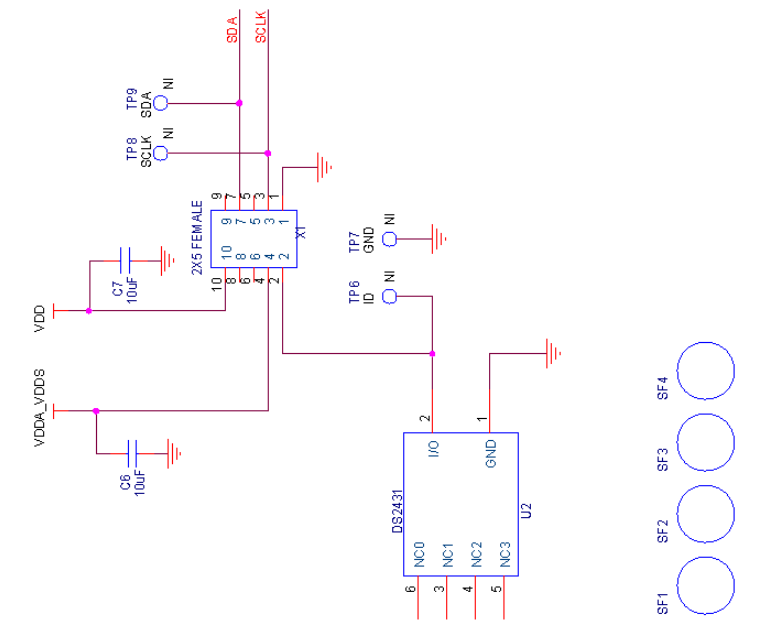

**Figure 88. Si5332 48-Pin Socket Board Schematic**

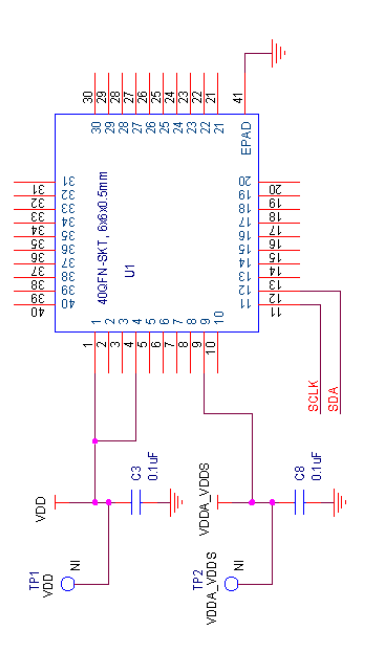

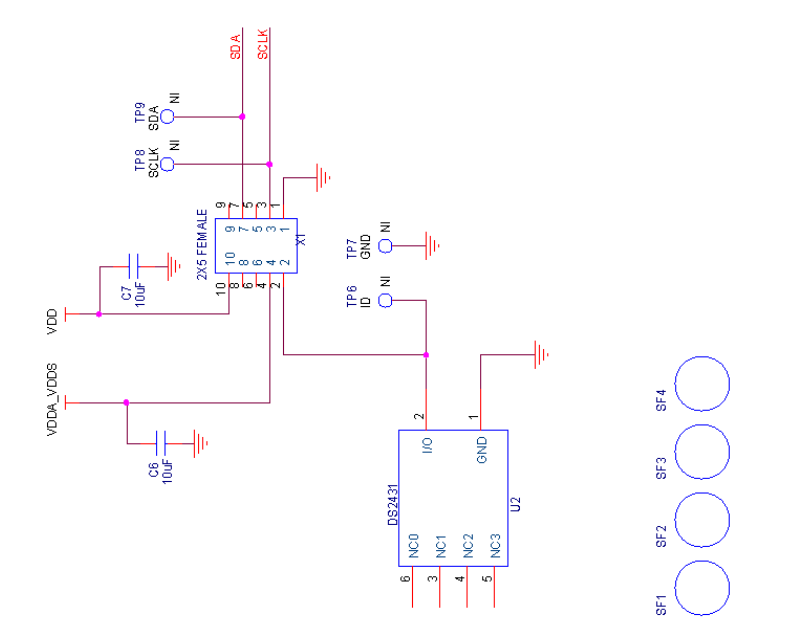

**Figure 89. Si5332 40-Pin Socket Board Schematic**

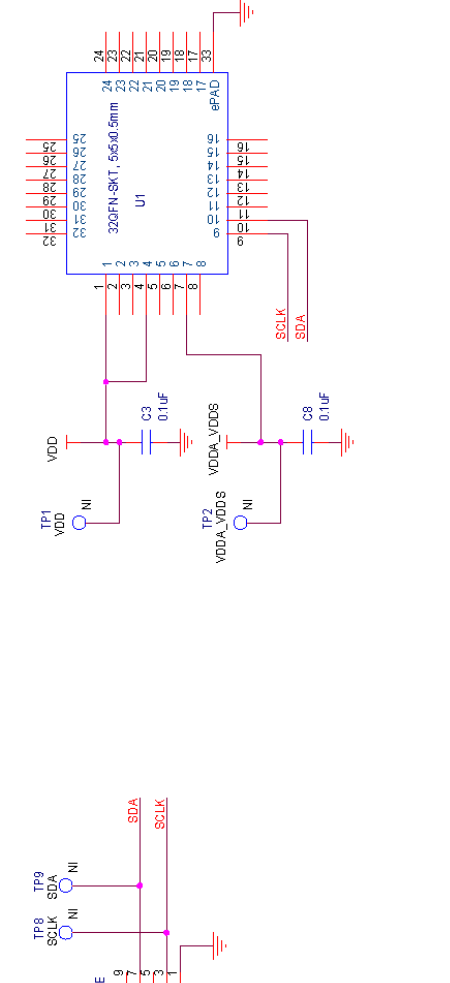

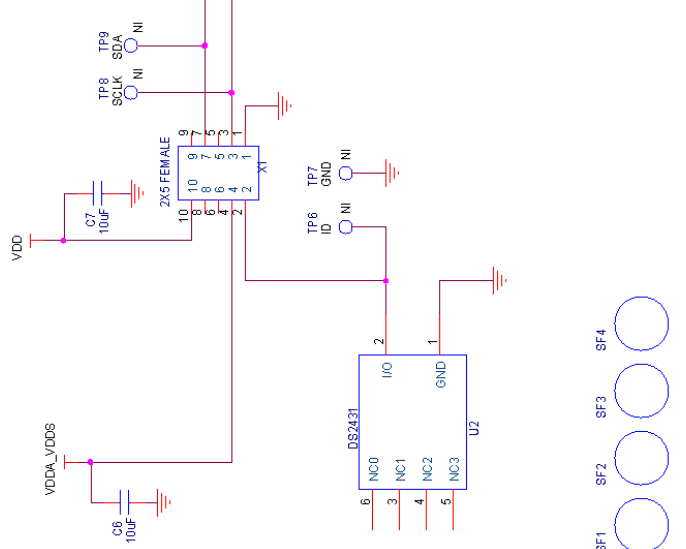

**Figure 90. Si5332 32-Pin Socket Board Schematic**

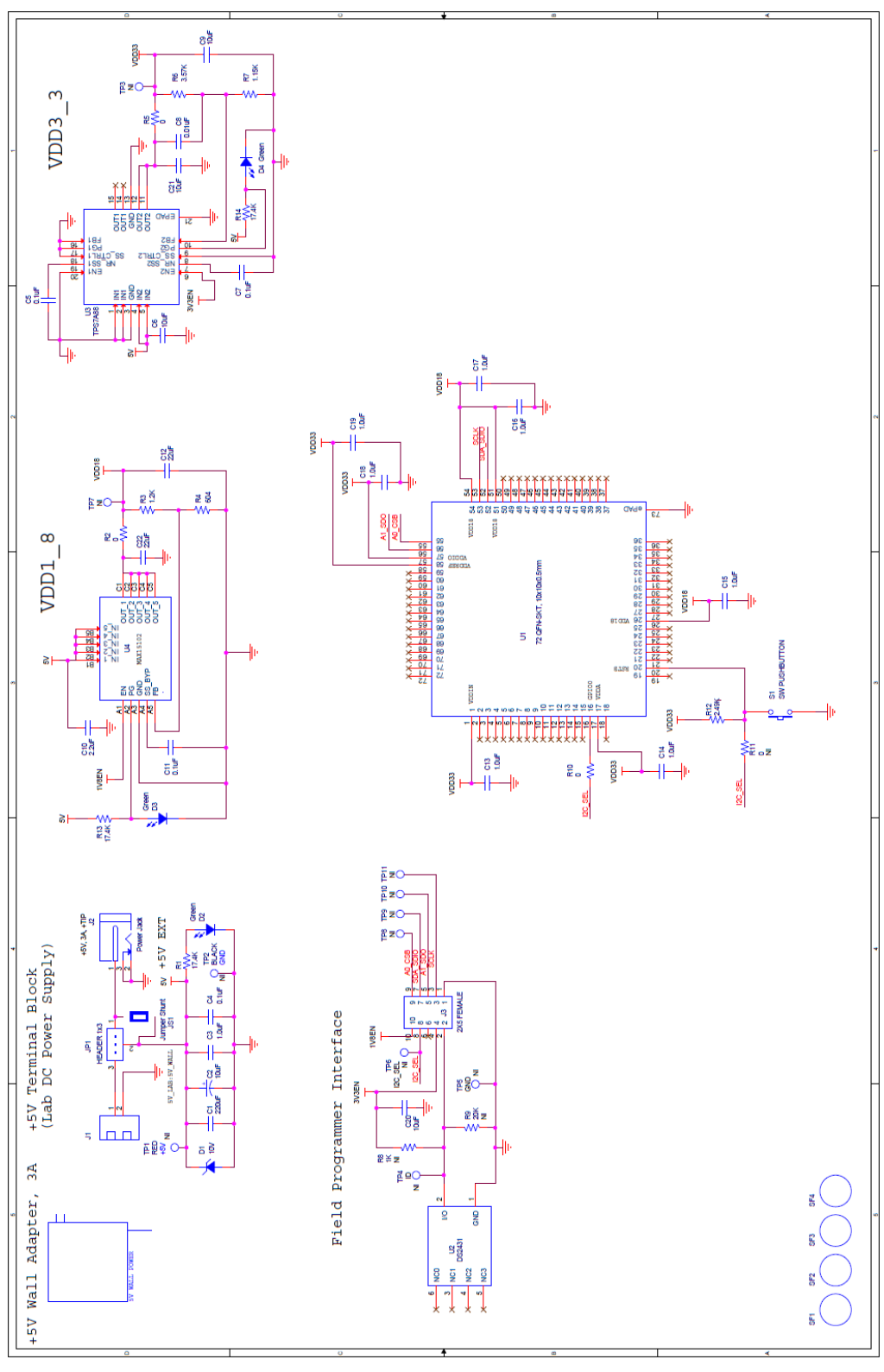

**Figure 91. Si55xx 72 pin Socket Board Schematic**

# **8. Appendix C. Bill of Materials**

# **8.1. Field Programmer Bill of Materials**

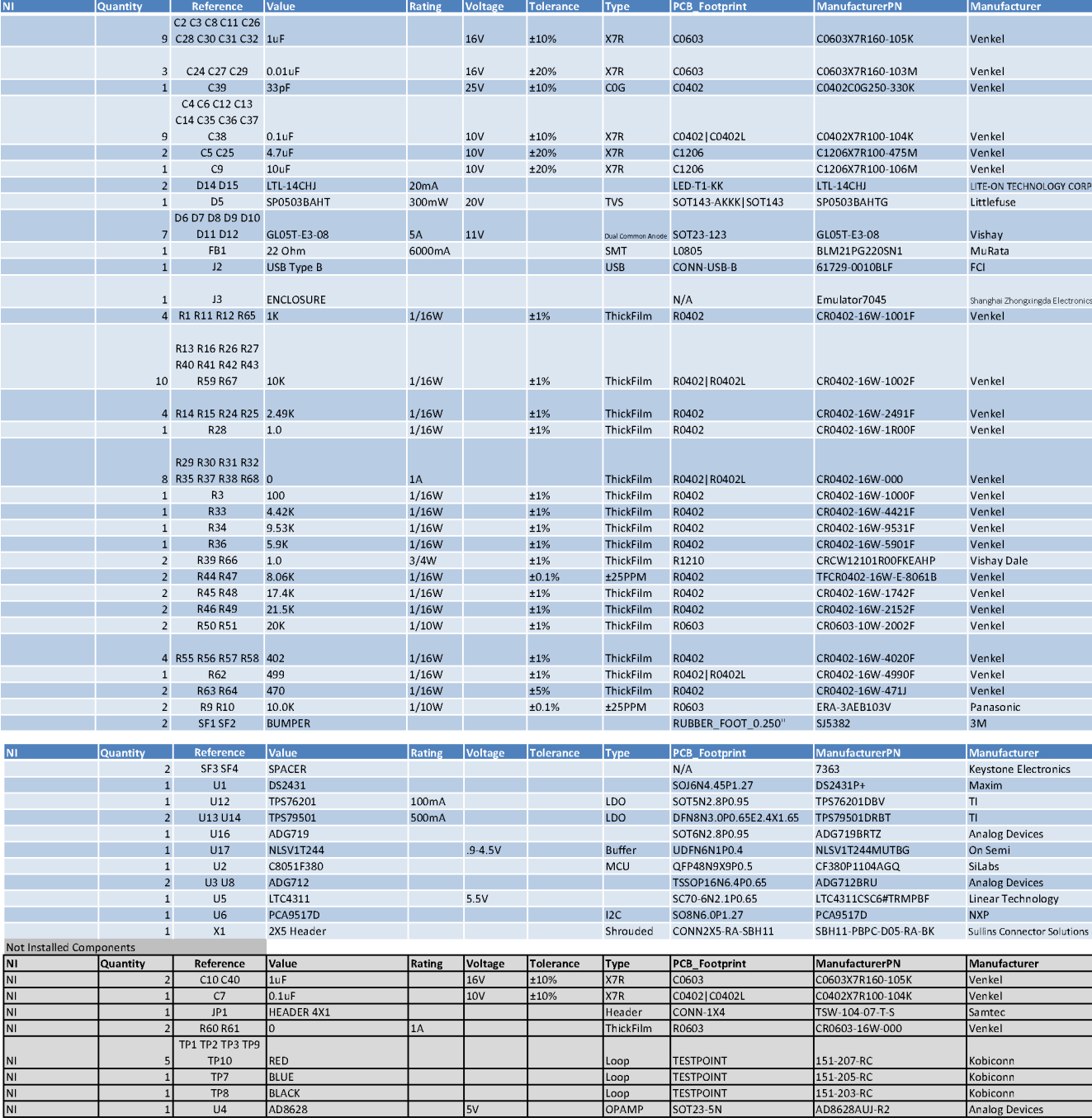

# **8.2. Si538x4x-64SKT-DK Socket Board BOM**

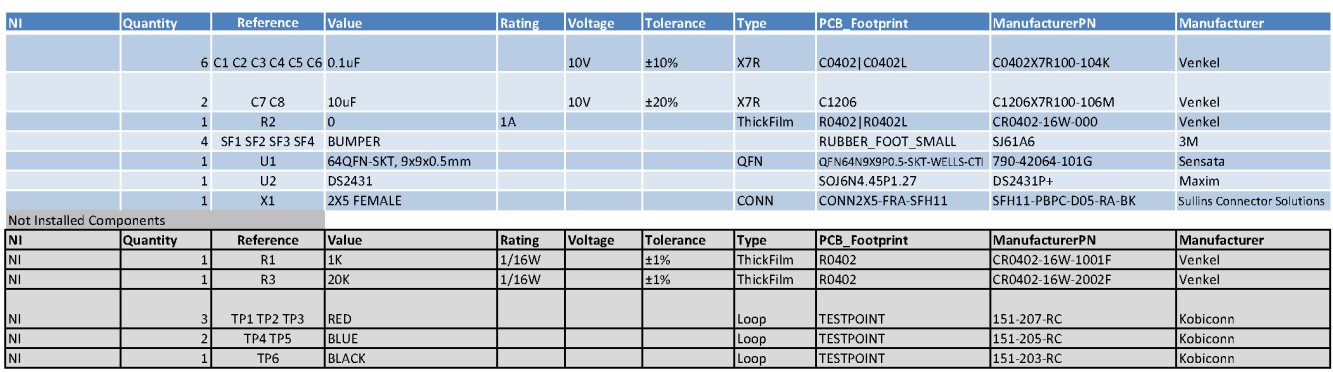

# **8.3. Si538x4x-56SKT-DK Socket Board Bill of Materials**

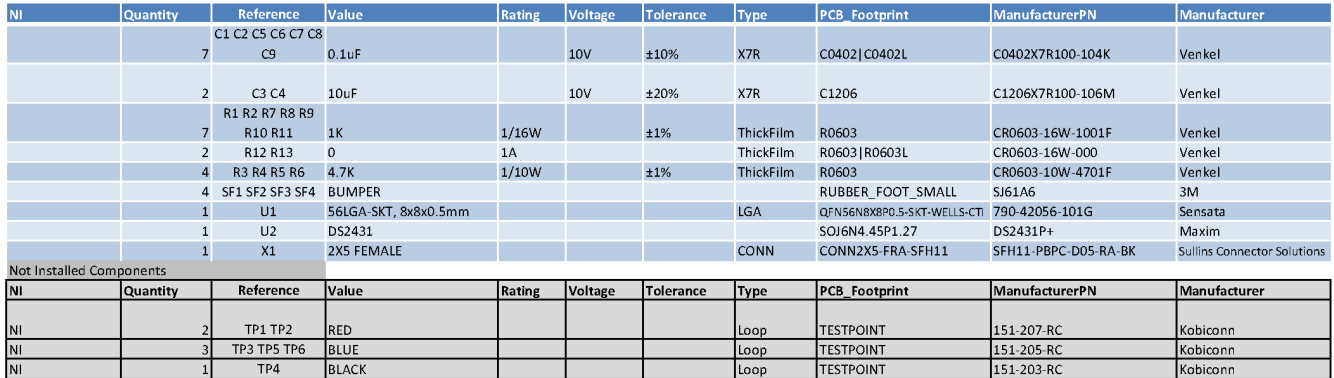

# **8.4. Si538x4x-44SKT-DK Socket Board Bill of Materials**

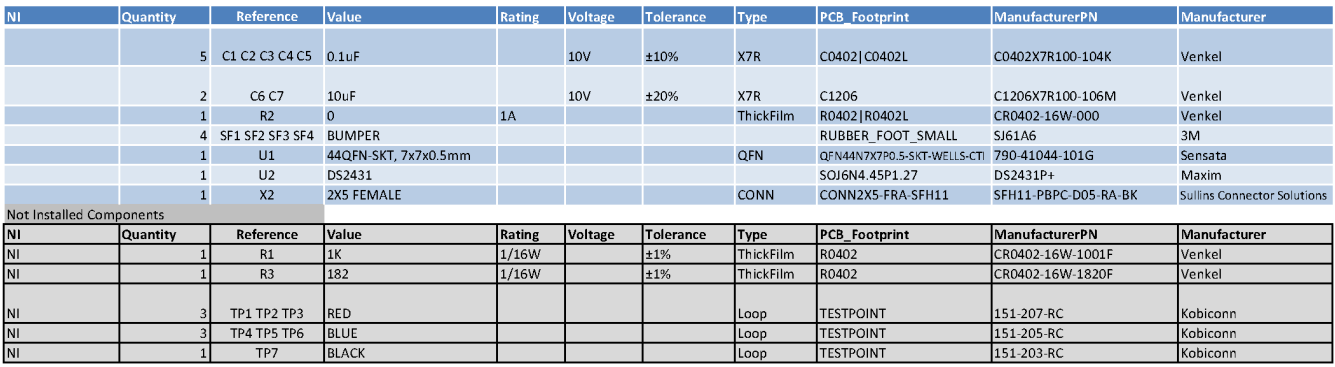
## **8.5. Si5332-48SKT-DK Socket Board Bill of Materials**

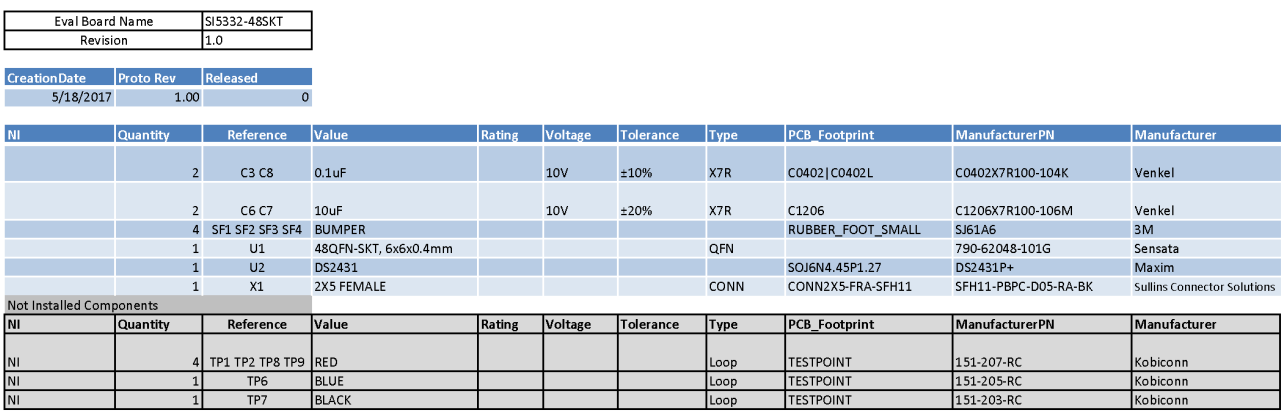

## **8.6. Si5332-40SKT-DK Socket Board Bill of Materials**

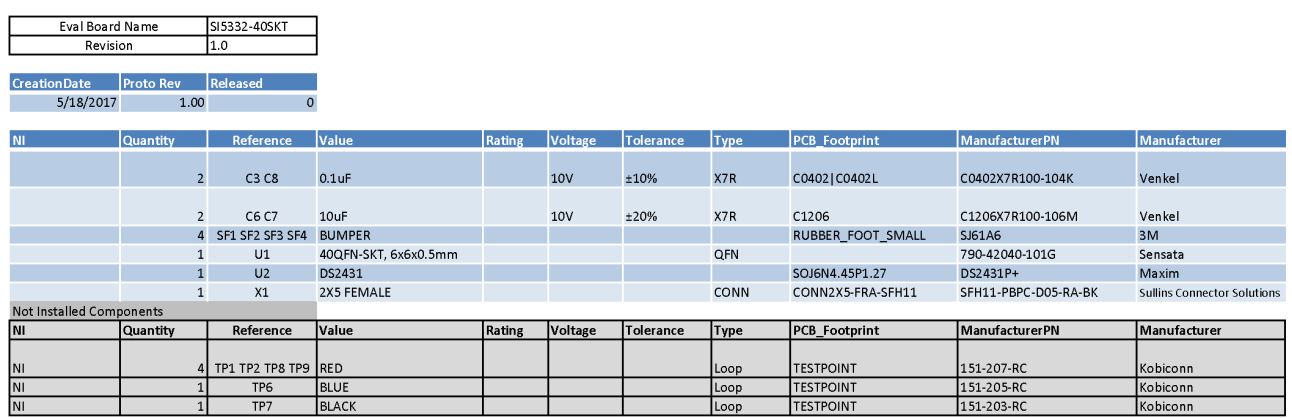

## **8.7. Si5332-32SKT-DK Socket Board Bill of Materials**

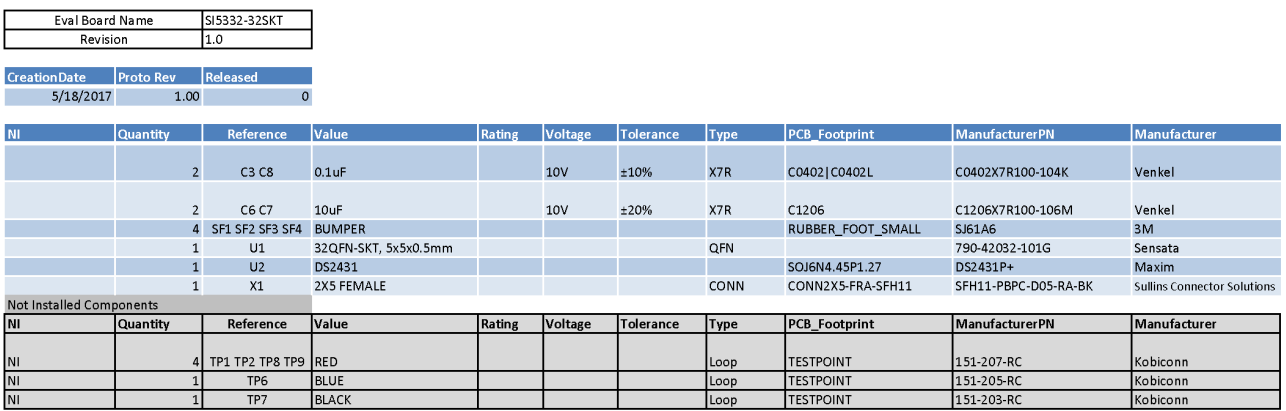

## **8.8. Si55xx-72SKT-DK Socket Board Bill of Materials**

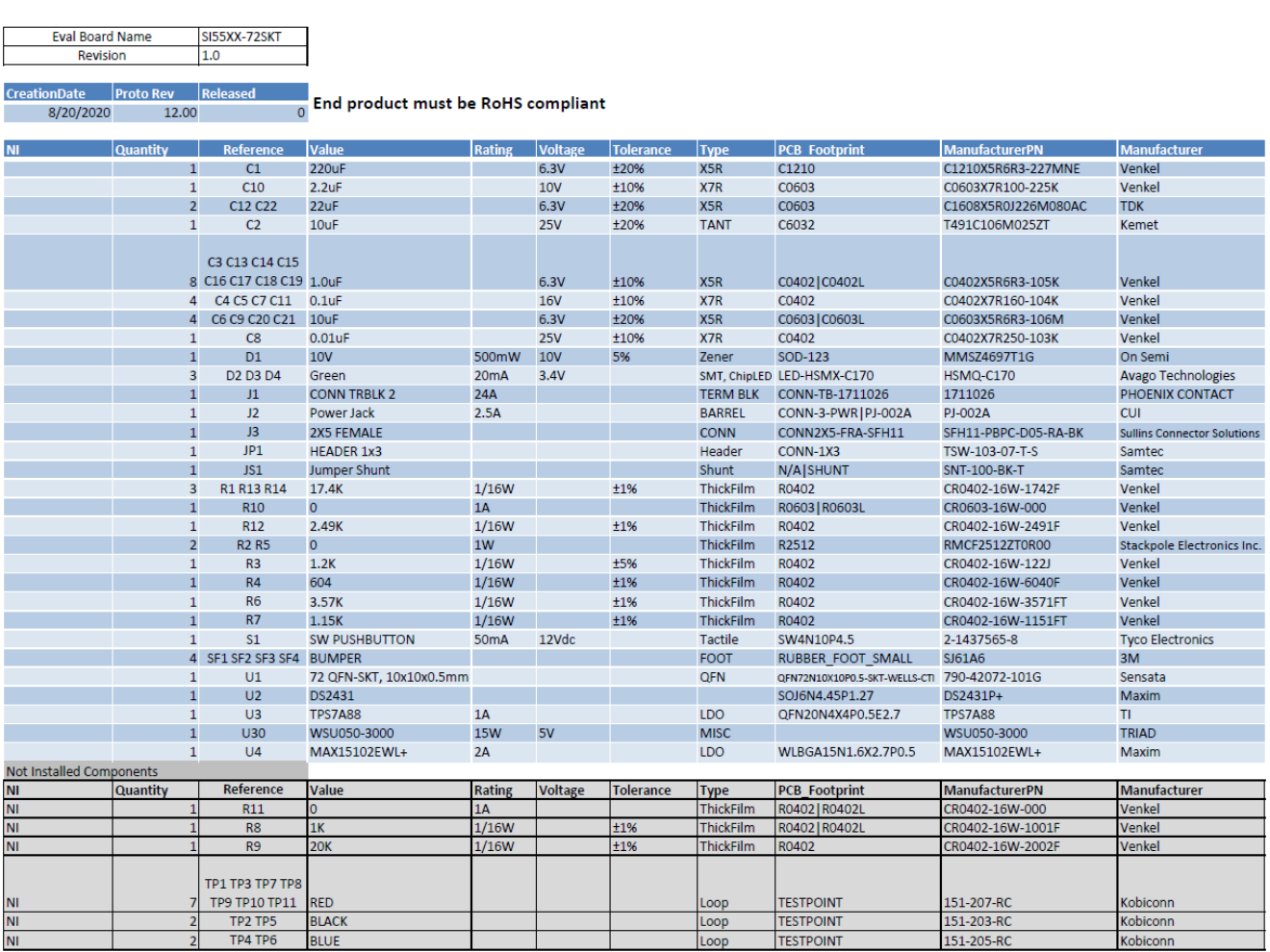

Copyright © 2023, Skyworks Solutions, Inc. All Rights Reserved.

Information in this document is provided in connection with Skyworks Solutions, Inc. ("Skyworks") products or services. These materials, including the information contained herein, are provided by Skyworks as a service to its customers and may be used for informational purposes only by the customer. Skyworks assumes no responsibility for errors or omissions in these materials or the information contained herein. Skyworks may change its documentation, products, services, specifications or product descriptions at any time, without notice. Skyworks makes no commitment to update the materials or information and shall have no responsibility whatsoever for conflicts, incompatibilities, or other difficulties arising from any future changes.

No license, whether express, implied, by estoppel or otherwise, is granted to any intellectual property rights by this document. Skyworks assumes no liability for any materials, products or information provided hereunder, including the sale, distribution, reproduction or use of Skyworks products, information or materials, except as may be provided in Skyworks' Terms and Conditions of Sale.

THE MATERIALS, PRODUCTS AND INFORMATION ARE PROVIDED "AS IS" WITHOUT WARRANTY OF ANY KIND, WHETHER EXPRESS, IMPLIED, STATUTORY, OR OTHERWISE, INCLUDING FITNESS FOR A PARTICULAR PURPOSE OR USE, MERCHANTABILITY, PERFORMANCE, QUALITY OR NON-INFRINGEMENT OF ANY INTELLECTUAL PROPERTY RIGHT; ALL SUCH WARRANTIES ARE HEREBY EXPRESSLY DISCLAIMED. SKYWORKS DOES NOT WARRANT THE ACCURACY OR COM-PLETENESS OF THE INFORMATION, TEXT, GRAPHICS OR OTHER ITEMS CONTAINED WITHIN THESE MATERIALS. SKYWORKS SHALL NOT BE LIABLE FOR ANY DAMAGES, INCLUDING BUT NOT LIMITED TO ANY SPECIAL, INDIRECT, INCIDENTAL, STATUTORY, OR CONSEQUENTIAL DAMAGES, INCLUDING WITHOUT LIM-ITATION, LOST REVENUES OR LOST PROFITS THAT MAY RESULT FROM THE USE OF THE MATERIALS OR INFORMATION, WHETHER OR NOT THE RECIPIENT OF MATERIALS HAS BEEN ADVISED OF THE POSSIBILITY OF SUCH DAMAGE.

Skyworks products are not intended for use in medical, lifesaving or life-sustaining applications, or other equipment in which the failure of the Skyworks products could lead to personal injury, death, physical or environmental damage. Skyworks customers using or selling Skyworks products for use in such applications do so at their own risk and agree to fully indemnify Skyworks for any damages resulting from such improper use or sale.

Customers are responsible for their products and applications using Skyworks products, which may deviate from published specifications as a result of design defects, errors, or operation of products outside of published parameters or design specifications. Customers should include design and operating safeguards to minimize these and other risks. Skyworks assumes no liability for applications assistance, customer product design, or damage to any equipment resulting from the use of Skyworks products outside of Skyworks' published specifications or parameters.

Skyworks, the Skyworks symbol, Sky5®, SkyOne®, SkyBlue™, Skyworks Green™, ClockBuilder®, DSPLL®, ISOmodem®, ProSLIC®, SiPHY®, and RFelC® are trademarks or registered trademarks of Skyworks Solutions, Inc. or its subsidiaries in the United States and other countries. Third-party brands and names are for identification purposes only and are the property of their respective owners. Additional information, including relevant terms and conditions, posted at www.skyworksinc.com, are incorporated by reference.